# HP Officejet Pro K5300/K5400 Benutzerhandbuch

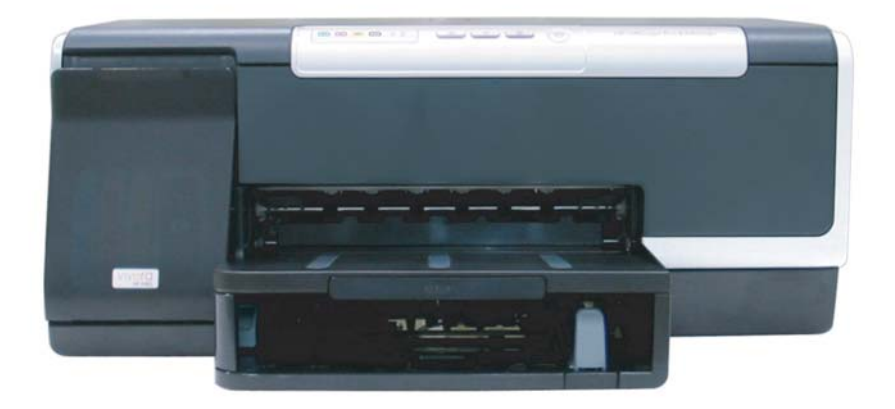

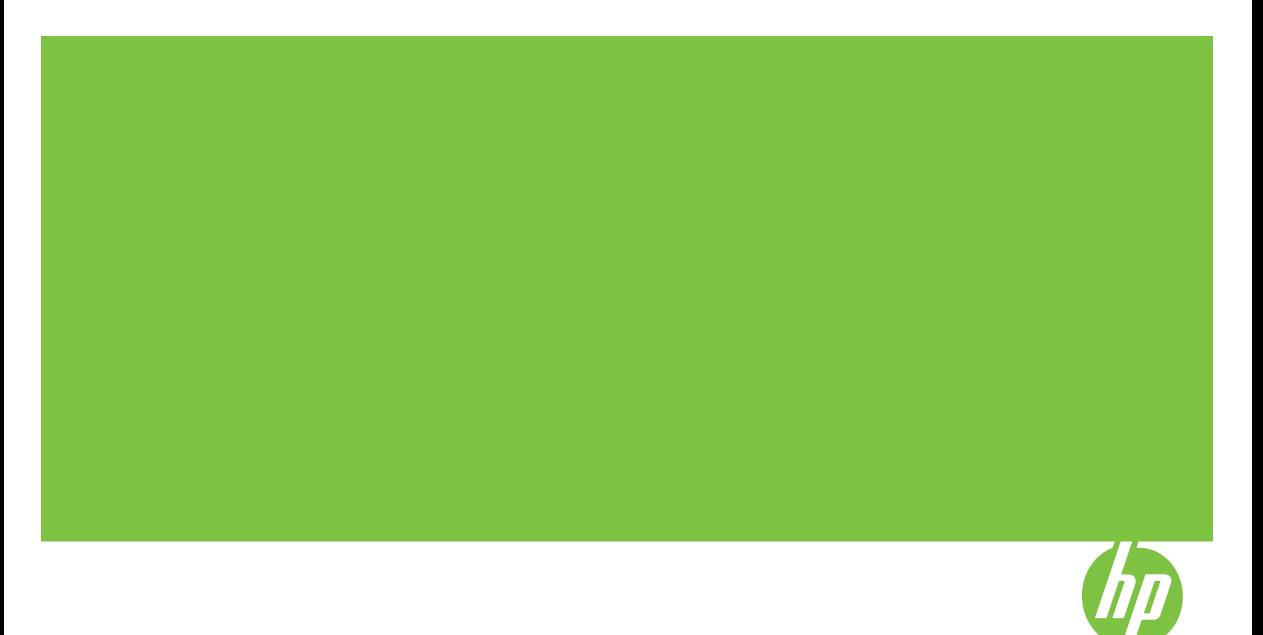

# HP Officejet Pro K5300/K5400 **Druckerserie**

Benutzerhandbuch

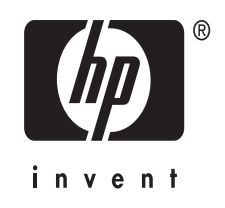

#### **Copyright-Informationen**

© 2007 Copyright Hewlett-Packard Development Company, L.P.

#### Ausgabe 1, 2/2007

Die Vervielfältigung, Anpassung oder Übersetzung ohne vorherige schriftliche Genehmigung ist mit Ausnahme der im Rahmen der Urheberrechtsgesetze zulässigen Fälle untersagt.

Die hierin enthaltenen Informationen können ohne Ankündigung geändert werden.

Die einzigen Gewährleistungen für HP Produkte und Dienstleistungen sind in den ausdrücklichen

Garantiebestimmungen festgelegt, die zu diesen Produkten und Dienstleistungen geliefert werden. Keine der in diesem Dokument gemachten Angaben darf als zusätzliche Gewährleistung aufgefasst werden. HP kann für technische oder redaktionelle Fehler oder Auslassungen in diesem Dokument nicht haftbar gemacht werden.

Copyright (C) 1991-2, RSA Data Security, Inc. Erstellt 1991. Alle Rechte vorbehalten.

Gemäß den Lizenzbestimmungen sind Sie berechtigt, diese Software zu verwenden und zu kopieren, sofern in allen Materialien, in denen diese Software oder diese Funktion erwähnt oder auf sie Bezug genomen wird, darauf hingewiesen wird, dass es sich um die Software "RSA Data Security, Inc. MD4 Message-Digest Algorithm" handelt.

Gemäß den Lizenzbestimmungen sind Sie ebenfalls berechtigt, auf dieser Software basierende Werke zu erstellen und zu verwenden, sofern in allen Materialien, in denen diese Werke erwähnt oder auf sie Bezug genomen wird, der Hinweis "basierend auf dem RSA Data Security, Inc. MD4 Message-Digest Algorithm" angegeben ist.

RSA Data Security, Inc. übernimmt keinerlei Gewährleistung bezüglich handelsüblicher Qualität dieser Software oder der Eignung dieser Software für einen bestimmten Zweck. Sie wird "wie vorliegend" ohne jegliche ausdrückliche oder stillschweigende Gewährleistung zur Verfügung gestellt.

Diese Hinweise müssen in allen Kopien oder Auszügen jeglicher Teile dieser Dokumentation und/oder Software beibehalten werden.

#### **Marken**

Intel® Pentium® ist eine eingetragene Marke der Intel Corporation oder ihrer Tochterunternehmen in den USA und anderen Ländern.

Microsoft®, Windows® und Windows ® XP sind in den USA eingetragene Marken der Microsoft Corporation.

#### **Sicherheitsinformationen**

Zľ

Befolgen Sie bei Verwendung dieses Geräts stets die grundlegenden Sicherheitsvorkehrungen, um die Verletzungsgefahr durch Brand oder Stromschlag auf ein Minimum zu reduzieren.

1. Lesen und beachten Sie unbedingt die Anleitungen in der Dokumentation, die dem HP Drucker beiliegt.

2. Verwenden Sie ausschließlich eine geerdete Steckdose für den Anschluss dieses Produktes an die Stromversorgung. Wenn Sie sich nicht sicher sind, ob die Steckdose geerdet ist, so lassen Sie dies durch einen qualifizierten Elektriker überprüfen.

3. Beachten Sie sämtliche auf dem Gerät angebrachten Warnhinweise und Anweisungen.

4. Ziehen Sie vor dem Reinigen des Geräts den Netzstecker.

5. Dieses Produkt darf nicht in der Nähe von Wasser betrieben bzw. von einer durchnässten Person aufgestellt oder bedient werden.

6. Stellen Sie das Gerät auf einer stabilen und sicheren Unterlage auf.

7. Wählen Sie für das Produkt einen geschützten Standort, an dem keine Personen auf das Netzkabel treten oder darüber stolpern können. Das Netzkabel darf nicht beschädigt werden.

8. Wenn das Produkt nicht einwandfrei finden, lesen Sie weitere Informationen im Abschnitt [Wartung](#page-53-0) und [Fehlerbehebung.](#page-53-0)

9. Im Inneren des Geräts befinden sich keine Teile, die vom Endbenutzer gewartet werden können. Beauftragen Sie mit Wartung und Instandsetzung qualifiziertes Kundendienstpersonal.

# **Inhalt**

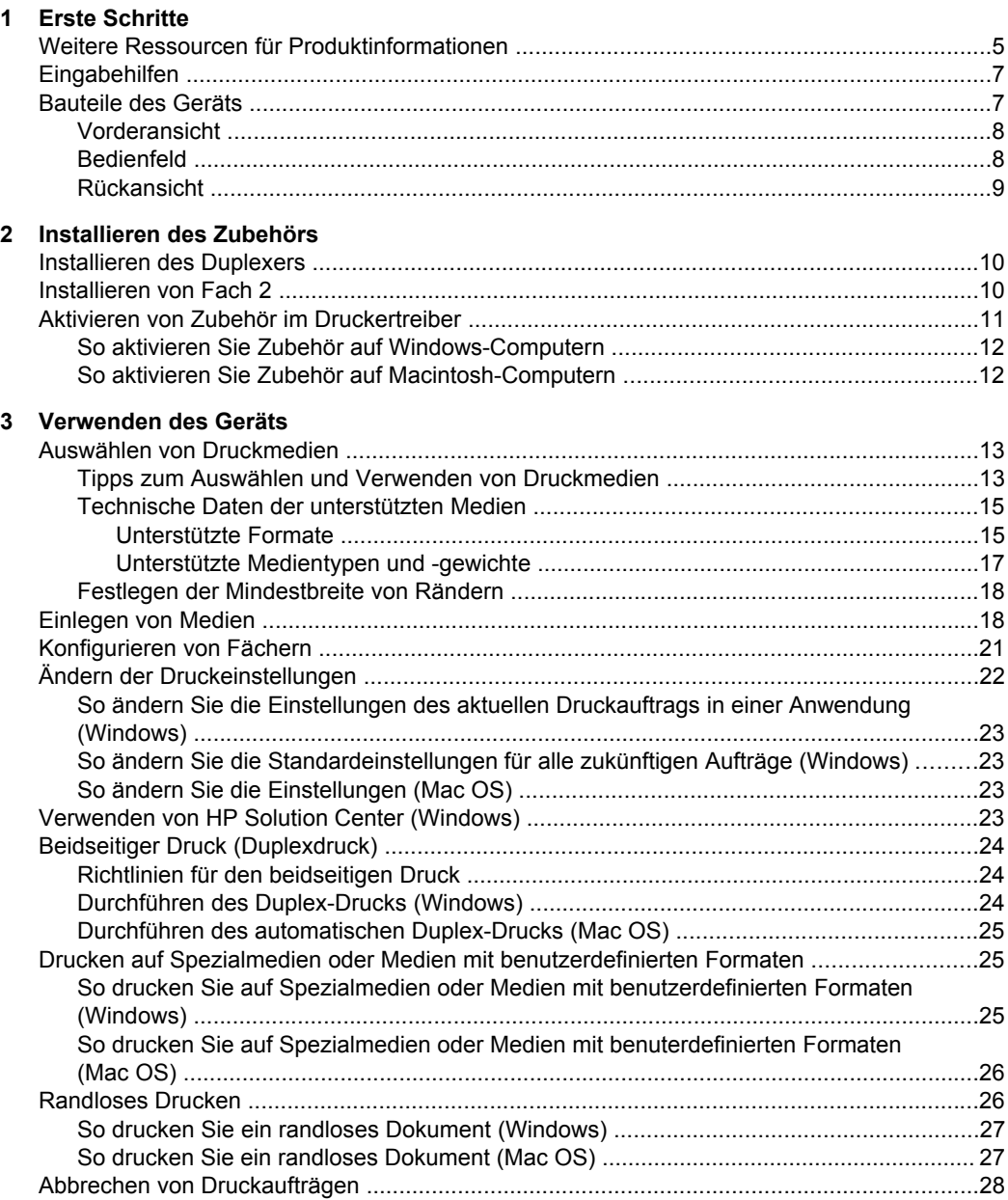

## **[4 Konfiguration und Verwaltung](#page-32-0)**

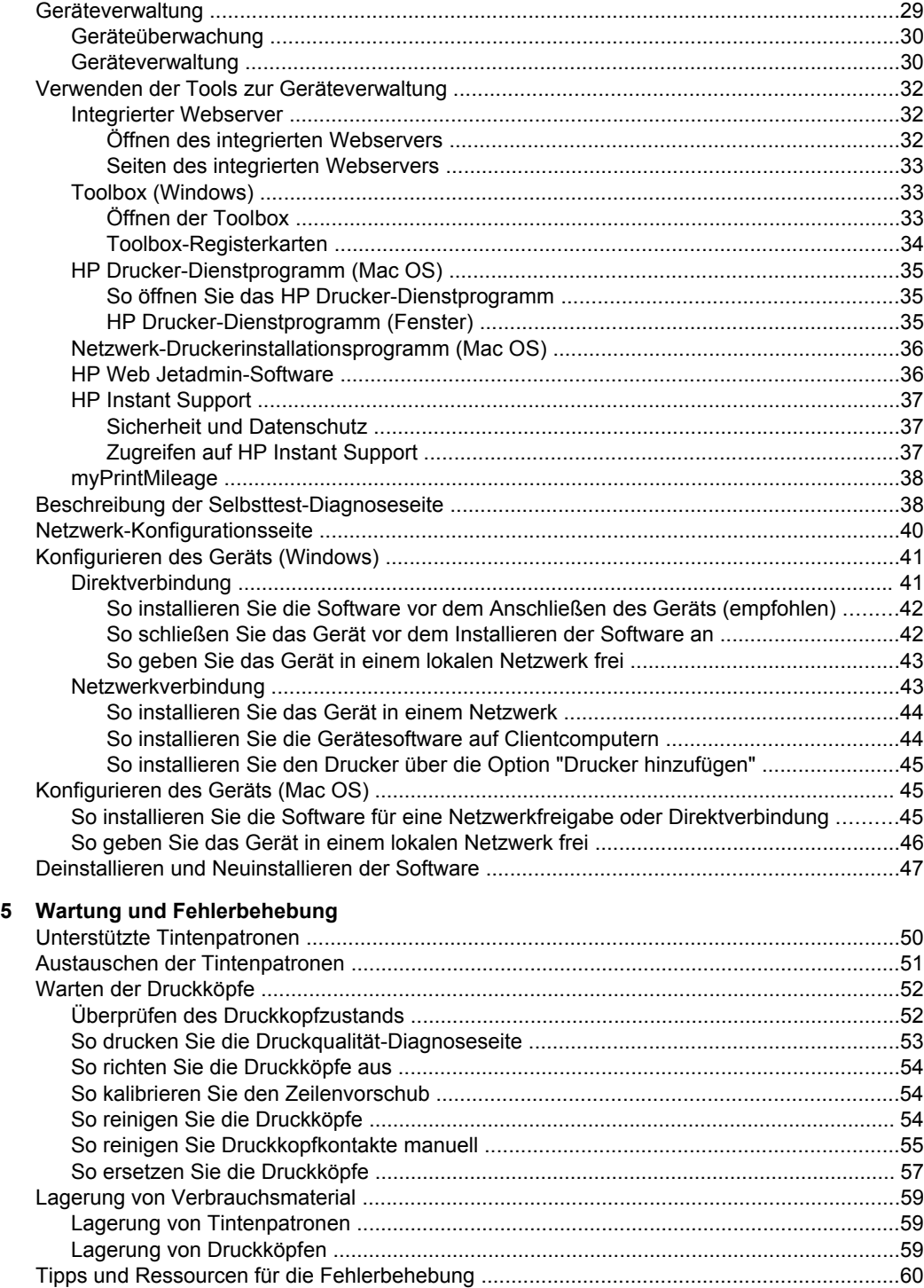

#### Inhalt

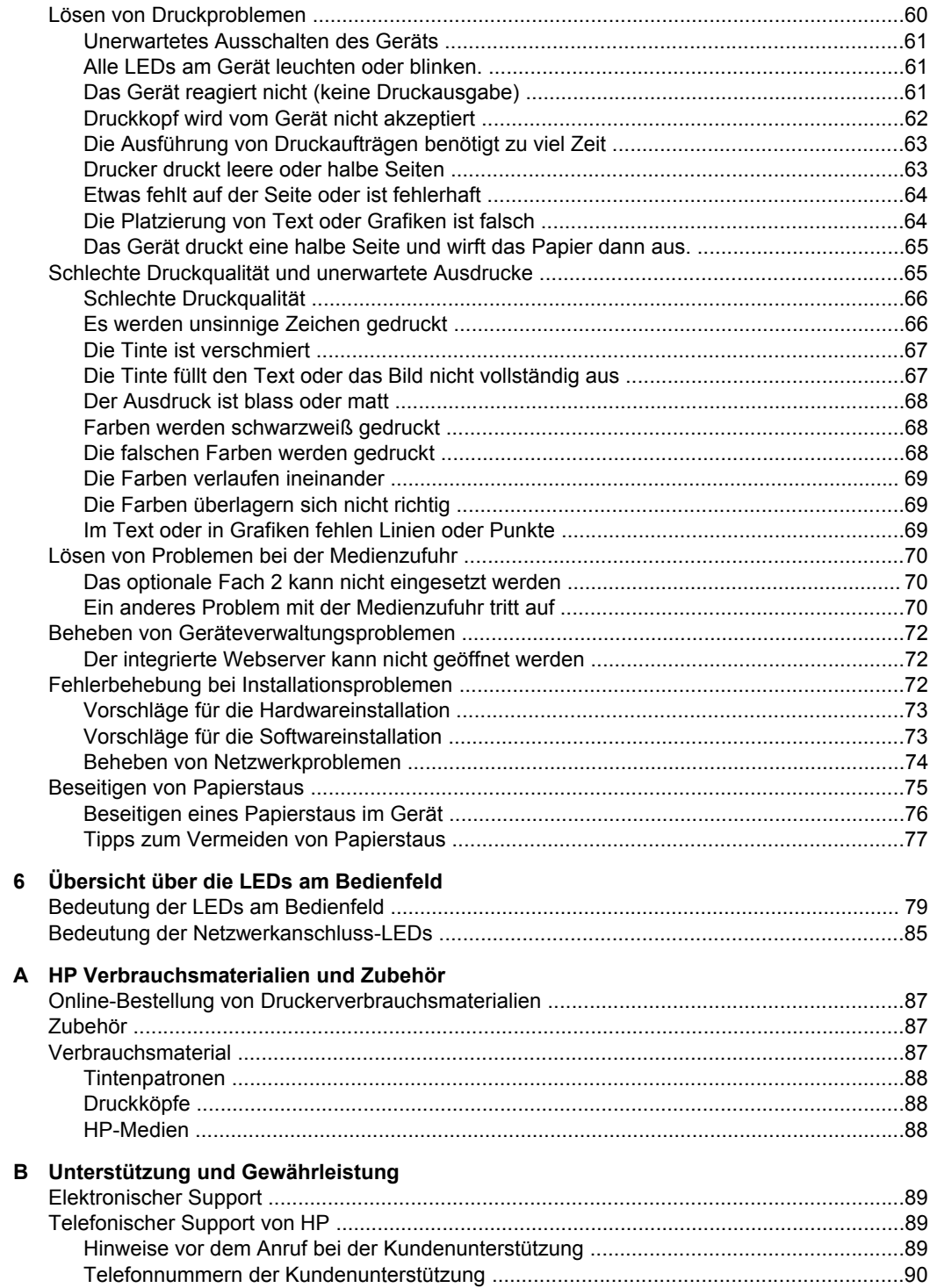

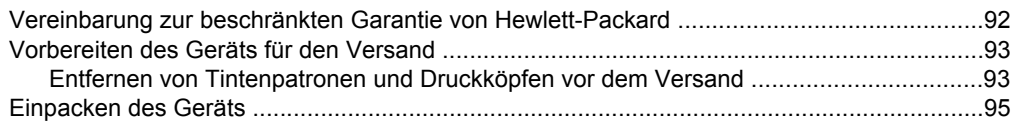

## C Gerätespezifikationen

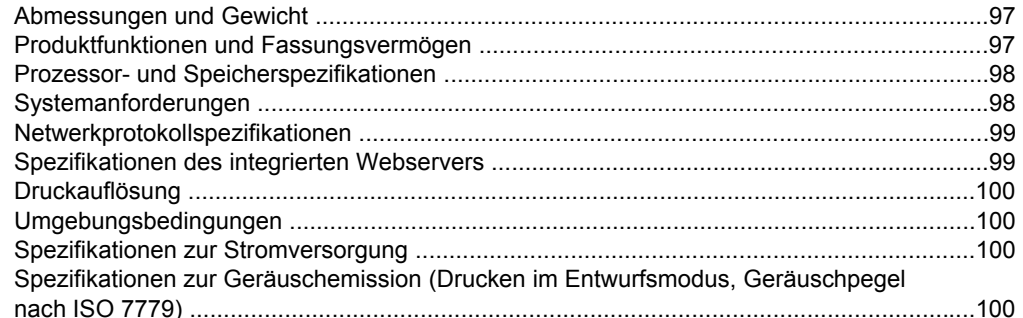

## D Zulassungshinweise

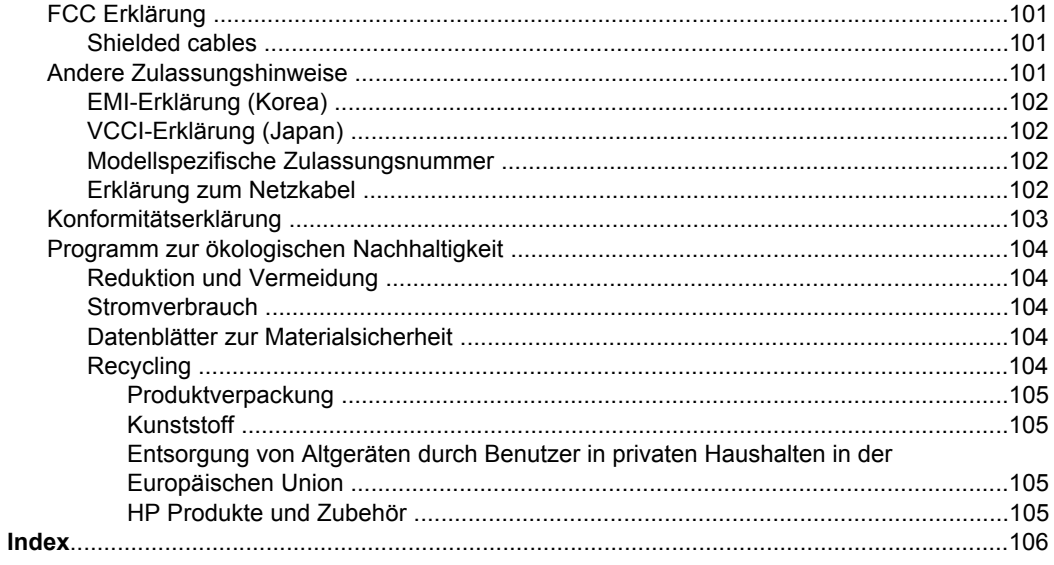

# <span id="page-8-0"></span>**1 Erste Schritte**

Dieses Handbuch enthält Informationen zur Verwendung des Geräts und zur Problembehandlung.

- Weitere Ressourcen für Produktinformationen
- [Eingabehilfen](#page-10-0)
- [Bauteile](#page-10-0) des Geräts

# **Weitere Ressourcen für Produktinformationen**

Die folgenden Ressourcen liefern Ihnen Produktinformationen und Hinweise zur weitergehenden Fehlerbehebung, die nicht in diesem Handbuch enthalten sind:

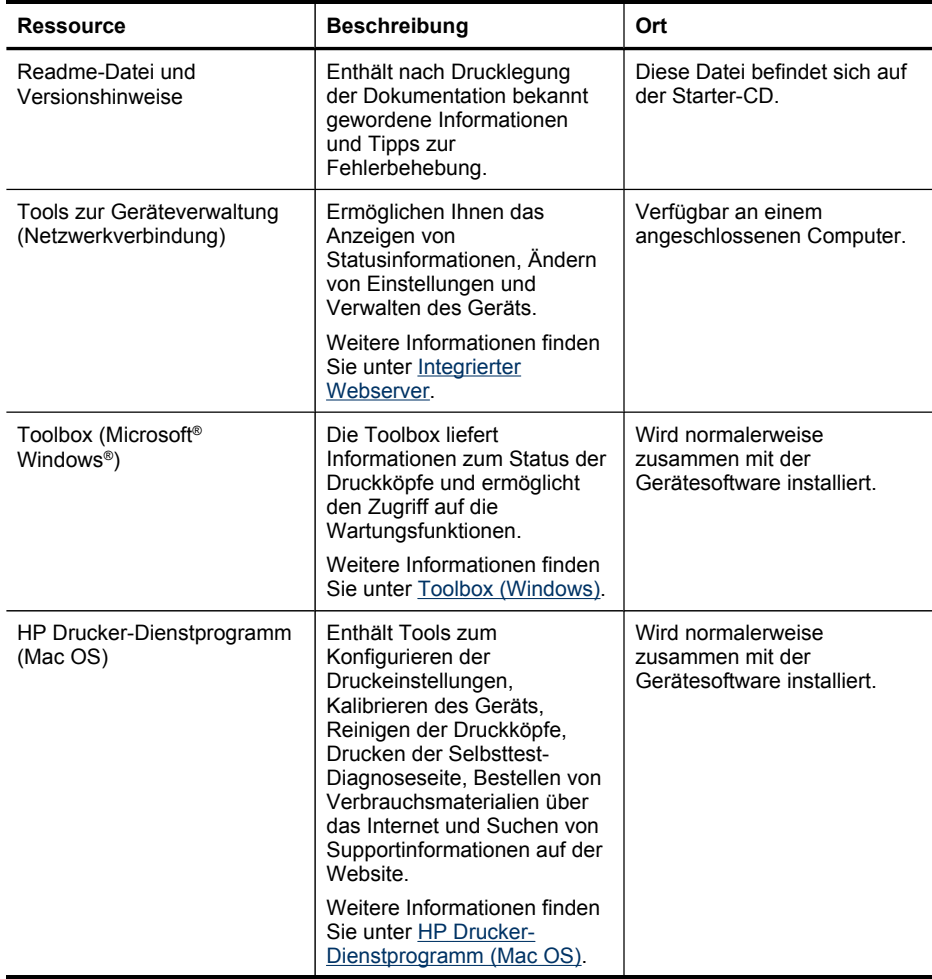

#### Kapitel 1

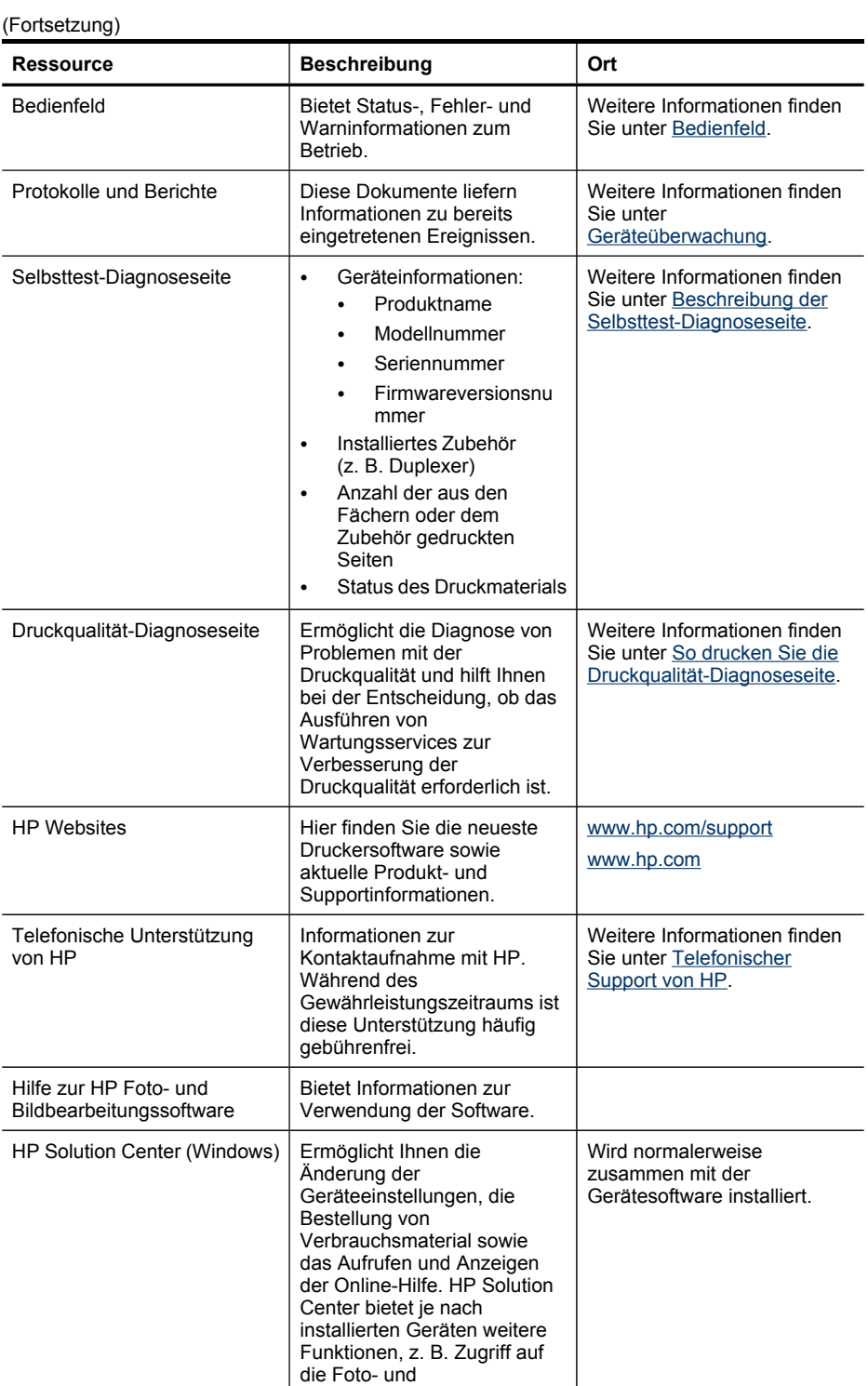

<span id="page-10-0"></span>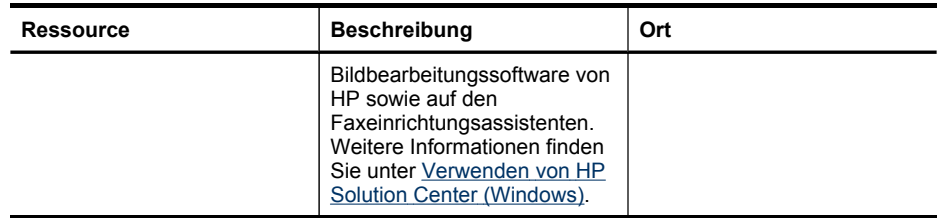

## **Eingabehilfen**

Das Gerät bietet eine Reihe von Funktionen für Behinderte.

#### **Sicht**

Die Gerätesoftware kann von Benutzern mit Sehbehinderung oder schlechter Sicht verwendet werden. Dazu werden die Optionen und Funktionen der Eingabehilfe des Betriebssystems genutzt. Sie unterstützt auch die meisten Hilfstechnologien wie Bildschirmleser, Braille-Leser und Sprache-zu-Textanwendungen. Für farbenblinde Benutzer verfügen die farbigen Schaltflächen und Registerkarten in der Software und auf dem Bedienfeld über einfache Beschriftungen mit Text oder Symbolen, welche die entsprechende Aktion verdeutlichen.

#### **Mobilität**

Für Benutzer mit eingeschränkter Beweglichkeit lassen sich die Gerätesoftwarefunktionen über Tastaturbefehle ausführen. Die Software unterstützt auch Windows-Eingabehilfenoptionen wie StickyKeys, ToggleKeys, FilterKeys und MouseKeys. Geräteabdeckungen, Tasten, Papierfächer und Papierführungen können von Benutzern mit eingeschränkter Stärke und Reichweite bedient werden.

#### **Support**

Weitere Informationen zu Eingabehilfen für dieses Produkt und den Anstrengungen von HP, Eingabehilfen für Produkte zur Verfügung zu stellen, finden Sie auf der Website von HP unter [www.hp.com/accessibility](http://www.hp.com/accessibility).

Informationen über Eingabehilfen für Mac OS finden Sie auf der Apple-Website unter [www.apple.com/accessibility](http://www.apple.com/accessibility/).

# **Bauteile des Geräts**

- [Vorderansicht](#page-11-0)
- **[Bedienfeld](#page-11-0)**
- **[Rückansicht](#page-12-0)**

## <span id="page-11-0"></span>**Vorderansicht**

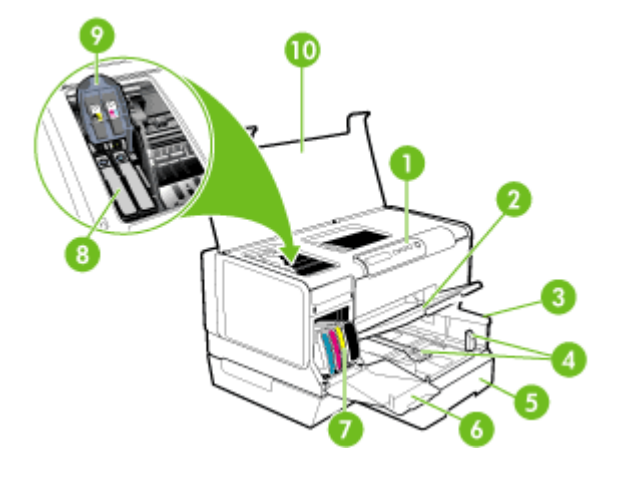

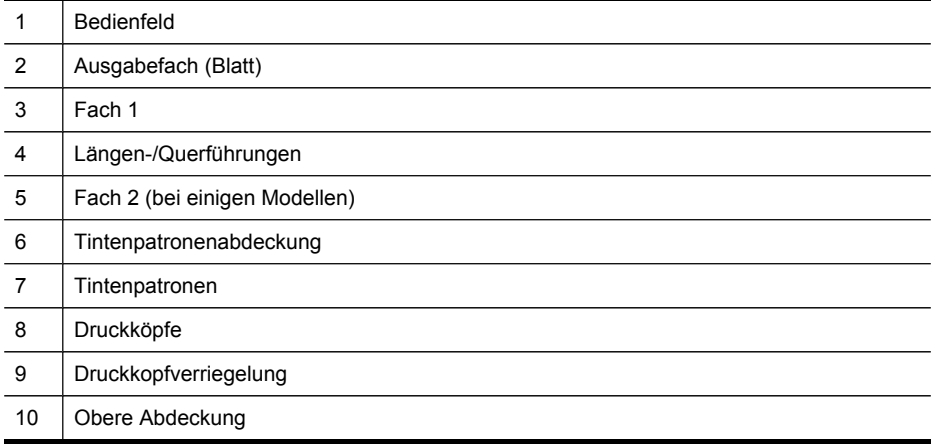

## **Bedienfeld**

Weitere Informationen zur Bedeutung der LED-Anzeigen im Bedienfeld finden Sie unter Übersicht über die LEDs am [Bedienfeld](#page-82-0).

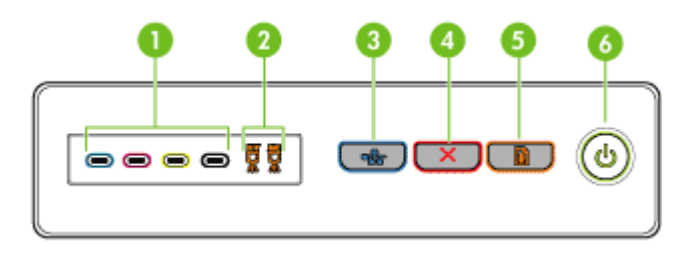

<span id="page-12-0"></span>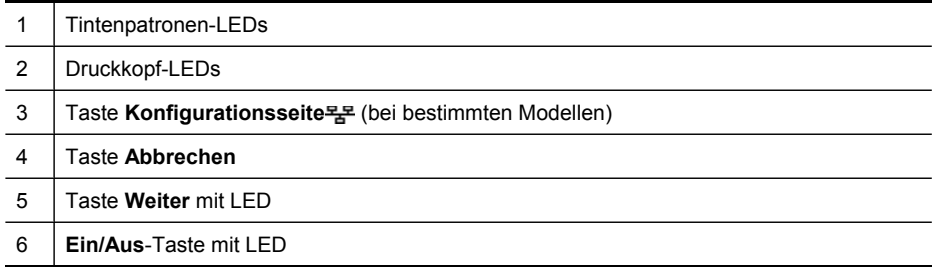

## **Rückansicht**

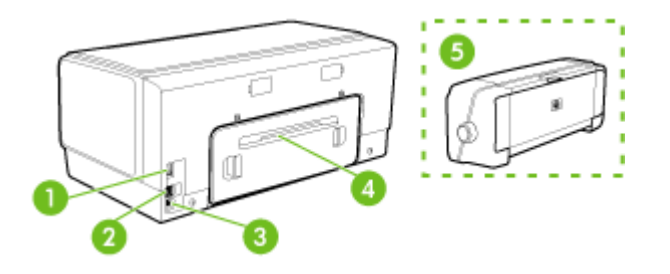

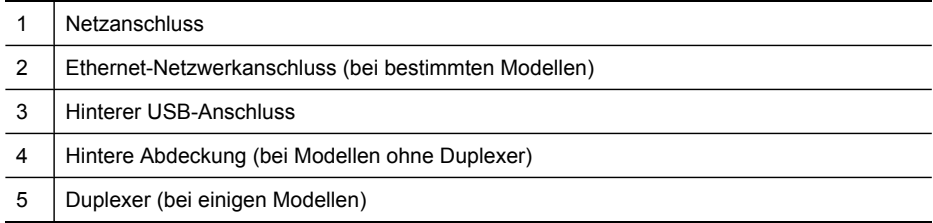

# <span id="page-13-0"></span>**2 Installieren des Zubehörs**

Dieser Abschnitt enthält folgende Themen:

- Installieren des Duplexers
- Installieren von Fach 2
- Aktivieren von Zubehör im [Druckertreiber](#page-14-0)

# **Installieren des Duplexers**

**Hinweis** Diese Funktion ist für verschiedene Gerätemodelle verfügbar. Bestellinformationen finden Sie unter [Zubehör.](#page-90-0)

Mithilfe des optionalen Duplexers kann automatisch auf beide Seiten eines Druckmediums gedruckt werden. Informationen zum Verwenden des Duplexers finden Sie unter Beidseitiger Druck [\(Duplexdruck\)](#page-27-0).

#### **So installieren Sie den Duplexer**

- **1.** Drücken Sie auf die Verriegelungen an der hinteren Abdeckung, und entfernen Sie die Abdeckung vom Gerät.
- **2.** Schieben Sie den Duplexer in das Gerät, bis er einrastet. Drücken Sie beim Installieren nicht die Tasten auf beiden Seiten des Duplexers. Betätigen Sie diese nur, um die Einheit aus dem Gerät zu entfernen.

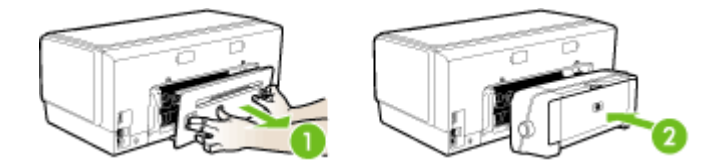

# **Installieren von Fach 2**

**Hinweis** Diese Funktion ist für verschiedene Gerätemodelle verfügbar. Bestellinformationen finden Sie unter [Zubehör.](#page-90-0)

<span id="page-14-0"></span>Fach 2 kann bis zu 350 Blatt Normalpapier aufnehmen. Bestellinformationen finden Sie unter [Zubehör](#page-90-0).

#### **So installieren Sie Fach 2**

**1.** Nehmen Sie das Fach aus der Verpackung, entfernen Sie die Schutzklebestreifen und andere Verpackungsmaterialien, und legen Sie das Fach am vorbereiteten Standort ab. Die Oberfläche muss stabil und eben sein.

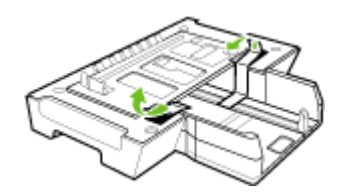

- **2.** Schalten Sie das Gerät aus, und ziehen Sie das Netzkabel ab.
- **3.** Setzen Sie das Gerät auf das Fach.
	- **Vorsicht** Achten Sie darauf, dass Sie sich nicht Ihre Finger oder Hände an der Unterseite des Druckers einklemmen.

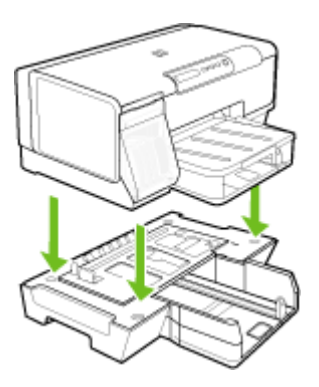

- **4.** Schließen Sie das Netzkabel an, und schalten Sie das Gerät ein.
- **5.** Aktivieren Sie Fach 2 im Druckertreiber. Weitere Informationen finden Sie unter Aktivieren von Zubehör im Druckertreiber.

# **Aktivieren von Zubehör im Druckertreiber**

- So aktivieren Sie Zubehör auf [Windows-Computern](#page-15-0)
- So aktivieren Sie Zubehör auf [Macintosh-Computern](#page-15-0)

### <span id="page-15-0"></span>**So aktivieren Sie Zubehör auf Windows-Computern**

Nach der Installation der Gerätesoftware auf einem Windows-Computer müssen Sie Fach 2 im Druckertreiber aktivieren, damit es vom Gerät erkannt wird. (Der Duplexer muss nicht eingeschaltet werden.)

- **1.** Klicken Sie auf **Start**, zeigen Sie auf **Einstellungen**, und klicken Sie dann auf **Drucker** bzw. **Drucker und Faxgeräte**.
	- Oder -

Klicken Sie auf **Start** und **Systemsteuerung** und doppelklicken Sie dann auf **Drucker**.

- **2.** Klicken Sie mit der rechten Maustaste auf das Symbol des gewünschten Druckertreibers, und klicken Sie dann auf **Eigenschaften**.
- **3.** Wählen Sie eine dieser Registerkarten aus: **Konfigurieren**, **Geräteeinstellungen** oder **Geräteoptionen**. (Der Name der Registerkarte ist vom Druckertreiber und Betriebssystem abhängig.) Klicken Sie auf der ausgewählten Registerkarte auf das zu aktivierende Zubehör, klicken Sie im Dropdownmenü auf **Installiert** und anschließend auf **OK**.

#### **So aktivieren Sie Zubehör auf Macintosh-Computern**

Bei Macintosh-Computern wird beim Installieren der Gerätesoftware automatisch sämtliches Zubehör im Druckertreiber aktiviert. Führen Sie folgende Schritte aus, um später neues Zubehör hinzuzufügen:

- **1.** Klicken Sie im Dock auf das Symbol **Drucker-Dienstprogramm**.
- **2.** Klicken Sie im Fenster **Druckerliste** einmal auf das einzurichtende Gerät, um es auszuwählen.
- **3.** Wählen Sie im Menü **Drucker** die Option **Infos anzeigen** aus.
- **4.** Klicken Sie auf das Dropdown-Menü **Namen und Positionen**, und wählen Sie **Installierbare Optionen** aus.
- **5.** Kreuzen Sie das Zubehör an, das Sie einschalten möchten.
- **6.** Klicken Sie auf **Änderungen übernehmen**.

# <span id="page-16-0"></span>**3 Verwenden des Geräts**

Dieser Abschnitt enthält folgende Themen:

- Auswählen von Druckmedien
- [Einlegen](#page-21-0) von Medien
- [Konfigurieren](#page-24-0) von Fächern
- Ändern der [Druckeinstellungen](#page-25-0)
- [Verwenden](#page-26-0) von HP Solution Center (Windows)
- Beidseitiger Druck [\(Duplexdruck\)](#page-27-0)
- Drucken auf Spezialmedien oder Medien mit [benutzerdefinierten](#page-28-0) Formaten
- [Randloses](#page-29-0) Drucken
- Abbrechen von [Druckaufträgen](#page-31-0)

## **Auswählen von Druckmedien**

Das Gerät liefert bei den meisten gängigen Papiersorten einwandfreie Ergebnisse. Sie sollten aber dennoch einige Druckmediensorten testen, bevor Sie größere Mengen kaufen. Optimale Druckqualität erzielen Sie mit Druckmedien von HP. Weitere Informationen zu Druckmedien von HP finden Sie auf der HP-Website unter [www.hp.com.](http://www.hp.com)

- Tipps zum Auswählen und Verwenden von Druckmedien
- Technische Daten der [unterstützten](#page-18-0) Medien
- Festlegen der [Mindestbreite](#page-21-0) von Rändern

#### **Tipps zum Auswählen und Verwenden von Druckmedien**

Beachten Sie die folgenden Richtlinien, um optimale Druckergebnisse zu erzielen.

- Verwenden Sie ausschließlich Medien, die den Gerätespezifikationen entsprechen. Weitere Informationen finden Sie unter [Technische](#page-18-0) Daten der [unterstützten](#page-18-0) Medien.
- Legen Sie jeweils nur einen Medientyp in ein Papierfach ein.
- Legen Sie die Medien mit der zu bedruckenden Seite nach unten und an der rechten sowie hinteren Kante des Fachs ausgerichtet ein. Weitere Informationen finden Sie unter [Einlegen](#page-21-0) von Medien.
- In Fach 2 darf nur Normalpapier eingelegt werden.
- Überladen Sie die Fächer nicht. Weitere Informationen finden Sie unter Technische Daten der [unterstützten](#page-18-0) Medien.
- Um Papierstaus, schlechte Druckqualität und andere Probleme beim Drucken zu vermeiden, verwenden Sie auf keinen Fall folgende Medien:
	- Mehrteilige Formulare
	- Beschädigte, gewellte oder verknitterte Druckmedien
	- Perforierte Druckmedien
- Druckmedien, deren Oberfläche stark strukturiert bzw. geprägt ist oder die Tinte nicht gut aufnehmen
- Zu leichte oder leicht dehnbare Druckmedien

#### **Karten und Umschläge**

- Vermeiden Sie die Verwendung von Umschlägen mit einer sehr glatten Oberfläche, selbstklebenden Flächen, Klappen oder Fenstern. Verwenden Sie außerdem keine Karten und Umschläge mit dicken, unregelmäßigen oder gewellten Kanten bzw. Flächen, die gekräuselt, geknittert oder anderweitig beschädigt sind.
- Verwenden Sie feste Umschläge und vergewissern Sie sich, dass die Falzen nicht zu locker gefaltet sind.
- Legen Sie Umschläge mit den Klappen nach oben ein.

#### **Fotomedien**

- Verwenden Sie zum Drucken von Fotos den Modus **Höchste**. Beachten Sie, dass in diesem Modus das Drucken länger dauert und mehr Speicher im Rechner belegt wird.
- Entnehmen Sie nach dem Drucken jedes Blatt einzeln, und legen Sie es zum Trocknen beiseite. Wenn feuchte Druckmedien gestapelt werden, kann die Tinte verwischen.

#### **Transparentfolien**

- Legen Sie Transparentfolien so ein, dass die raue Seite nach unten und der Klebestreifen zur Hinterseite des Geräts zeigt.
- Verwenden Sie zum Bedrucken von Transparentfolien den Modus **Normal**. Dieser Modus bietet eine längere Trocknungszeit und gewährleistet dadurch, dass die Tinte vollständig trocknet, bevor die nächste Seite in das Ausgabefach ausgegeben wird.
- Entnehmen Sie nach dem Drucken jedes Blatt einzeln, und legen Sie es zum Trocknen beiseite. Wenn feuchte Druckmedien gestapelt werden, kann die Tinte verwischen.

#### **Medien mit Sonderformaten**

- Verwenden Sie nur vom Gerät unterstützte Sonderformate.
- Wenn die verwendete Softwareanwendung Medien in Sonderformaten unterstützt, legen Sie in der Anwendung das Medienformat fest, bevor Sie das Dokument drucken. Legen Sie das Format andernfalls im Druckertreiber fest. Sie müssen unter Umständen vorhandene Dokumente neu formatieren, damit diese auf Medien mit benutzerdefiniertem Format richtig gedruckt werden.

#### <span id="page-18-0"></span>**Technische Daten der unterstützten Medien**

Verwenden Sie die Tabellen Unterstützte Formate und Unterstützte [Medientypen](#page-20-0) und [gewichte,](#page-20-0) um die richtigen Medien für Ihr Gerät sowie die Funktionen zu ermitteln, für die Ihre Medien geeignet sind.

- Unterstützte Formate
- Unterstützte [Medientypen](#page-20-0) und -gewichte

#### **Unterstützte Formate**

**Hinweis** Fach 2 und der Duplexer sind bei einigen Modellen verfügbar.

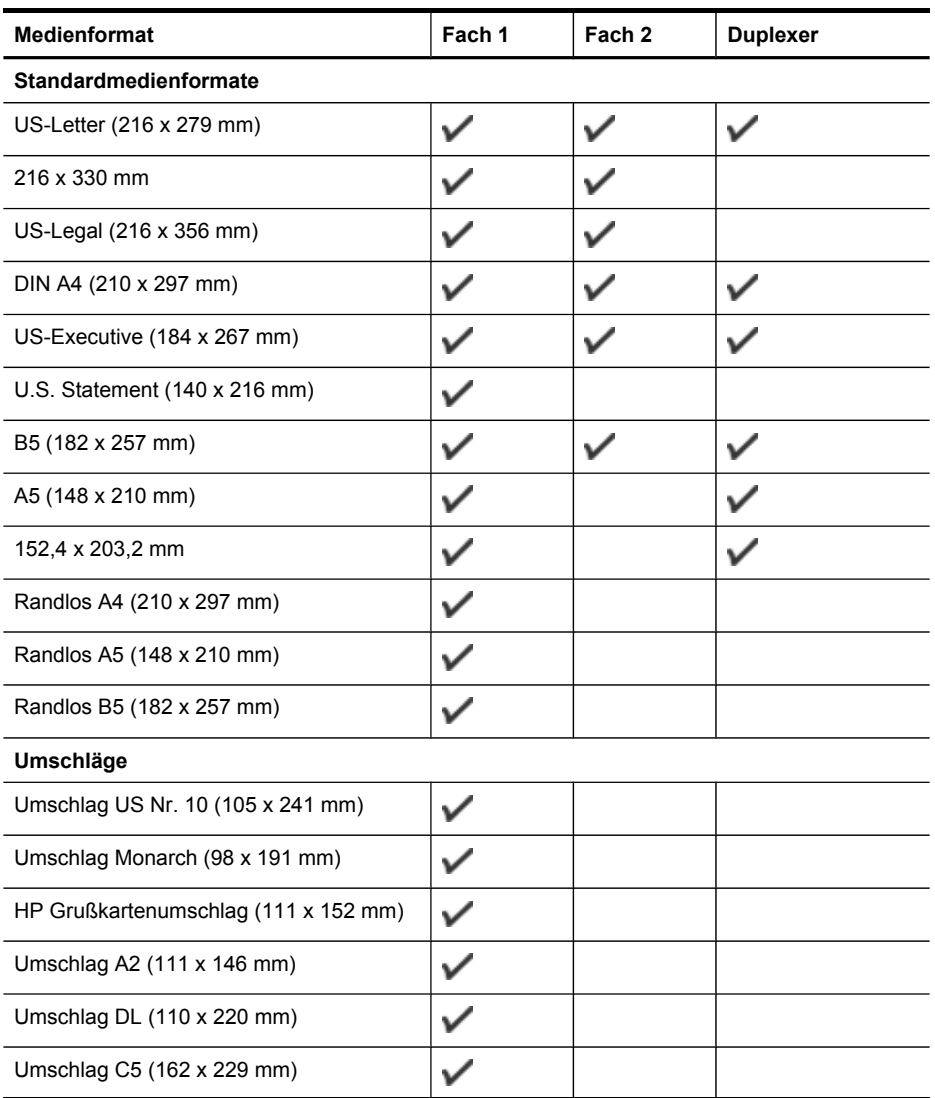

#### Kapitel 3

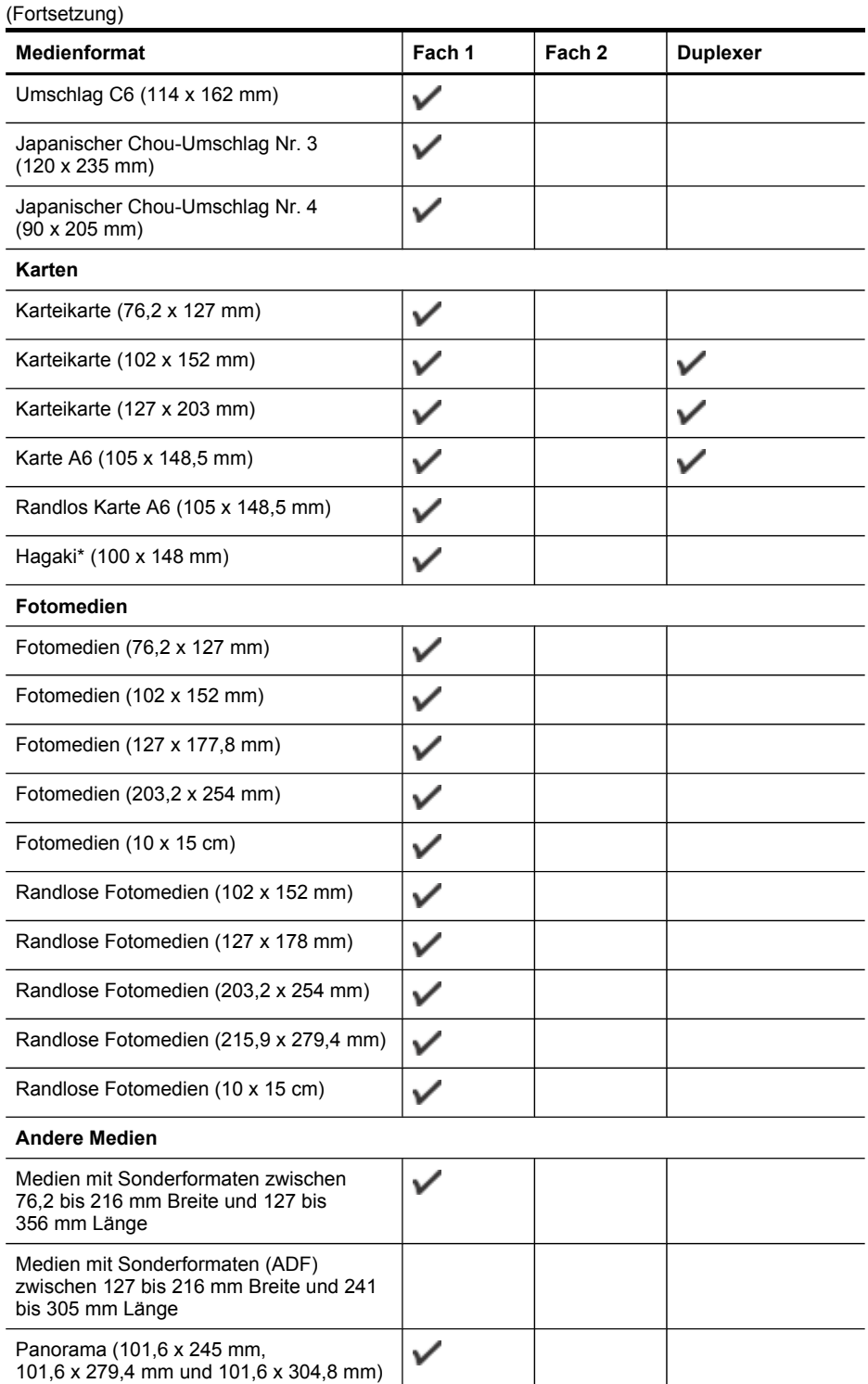

<span id="page-20-0"></span>(Fortsetzung)

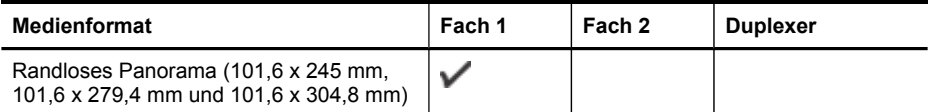

\* Das Gerät ist nur mit Normal- und Inkjetpapier im Format Hagaki der Japan Post kompatibel. Fotopapier im Format Hagaki der Japan Post ist nicht mit dem Gerät kompatibel.

### **Unterstützte Medientypen und -gewichte**

**Hinweis** Fach 2 und der Duplexer sind bei einigen Modellen verfügbar.

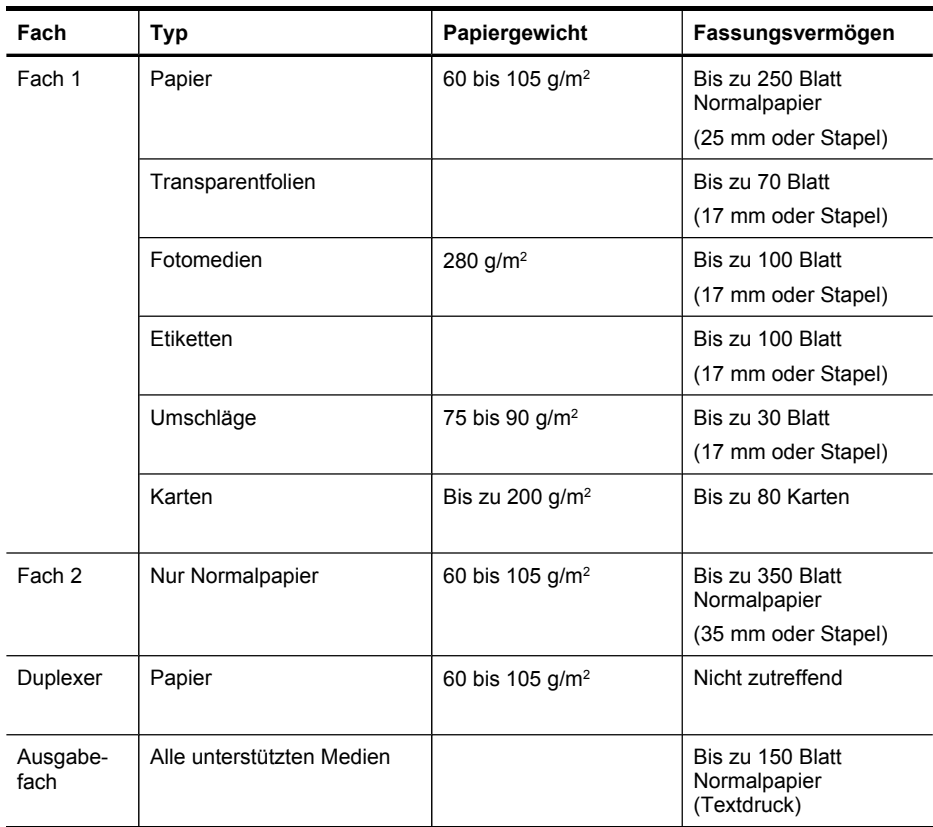

### <span id="page-21-0"></span>**Festlegen der Mindestbreite von Rändern**

Die Seitenränder müssen im Hochformat mindestens diesen Randeinstellungen entsprechen.

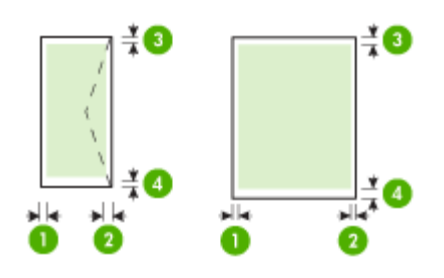

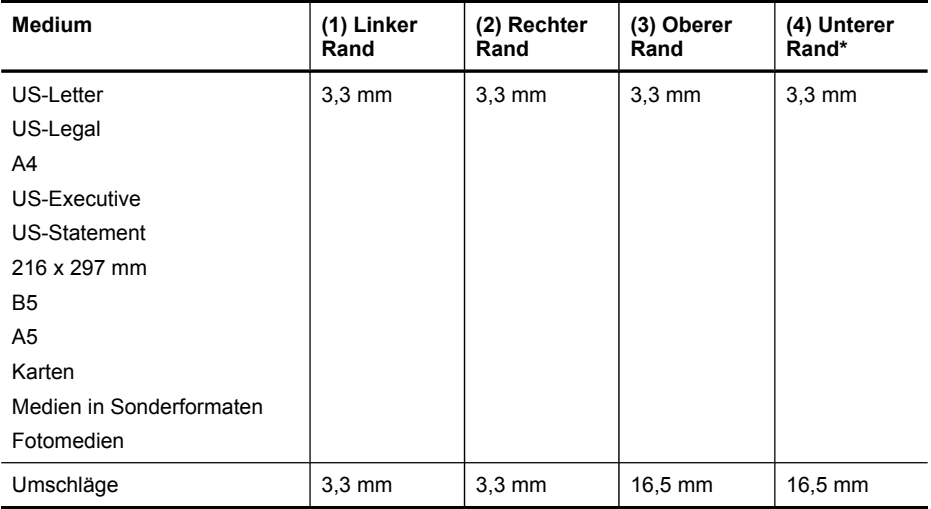

\* Um diese Randeinstellung auf Windows-Computern vorzunehmen, klicken Sie im Druckertreiber auf die Registerkarte **Effekte** und wählen Sie **Randminimierung** aus.

**Hinweis** Wenn Sie den Duplexer (bei einigen Modellen verfügbar) verwenden, müssen der obere und der untere Rand mindestens 12 mm breit sein.

## **Einlegen von Medien**

Dieser Abschnitt enthält Anleitungen zum Einlegen von Druckmedien in das Gerät.

**Form Hinweis** Fach 2 ist nicht bei allen Modellen vorhanden.

#### **So legen Sie Papier in Fach 1 (Hauptfach) ein**

**1.** Heben Sie das Ausgabefach an.

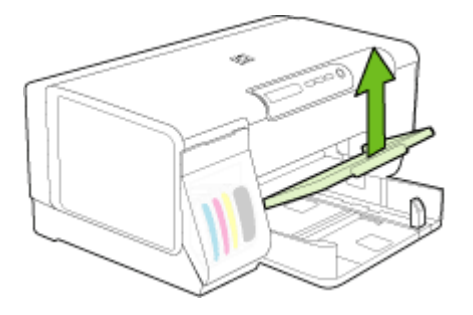

**2.** Legen Sie die Druckmedien mit der zu bedruckenden Seite nach unten rechtsbündig in das Fach ein. Achten Sie darauf, dass der Medienstapel rechts und hinten am Fach anliegt und nicht über die Begrenzungslinie im Fach herausragt.

**Hinweis** Legen Sie kein Papier ein, während das Gerät druckt.

**3.** Verschieben Sie die Medienführungen im Fach, um diese an das eingelegte Medienformat anzupassen, und senken Sie anschließend das Ausgabefach.

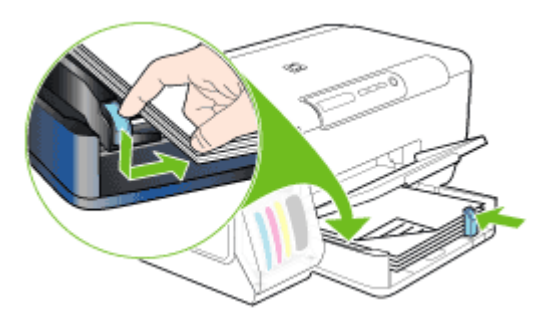

**4.** Ziehen Sie die Verlängerung am Ausgabefach heraus.

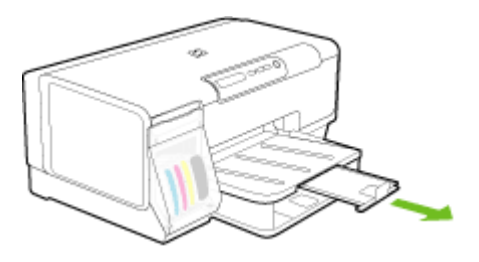

#### **So legen Sie Papier in Fach 2 ein**

**1.** Ziehen Sie das Fach an der Vorderseite aus dem Gerät heraus.

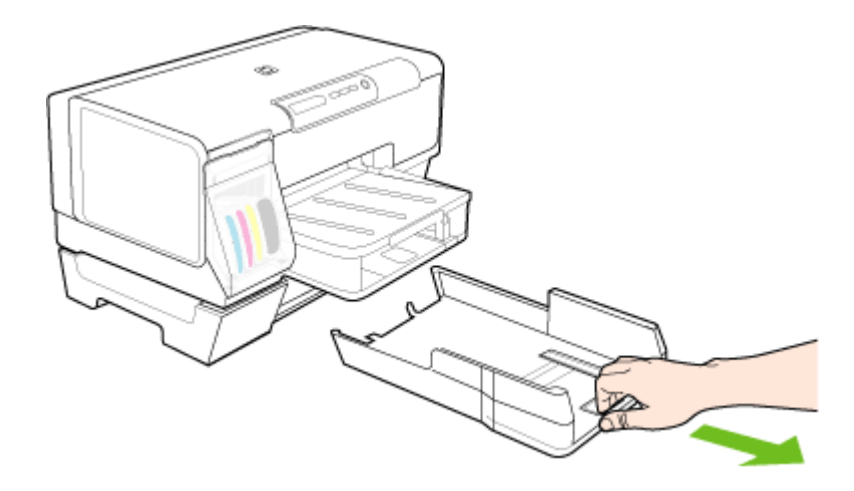

**2.** Legen Sie das Papier mit der zu bedruckenden Seite nach unten rechtsbündig in das Fach ein. Achten Sie darauf, dass der Papierstapel rechts und hinten am Fach anliegt und nicht über die Markierung im Fach hinausragt.

**Follow** Hinweis In Fach 2 darf nur Normalpapier eingelegt werden.

**3.** Verschieben Sie die Medienführungen im Fach, um diese an das eingelegte Format anzupassen.

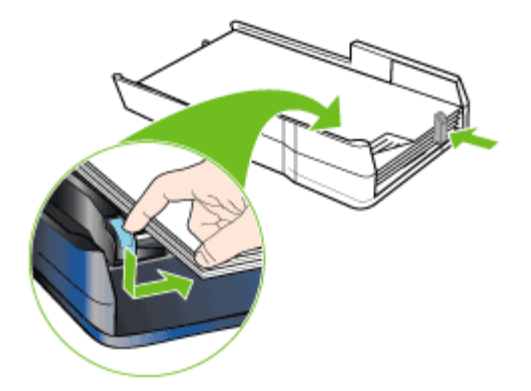

- <span id="page-24-0"></span>**4.** Setzen Sie vorsichtig das Fach erneut ein.
- **5.** Ziehen Sie die Verlängerung am Ausgabefach heraus.

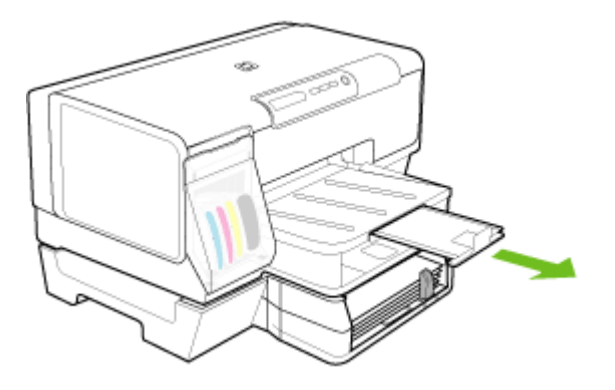

## **Konfigurieren von Fächern**

**Fig.** Hinweis Fach 2 ist nicht bei allen Modellen vorhanden.

Das Gerät zieht die Medien standardmäßig aus Fach 1 ein. Wenn Fach 1 leer ist, werden die Medien aus Fach 2 eingezogen (falls dieses installiert ist und darin Druckmedien eingelegt sind). Dieses Standardverhalten kann mit folgenden Funktionen geändert werden:

- **Papierfachsperre:** Mit dieser Funktion können Sie spezielle Druckmedien, z. B. Papier mit Briefkopf oder Vordrucke, vor unbeabsichtigter Verwendung schützen. Wenn beim Drucken eines Dokuments in Fach 1 keine Medien mehr vorhanden sind, wird der Druckauftrag nicht mit Papier aus dem gesperrten Fach fortgesetzt.
- **Standardfach:** Mit dieser Einstellung können Sie das Fach festlegen, aus dem zuerst Medien eingezogen werden.
- **Hinweis** Um diese beiden Einstellungen zu verwenden, müssen Sie in der Druckersoftware die automatische Fachauswahl aktivieren. Wenn Sie bei einem Netzwerkgerät ein Standardfach festlegen, wird dieses für alle Benutzer des Geräts als Standardfach festgelegt.

In Fach 2 darf nur Normalpapier eingelegt werden.

<span id="page-25-0"></span>Die folgende Tabelle zeigt, wie Sie die Facheinstellungen für verschiedene Druckanforderungen konfigurieren müssen.

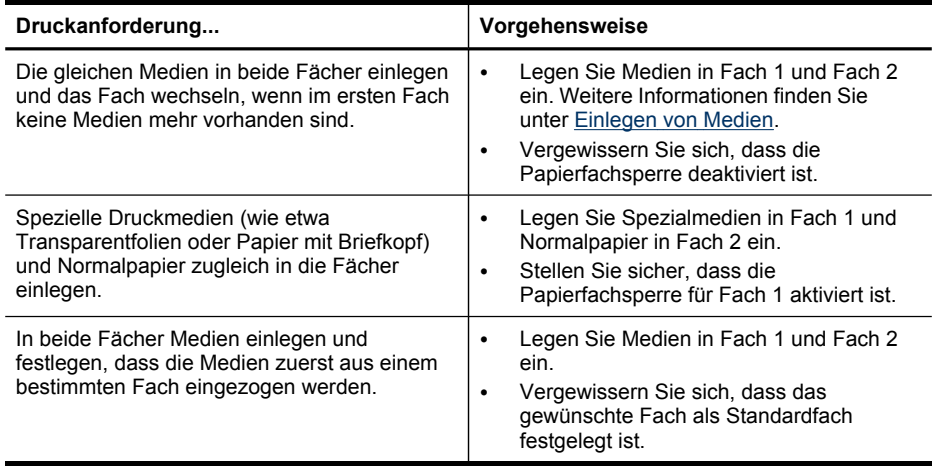

#### **Konfigurieren der Fächer**

- **1.** Stellen Sie sicher, dass das Gerät eingeschaltet ist.
- **2.** Führen Sie einen der folgenden Schritte aus:
	- **Integrierter Webserver:** Klicken Sie auf die Registerkarte **Einstellungen** und anschließend im linken Fensterbereich auf **Papieraufnahme**.
	- **Toolbox (Windows):** Klicken Sie auf die Registerkarte **Dienste** und anschließend auf **Papierzufuhr**.
	- **HP Drucker-Dienstprogramm (Mac OS):** Klicken Sie im Fenster **Papierzuführung** auf **Fächerkonfiguration**.
- **3.** Ändern Sie die gewünschten Facheinstellungen, und klicken Sie danach auf **OK** oder **Übernehmen**.

# **Ändern der Druckeinstellungen**

Sie können die Druckeinstellungen (z. B. Papierformat oder -typ) in einer Anwendung oder über den Druckertreiber ändern. Die Änderungen der Einstellungen in einer Softwareanwendung haben immer Vorrang vor den Änderungen im Druckertreiber. Wenn Sie die Anwendung schließen, werden jedoch wieder die im Druckertreiber konfigurierten Standardeinstellungen verwendet.

<span id="page-26-0"></span>**Hinweis** Wenn die Einstellungen für alle Druckaufträge verwendet werden sollen, nehmen Sie die Änderungen im Druckertreiber vor.

Weitere Informationen zu den Einstellungen des Druckertreibers unter Windows finden Sie in der Onlinehilfe des Treibers. Weitere Informationen zum Drucken innerhalb einer bestimmten Anwendung finden Sie in der Dokumentation der jeweiligen Anwendung.

- So ändern Sie die Einstellungen des aktuellen Druckauftrags in einer Anwendung (Windows)
- So ändern Sie die Standardeinstellungen für alle zukünftigen Aufträge (Windows)
- So ändern Sie die Einstellungen (Mac OS)

### **So ändern Sie die Einstellungen des aktuellen Druckauftrags in einer Anwendung (Windows)**

- **1.** Öffnen Sie das zu druckende Dokument.
- **2.** Klicken Sie im Menü **Datei** auf **Drucken** und danach auf **Einrichten**, **Eigenschaften** oder **Voreinstellungen**. (Die Namen der Optionen können je nach Anwendung abweichen.)
- **3.** Ändern Sie die gewünschten Einstellungen, und klicken Sie dann auf **OK**, **Drucken** oder einen ähnlichen Befehl.

### **So ändern Sie die Standardeinstellungen für alle zukünftigen Aufträge (Windows)**

- **1.** Klicken Sie auf **Start**, zeigen Sie auf **Einstellungen**, und klicken Sie dann auf **Drucker** bzw. **Drucker und Faxgeräte**.
	- Oder -

Klicken Sie auf **Start** und **Systemsteuerung** und doppelklicken Sie dann auf **Drucker**.

- **2.** Klicken Sie mit der rechten Maustaste auf das Druckersymbol und danach auf **Eigenschaften**, **Standardeinstellungen für Dokumente** oder **Druckeinstellungen**.
- **3.** Ändern Sie die entsprechenden Einstellungen, und klicken Sie dann auf **OK**.

#### **So ändern Sie die Einstellungen (Mac OS)**

- **1.** Klicken Sie im Menü **Datei** auf **Seiteneinrichtung**.
- **2.** Ändern Sie die entsprechenden Einstellungen (z. B. Papiergröße), und klicken Sie dann auf **OK**.
- **3.** Klicken Sie im Menü **Datei** auf **Drucken**, um den Druckertreiber zu öffnen.
- **4.** Ändern Sie die entsprechenden Einstellungen (z. B. Medientyp), und klicken Sie dann auf **OK** oder **Drucken**.

## **Verwenden von HP Solution Center (Windows)**

Im HP Solution Center können Sie die Druckereinstellungen ändern, Verbrauchsmaterial bestellen und auf die Online-Hilfe zugreifen.

Die im HP Solution Center verfügbaren Funktionen sind von den installierten Geräten abhängig. Das HP Solution Center ist so konfiguriert, dass Symbole für das

<span id="page-27-0"></span>ausgewählte Gerät angezeigt werden. Wenn das ausgewählte Gerät nicht über eine bestimmte Funktion verfügt, wird das Symbol für diese Funktion im HP Solution Center nicht angezeigt.

Wenn im HP Solution Center auf dem Computer keine Symbole angezeigt werden, ist möglicherweise bei der Installation der Software ein Fehler aufgetreten. Sie beheben diesen, indem Sie in der Systemsteuerung von Windows die Software vollständig deinstallieren und dann neu installieren.

# **Beidseitiger Druck (Duplexdruck)**

Sie können auf beide Seiten eines Blatts drucken, indem Sie die optionale automatische Duplexeinheit nutzen, oder indem Sie das ausgegebene Blatt manuell umdrehen und wieder dem Drucker zuführen.

- Richtlinien für den beidseitigen Druck
- Durchführen des Duplex-Drucks (Windows)
- Durchführen des automatischen [Duplex-Drucks](#page-28-0) (Mac OS)

#### **Richtlinien für den beidseitigen Druck**

- Verwenden Sie ausschließlich Medien, die den Gerätespezifikationen entsprechen. Weitere Informationen finden Sie unter [Technische](#page-18-0) Daten der [unterstützten](#page-18-0) Medien.
- Legen Sie die Option für den Duplexdruck in Ihrer Anwendung oder im Druckertreiber fest.
- Führen Sie keinen beidseitigen Druck auf Transparentfolien, Umschlägen, Fotopapier, Hochglanzmedien oder Papier mit einem Gewicht von weniger als 60 g/m2 oder mehr als 105 g/m2 aus. Bei diesen Medientypen können Papierstaus auftreten.
- Einige Medienarten müssen bei beidseitigem Druck auf eine bestimmte Art ausgerichtet werden, z. B. Papier mit Briefkopf, vorgedrucktes Papier, Papier mit Wasserzeichen oder vorgelochtes Papier. Wenn Sie auf einem Computer mit Windows drucken, wird die erste Seite des Mediums zuerst ausgegeben. Wenn Sie auf einem Computer mit Mac OS drucken, wird die zweite Seite des Mediums zuerst ausgegeben. Legen Sie das Medium mit der Vorderseite nach unten ein.
- Wenn beim beidseitigen Drucken die erste Seite des Mediums bedruckt ist, hält der Drucker das Medium fest und wartet, bis die Tinte trocknet. Sobald die Tinte trocken ist, zieht der Drucker das Medium wieder ein und bedruckt die zweite Seite. Wenn der Druck abgeschlossen ist, wird das Medium im Ausgabefach abgelegt. Fassen Sie das Medium nicht an, bevor der Druck abgeschlossen ist.
- Sie können beidseitig auf Medien mit einem unterstützten Sonderformat drucken, indem Sie das Medium umdrehen und wieder in das Gerät einführen. Weitere Informationen finden Sie unter Technische Daten der [unterstützten](#page-18-0) Medien.

### **Durchführen des Duplex-Drucks (Windows)**

- **1.** Legen Sie die geeigneten Medien ein. Weitere Informationen hierzu finden Sie unter Richtlinien für den beidseitigen Druck und [Einlegen](#page-21-0) von Medien.
- **2.** Stellen Sie sicher, dass der Duplexer ordnungsgemäß eingesetzt wurde. Weitere Informationen finden Sie unter [Installieren](#page-13-0) des Duplexers.
- <span id="page-28-0"></span>**3.** Klicken Sie bei geöffnetem Dokument im Menü **Datei** auf **Drucken** und danach auf **Einrichten**, **Eigenschaften** oder **Voreinstellungen**.
- **4.** Klicken Sie auf die Registerkarte **Funktionen**.
- **5.** Wählen Sie die Dropdownliste **Beidseitiger Druck**. Stellen Sie für den Autoduplexbetrieb sicher, dass **Automatisch** markiert wurde.
- **6.** Wenn das Format jeder Seite automatisch an das Bildschirmlayout des Dokuments angepasst werden soll, aktivieren Sie das Kontrollkästchen **Layout beibehalten**. Das Deaktivieren dieser Option kann zu unerwünschten Seitenumbrüchen führen.
- **7.** Aktivieren oder deaktivieren Sie je nach gewünschter Bindungsart das Kontrollkästchen **Seiten entlang Oberkante wenden**. Beispiele finden Sie in den Abbildungen im Druckertreiber.
- **8.** Wählen Sie ggf. in der Dropdownliste **Broschürenlayout** ein Broschürenlayout.
- **9.** Ändern Sie bei Bedarf weitere Einstellungen, und klicken Sie dann auf **OK**.
- **10.** Drucken Sie das Dokument.

### **Durchführen des automatischen Duplex-Drucks (Mac OS)**

- **1.** Legen Sie die geeigneten Medien ein. Weitere Informationen hierzu finden Sie unter Richtlinien für den [beidseitigen](#page-27-0) Druck und [Einlegen](#page-21-0) von Medien.
- **2.** Stellen Sie sicher, dass der Duplexer ordnungsgemäß eingesetzt wurde. Weitere Informationen finden Sie unter [Installieren](#page-13-0) des Duplexers.
- **3.** Klicken Sie im Menü **Datei** auf **Drucken**.
- **4.** Öffnen Sie das Fenster **Beidseitiges Drucken**.
- **5.** Aktivieren Sie die Option zum beidseitigen Drucken.
- **6.** Wählen Sie die Bindeausrichtung, indem Sie auf das entsprechende Symbol klicken.
- **7.** Ändern Sie bei Bedarf weitere Einstellungen, und klicken Sie dann auf **Drucken**.

# **Drucken auf Spezialmedien oder Medien mit benutzerdefinierten Formaten**

Dieser Abschnitt behandelt folgende Themen:

- So drucken Sie auf Spezialmedien oder Medien mit benutzerdefinierten Formaten (Windows)
- So drucken Sie auf Spezialmedien oder Medien mit [benuterdefinierten](#page-29-0) Formaten [\(Mac](#page-29-0) OS)

### **So drucken Sie auf Spezialmedien oder Medien mit benutzerdefinierten Formaten (Windows)**

- **1.** Legen Sie die geeigneten Medien ein. Weitere Informationen finden Sie unter [Einlegen](#page-21-0) von Medien.
- **2.** Klicken Sie bei geöffnetem Dokument im Menü **Datei** auf **Drucken** und danach auf **Einrichten**, **Eigenschaften** oder **Voreinstellungen**.
- **3.** Klicken Sie auf die Registerkarte **Funktionen**.

<span id="page-29-0"></span>**4.** Wählen Sie in der Dropdown-Liste **Papierformat** das Medienformat aus.

#### **So legen Sie ein benutzerdefiniertes Format fest:**

- **a**. Wählen Sie aus der Dropdown-Liste **Benutzerdefiniert** aus.
- **b**. Geben Sie einen Namen für das neue benutzerdefinierte Format ein.
- **c**. Geben Sie die Abmessungen in die Felder **Breite** und **Höhe** ein, und klicken Sie auf **Speichern**.
- **d**. Klicken Sie zweimal auf **OK**, um das Dialogfeld für die Eigenschaften bzw. Voreinstellungen zu schließen. Öffnen Sie das Dialogfeld erneut.
- **e**. Wählen Sie das neue benutzerdefinierte Format aus.
- **5.** So wählen Sie den Medientyp aus:
	- **a**. Klicken Sie in der Dropdown-Liste **Papiertyp** auf **Weitere**.
	- **b**. Klicken Sie auf den gewünschten Medientyp und anschließend auf **OK**.
- **6.** Wählen Sie in der Dropdown-Liste **Papierquelle** die Medienquelle aus.
- **7.** Ändern Sie bei Bedarf weitere Einstellungen, und klicken Sie dann auf **OK**.
- **8.** Drucken Sie das Dokument.

#### **So drucken Sie auf Spezialmedien oder Medien mit benuterdefinierten Formaten (Mac OS)**

- **1.** Legen Sie die geeigneten Medien ein. Weitere Informationen finden Sie unter [Einlegen](#page-21-0) von Medien.
- **2.** Klicken Sie im Menü **Datei** auf **Seiteneinrichtung**.
- **3.** Wählen Sie das Medienformat.
- **4.** So legen Sie ein benutzerdefiniertes Format fest:
	- **a**. Klicken Sie im Pulldown-Menü **Papierformat** auf **Benutzerdefiniertes Papierformat verwalten**.
	- **b**. Klicken Sie auf **Neu**, und geben Sie einen Namen für das Format in das Feld **Name** ein.
	- **c**. Geben Sie die Abmessungen in die Felder **Breite** und **Höhe** ein, und legen Sie gegebenenfalls die Ränder fest.
	- **d**. Klicken Sie auf **Fertig** oder **OK** und danach auf **Speichern**.
- **5.** Klicken Sie im Menü **Datei** auf **Seiteneinstellung**, und wählen Sie das neue benutzerdefinierte Format aus.
- **6.** Klicken Sie auf **OK**.
- **7.** Klicken Sie im Menü **Datei** auf **Drucken**.
- **8.** Öffnen Sie das Fenster **Papierzuführung**.
- **9.** Klicken Sie unter **Ausgabepapierformat** auf die Registerkarte **An Papierformat anpassen**, und wählen Sie anschließend das benutzerdefinierte Papierformat aus.
- **10.** Ändern Sie bei Bedarf weitere Einstellungen, und klicken Sie dann auf **OK** oder **Drucken**.

## **Randloses Drucken**

Randloses Drucken ermöglicht Ihnen, bestimmte Fotomedientypen sowie einige Standardmedienformate bis zum Rand zu bedrucken.

<span id="page-30-0"></span>**Hinweis** Öffnen Sie die Datei in einer Softwareanwendung, und legen Sie die Bildgröße fest. Vergewissern Sie sich, dass die Bildgröße dem Medienformat entspricht, auf das gedruckt werden soll.

Auf diese Funktion können Sie auch über die Registerkarte **Druckbefehle** zugreifen. Öffnen Sie den Druckertreiber, wählen Sie die Registerkarte **Druckbefehle** aus, und wählen Sie den Druckbefehl in der Dropdown-Liste für den Druckauftrag aus.

- So drucken Sie ein randloses Dokument (Windows)
- So drucken Sie ein randloses Dokument (Mac OS)

#### **So drucken Sie ein randloses Dokument (Windows)**

- **1.** Legen Sie die geeigneten Medien ein. Weitere Informationen finden Sie unter [Einlegen](#page-21-0) von Medien.
- **2.** Öffnen Sie die zu druckende Datei.
- **3.** Öffnen Sie in der Anwendung den Druckertreiber:
	- **a**. Klicken Sie auf **Datei** und anschließend auf **Drucken**.
	- **b**. Klicken Sie auf **Eigenschaften, Einrichtung** oder **Preference (Voreinstellungen)**.
- **4.** Klicken Sie auf die Registerkarte **Funktionen**.
- **5.** Wählen Sie in der Dropdown-Liste **Papierformat** das Medienformat aus.
- **6.** Aktivieren Sie das Kontrollkästchen **Randloser Druck**.
- **7.** Wählen Sie in der Dropdown-Liste **Papierquelle** die Medienquelle aus.
- **8.** Wählen Sie in der Dropdown-Liste **Papiertyp** den Medientyp aus.
- **9.** Wenn Sie Fotos drucken, wählen Sie in der Dropdown-Liste **Druckqualität** die Option **Optimal** aus. Wahlweise können Sie **Maximale dpi** auswählen. Diese Option bietet optimierte Auflösungen von bis zu 4800 x 1200 dpi\* für optimale Druckqualität.

\*Bis zu 4800 x 1200 für Farbdruck optimierte dpi und 1200 dpi Eingangsauflösung. Durch diese Einstellung kann vorübergehend viel Festplattenspeicher belegt werden (400 MB oder mehr), und der Druckvorgang dauert länger.

- **10.** Ändern Sie bei Bedarf weitere Druckeinstellungen, und klicken Sie dann auf **OK**.
- **11.** Drucken Sie das Dokument.
- **12.** Wenn Sie auf Fotomedien mit Abreißstreifen gedruckt haben, entfernen Sie den Streifen, damit das Dokument vollständig randlos ist.

### **So drucken Sie ein randloses Dokument (Mac OS)**

- **1.** Legen Sie die geeigneten Medien ein. Weitere Informationen finden Sie unter [Einlegen](#page-21-0) von Medien.
- **2.** Öffnen Sie die zu druckende Datei.
- **3.** Klicken Sie auf **Datei** und dann auf **Seite einrichten**.
- **4.** Wählen Sie das randlose Medienformat aus, und klicken Sie dann auf **OK**.
- **5.** Klicken Sie auf **Datei** und anschließend auf **Drucken**.
- **6.** Öffnen Sie das Fenster **Papiersorte/Qualität**.
- <span id="page-31-0"></span>**7.** Klicken Sie auf die Registerkarte **Papier**, und wählen Sie dann in der Dropdown-Liste **Papiertyp** den Medientyp aus.
- **8.** Wenn Sie Fotos drucken, wählen Sie in der Dropdown-Liste **Qualität** die Option **Optimal** aus. Sie können auch **Maximale dpi** auswählen. Diese Option bietet optimierte Auflösungen bis zu 4800 x 1200 dpi\*. \*Bis zu 4800 x 1200 für Farbdruck optimierte dpi und 1200 dpi Eingangsauflösung. Durch diese Einstellung kann vorübergehend viel Festplattenspeicher belegt werden (400 MB oder mehr), und der Druckvorgang dauert länger.
- **9.** Wählen Sie die Medienquelle aus. Wenn Sie auf dickem Papier oder Fotomedien drucken, wählen Sie manuelle Papierzufuhr aus.
- **10.** Legen Sie bei Bedarf weitere Druckeinstellungen fest, und klicken Sie auf **Drucken**.
- **11.** Wenn Sie auf Fotomedien mit Abreißstreifen gedruckt haben, entfernen Sie den Streifen, damit das Dokument vollständig randlos ist.

# **Abbrechen von Druckaufträgen**

Sie können einen Druckauftrag auf folgende Arten abbrechen.

Bedienfeld: Drücken Sie auf X (Taste Abbrechen). Dadurch wird der Druckauftrag abgebrochen, der aktuell vom Drucker bearbeitet wird. Die Druckaufträge in der Warteschlange sind nicht betroffen.

**Windows:** Doppelklicken Sie auf das Druckersymbol, das in der unteren rechten Ecke des Bildschirms angezeigt wird. Wählen Sie den betreffenden Druckauftrag aus, und drücken Sie die Taste **Entf**.

**Mac OS:** Doppelklicken Sie im **Drucker-Dienstprogramm** auf den Drucker. Wählen Sie den betreffenden Druckauftrag aus, klicken Sie auf **Anhalten** und dann auf **Löschen**.

# <span id="page-32-0"></span>**4 Konfiguration und Verwaltung**

Dieser Abschnitt enthält Informationen für den Administrator, der für die Verwaltung des Geräts zuständig ist. Folgende Themen werden erläutert.

- Geräteverwaltung
- Verwenden der Tools zur [Geräteverwaltung](#page-35-0)
- Beschreibung der [Selbsttest-Diagnoseseite](#page-41-0)
- [Netzwerk-Konfigurationsseite](#page-43-0)
- [Konfigurieren](#page-44-0) des Geräts (Windows)
- [Konfigurieren](#page-48-0) des Geräts (Mac OS)
- Deinstallieren und [Neuinstallieren](#page-50-0) der Software

## **Geräteverwaltung**

Die folgende Tabelle bietet einen Überblick über häufig verwendete Tools zur Druckerverwaltung. Für bestimmte Vorgänge sind möglicherweise andere Methoden erforderlich. Informationen zum Aufrufen und Verwenden dieser Tools finden Sie unter Verwenden der Tools zur [Geräteverwaltung](#page-35-0).

**Hinweis** Macintosh-Benutzer können das Bedienfeld, den integrierten Webserver und das HP Drucker-Dienstprogramm verwenden. Windows-Benutzer können das Bedienfeld, den integrierten Webserver, den Druckertreiber, die Toolbox, HP Web Jetadmin und myPrintMileage verwenden.

Weitere Informationen zur HP Web Jetadmin-Software finden Sie in der Dokumentation der Software, die Sie im Programm aufrufen können. Weitere Informationen über myPrintMileage finden Sie auf der myPrintMileage-Website.

- **[Geräteüberwachung](#page-33-0)**
- **[Geräteverwaltung](#page-33-0)**

## <span id="page-33-0"></span>**Geräteüberwachung**

Dieser Abschnitt enthält Informationen zur Überwachung des Druckers.

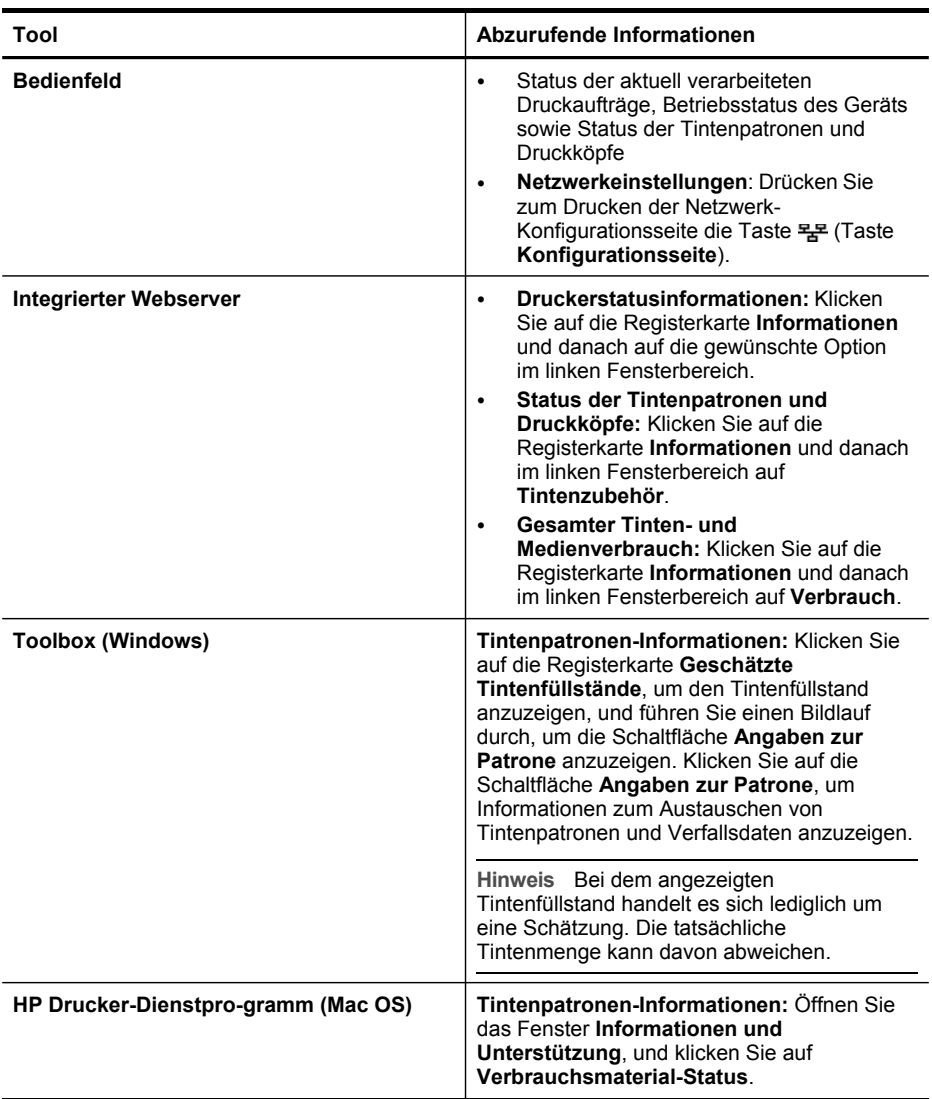

## **Geräteverwaltung**

Dieser Abschnitt enthält Informationen zur Verwaltung des Geräts und zum Ändern von Einstellungen.

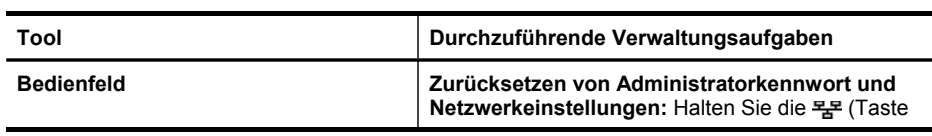

(Fortsetzung)

| Tool                               | Durchzuführende Verwaltungsaufgaben                                                                                                    |
|------------------------------------|----------------------------------------------------------------------------------------------------|
|                                    | Konfigurationsseite) gedrückt, drücken Sie<br>dreimal Q (Taste Weiter), und lassen Sie <del>묔</del><br>(Taste Konfigurationsseite) dann wieder los.<br>Weitere Informationen finden Sie unter Tipps und<br>Ressourcen für die Fehlerbehebung.                                                                                                    |
| <b>Integrierter Webserver</b>      | Festlegen des Kennworts für den<br>$\bullet$<br>integrierten Webserver: Klicken Sie auf die<br>Registerkarte Einstellungen und anschließend<br>im linken Fensterbereich auf Sicherheit.<br>Ändern der Facheinstellungen: Klicken Sie<br>$\bullet$<br>auf die Registerkarte Einstellungen und<br>anschließend im linken Fensterbereich auf<br>Papierzufuhr.<br>Durchführen von Gerätewartungsaufgaben:<br>٠<br>Klicken Sie auf die Registerkarte<br>Einstellungen und anschließend im linken<br>Fensterbereich auf Gerätedienste.<br>Sprache oder Land/Gebiet: Klicken Sie auf<br>$\bullet$<br>die Registerkarte Einstellungen und<br>anschließend im linken Fensterbereich auf<br>International<br>Konfigurieren der Netzwerkeinstellungen:<br>$\bullet$<br>Klicken Sie auf die Registerkarte Netzwerk<br>und danach auf die entsprechende Option im<br>linken Fensterbereich.<br>Verbrauchsmaterialbestellung: Klicken Sie<br>auf einer beliebigen Registerkarte auf die<br>Schaltfläche Verbrauchsmaterial bestellen,<br>und befolgen Sie die Anweisungen auf dem<br>Bildschirm.<br>Unterstützung: Klicken Sie auf einer<br>$\bullet$<br>beliebigen Registerkarte auf die Schaltfläche<br>Unterstützung, und wählen Sie die<br>gewünschte Unterstützungsoption aus.<br>Einstellen von Datum und Uhrzeit: Klicken<br>$\bullet$<br>Sie auf die Registerkarte Einstellungen, dann<br>im linken Bereich der Registerkarte auf<br>Zeitdienste, geben Sie die gewünschten<br>Werte in die entsprechenden Felder ein, und<br>klicken Sie anschließend auf Übernehmen. |
| <b>Toolbox (Windows)</b>           | Andern der Facheinstellungen: Klicken Sie<br>$\bullet$<br>auf der Registerkarte Dienste auf Papierzufuhr.<br>Durchführen der Gerätewartung: Klicken<br>$\bullet$<br>Sie auf die Registerkarte Dienste.                                                                                                    |
| HP Drucker-Dienstprogramm (Mac OS) | Andern der Facheinstellungen: Klicken Sie<br>$\bullet$<br>im Fenster Druckereinstellungen auf<br>Papierzufuhr.<br>Durchführen von Gerätewartungsaufgaben:<br>$\bullet$<br>Öffnen Sie das Fenster Informationen und<br>Unterstützung, und klicken Sie auf die Option<br>für die auszuführende Aufgabe.                                                                                                    |

<span id="page-35-0"></span>Kapitel 4

## **Verwenden der Tools zur Geräteverwaltung**

Die folgende Tabelle gibt einen Überblick über häufig verwendete Tools zur Geräteverwaltung.

- Integrierter Webserver
- Toolbox [\(Windows\)](#page-36-0)
- HP [Drucker-Dienstprogramm](#page-38-0) (Mac OS)
- [Netzwerk-Druckerinstallationsprogramm](#page-39-0) (Mac OS)
- HP Web [Jetadmin-Software](#page-39-0)
- HP Instant [Support](#page-40-0)
- [myPrintMileage](#page-41-0)

#### **Integrierter Webserver**

Wenn das Gerät mit einem Netzwerk verbunden ist, können Sie mit dem integrierten Webserver Statusinformationen anzeigen, Einstellungen ändern und das Gerät von Ihrem Computer aus verwalten.

**Hinweis** Die Systemanforderungen für den integrierten Webserver finden Sie unter [Spezifikationen](#page-102-0) des integrierten Webservers.

Für manche Einstellungen müssen Sie möglicherweise ein Kennwort eingeben.

Sie können den integrierten Webserver auch ohne Internetverbindung öffnen und verwenden. Allerdings können Sie dann nicht auf alle Funktionen zugreifen.

- Öffnen des integrierten Webservers
- Seiten des integrierten [Webservers](#page-36-0)

#### **Öffnen des integrierten Webservers**

Öffnen Sie den integrierten Webserver mit einer der folgenden Vorgehensweisen:

- **Hinweis** Um den integrierten Webserver über den Druckertreiber (Windows) oder das HP Drucker-Dienstprogramm (Mac OS) zu öffnen, muss das Gerät an ein Netzwerk angeschlossen sein und über eine IP-Adresse verfügen.
- **Webbrowser:** Geben Sie die dem Gerät zugeordnete IP-Adresse in einem unterstützten Webbrowser auf Ihrem Computer ein. Wenn z. B. die IP-Adresse 123.123.123.123 ist, geben Sie folgende Adresse in den Webbrowser ein: http://123.123.123.123 Die IP-Adresse des Geräts können Sie der Netzwerk-Konfigurationsseite entnehmen. Weitere Informationen finden Sie unter [Netzwerk-Konfigurationsseite](#page-43-0). Nachdem Sie den integrierten Webserver geöffnet haben, können Sie ihn mit einem Lesezeichen versehen, um schnell zu ihm zurückzukehren.
- **Windows-Taskleiste**: Klicken Sie mit der rechten Maustaste auf das Symbol für die HP Digitale Bildbearbeitung, zeigen Sie auf das gewünschte Gerät, und klicken Sie dann auf **Network Settings (EWS)**.
- **HP Drucker-Dienstprogramm (Mac OS):** Klicken Sie im Fenster **Druckereinstellungen** auf **Weitere Einstellungen** und dann auf die Schaltfläche **Integrierten Webserver öffnen**.
#### <span id="page-36-0"></span>**Seiten des integrierten Webservers**

Der integrierte Webserver enthält Seiten, mit denen Sie Produktinformationen anzeigen und Geräteeinstellungen ändern können. Außerdem finden Sie auf diesen Seiten Links zu weiteren Online-Diensten.

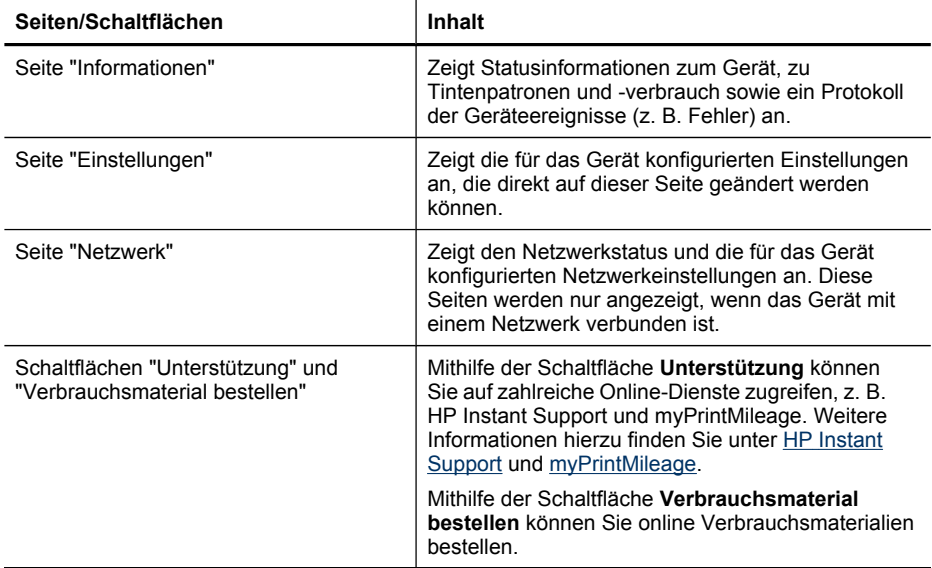

#### **Toolbox (Windows)**

Mit der Toolbox können Sie auf Wartungsinformationen zum Gerät zugreifen.

- **Hinweis** Wenn der Computer die Systemanforderungen erfüllt, kann die Toolbox von der Starter-CD mit der Option zur vollständigen Installation installiert werden.
- Öffnen der Toolbox
- [Toolbox-Registerkarten](#page-37-0)

#### **Öffnen der Toolbox**

- Klicken Sie im HP Solution Center auf das Menü **Einstellungen**, zeigen Sie auf **Druckeinstellungen**, und klicken Sie dann auf **Druckerfunktionen**.
- Klicken Sie mit der rechten Maustaste in der Taskleiste auf das Symbol für die HP Digitale Bildbearbeitung, zeigen Sie auf das gewünschte Gerät, und klicken Sie anschließend auf **Druckerfunktionen**.

# <span id="page-37-0"></span>**Toolbox-Registerkarten**

Die Toolbox enthält die folgenden Registerkarten.

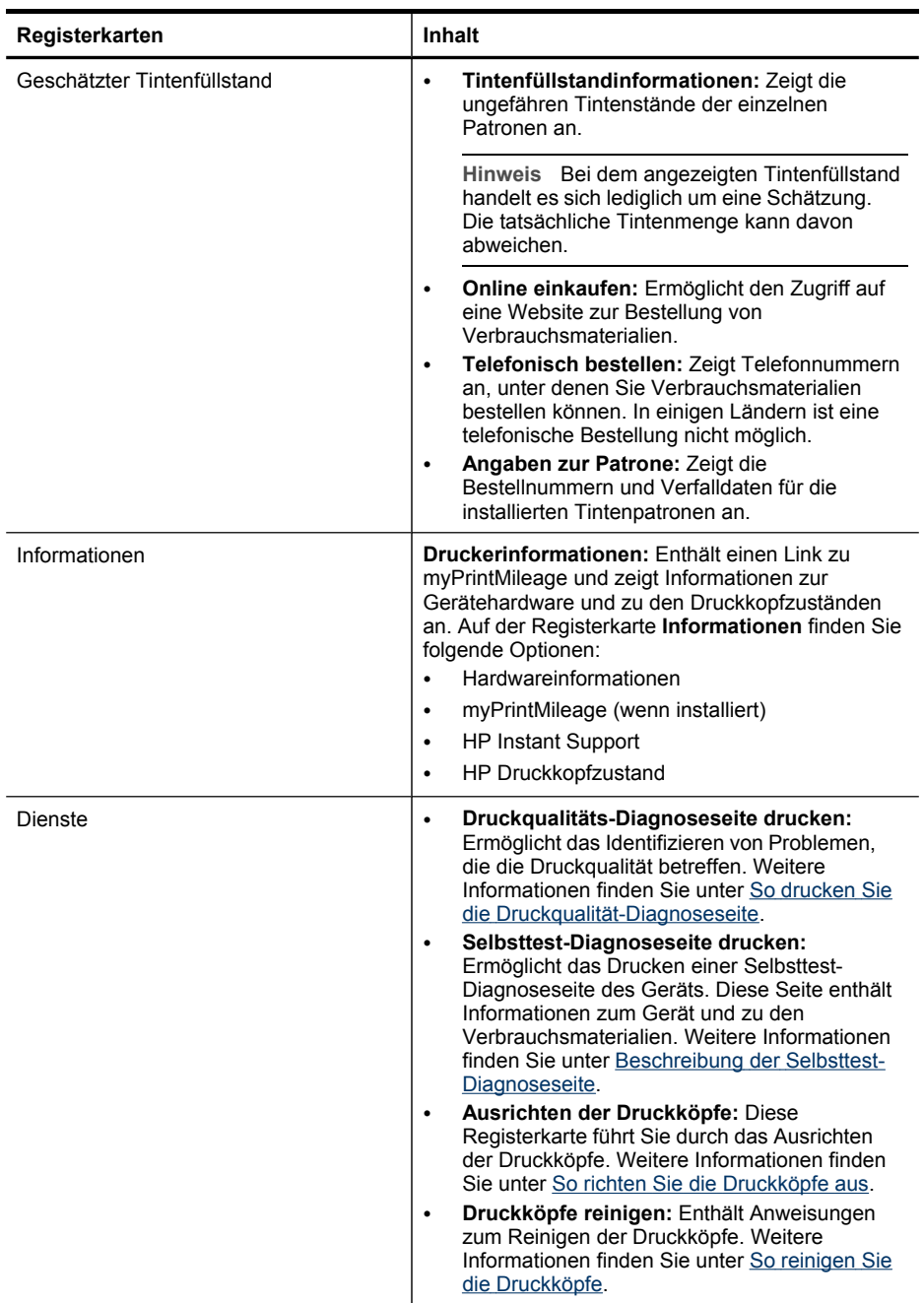

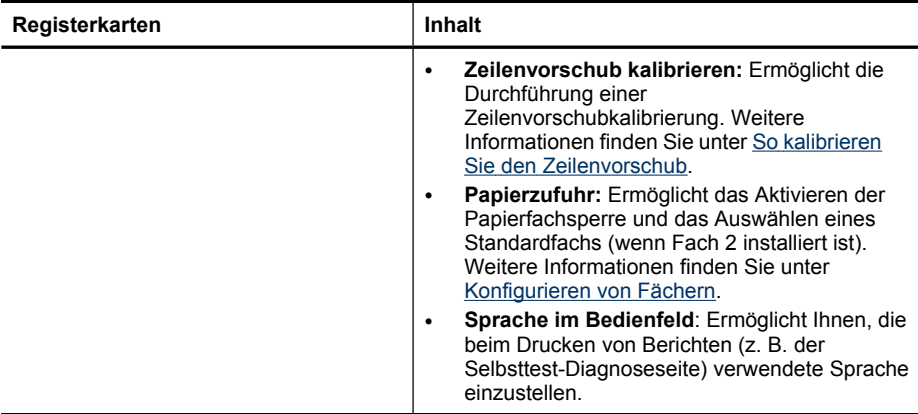

### **HP Drucker-Dienstprogramm (Mac OS)**

Das HP Drucker-Dienstprogramm enthält Tools zum Konfigurieren der Druckeinstellungen, zum Kalibrieren des Geräts, zum Reinigen der Druckköpfe, zum Drucken der Selbsttest-Diagnoseseite, zur Onlinebestellung von Verbrauchsmaterial und zur Suche nach Supportinformationen im Internet.

- So öffnen Sie das HP Drucker-Dienstprogramm
- HP Drucker-Dienstprogramm (Fenster)

#### **So öffnen Sie das HP Drucker-Dienstprogramm**

- **1.** Wählen Sie im **Finder** aus dem Menü **Go** den Befehl **Computer**.
- **2.** Wählen Sie **Bibliothek** und danach **Drucker**.
- **3.** Wählen Sie nacheinander **hp**, **Dienstprogramme** und **HP Druckauswahl**.
- **4.** Wählen Sie das Gerät aus, und klicken Sie auf **Dienstprogramm starten**.

#### **HP Drucker-Dienstprogramm (Fenster)**

Dieser Abschnitt behandelt folgende Themen:

- Informationen und Unterstützung
- **[Druckertreibereinstellungen](#page-39-0)**

#### **Informationen und Unterstützung**

- **Verbrauchsmaterial-Status:** Zeigt Informationen zu den aktuell installierten Druckköpfen und Tintenpatronen an.
- **Verbrauchsmaterialinfo:** Zeigt die Optionen für das Ersetzen der Tintenpatronen an.
- **Geräteinformationen:** Zeigt Informationen über das Modell und die Seriennummer an. Hier können Sie auch die Selbsttest-Diagnoseseite für das Gerät drucken. Diese Seite enthält Informationen zum Gerät und zu den Verbrauchsmaterialien. Weitere Informationen finden Sie unter [Beschreibung](#page-41-0) der [Selbsttest-Diagnoseseite.](#page-41-0)
- <span id="page-39-0"></span>• **Druckqualitäts-Diagnose:** Ermöglicht das Identifizieren von Problemen, die die Druckqualität betreffen. Weitere Informationen finden Sie unter So [drucken](#page-56-0) Sie die [Druckqualität-Diagnoseseite.](#page-56-0)
- **Reinigen:** Enthält Anweisungen zum Reinigen der Druckköpfe. Weitere Informationen finden Sie unter So reinigen Sie die [Druckköpfe.](#page-57-0)
- **Ausrichten:** Diese Registerkarte führt Sie durch das Ausrichten der Druckköpfe. Weitere Informationen finden Sie unter So richten Sie die [Druckköpfe](#page-57-0) aus.
- **Zeilenvorschub kalibrieren:** Ermöglicht die Durchführung einer Zeilenvorschubkalibrierung. Weitere Informationen finden Sie unter So [kalibrieren](#page-57-0) Sie den [Zeilenvorschub](#page-57-0).
- **Sprache im Bedienfeld**: Ermöglicht Ihnen, die beim Drucken von Berichten (z. B. der Selbsttest-Diagnoseseite) verwendete Sprache einzustellen.
- **HP Unterstützung:** Ermöglicht den Zugriff auf die Website von HP, auf der Sie Unterstützung für Ihr Gerät erhalten, Ihr Gerät registrieren können und Informationen zu Rückgabe und Recycling von Verbrauchsmaterialien erhalten.

#### **Druckertreibereinstellungen**

- **Fächerkonfiguration:** Ermöglicht es, die standardmäßige Papiergröße und Papiersorte für ein Fach sowie dessen Priorität festzulegen. Weitere Informationen finden Sie unter [Konfigurieren](#page-24-0) von Fächern.
- **Weitere Einstellungen:** Starten Sie den integrierten Webserver, um die Netzwerkeinstellungen zu ändern. Ermöglicht das Konfigurieren der IP-Einstellungen für die Netzwerkverbindung.

### **Netzwerk-Druckerinstallationsprogramm (Mac OS)**

Mit diesem Tool können Sie die Netzwerkeinstellungen des Geräts konfigurieren. Sie können sowohl die Einstellungen für den kabellosen Netzwerkzugang (z. B. Name des Netzwerkstandorts und kabelloser Übertragungsmodus) als auch für den kabelgebundenen Anschluss (z. B. TCP/IP-Adresse, Router und Teilnetzmaske) festlegen.

#### **So öffnen Sie das Netzwerk-Druckerinstallationsprogramm**

- **1.** Wählen Sie im **Finder** aus dem Menü **Go** den Befehl **Computer**.
- **2.** Wählen Sie **Bibliothek** und danach **Drucker**.
- **3.** Wählen Sie nacheinander **hp**, **Dienstprogramme** und **Netzwerk-Druckerinstallationsprogramm**.
- **4.** Folgen Sie zum Konfigurieren der Netzwerkeinstellungen des Geräts den Anweisungen auf dem Bildschirm.

#### **HP Web Jetadmin-Software**

Die HP Web Jetadmin-Software ist eine webbasierte Verwaltungslösung zur Ferninstallation, Konfiguration (einzeln oder im Batchmodus), Statusüberwachung (auch Verbrauchsmaterial), Ferndiagnose und Fehlerbehebung einer Vielzahl von Netzwerk-Peripheriegeräten von HP und anderen Herstellern.

<span id="page-40-0"></span>Nach der Installation können Sie die Software mithilfe eines Standard-Webbrowser von jedem Standort in Ihrem Intranet aus aufrufen. Weitere Informationen sowie Downloadmöglichkeiten für die Software finden Sie unter [www.hp.com/go/webjetadmin.](http://www.hp.com/go/webjetadmin)

### **HP Instant Support**

HP Instant Support ist ein Paket webbasierter Tools zur Fehlerbehebung. Damit können Sie Druckprobleme rasch ermitteln, diagnostizieren und beheben.

HP Instant Support liefert die folgenden Informationen zu Ihrem Drucker:

- **Einfacher Zugriff auf Tipps zur Fehlerbehebung:** Gerätespezifische Tipps zu Ihrem Drucker.
- **Behebung spezifischer Gerätefehler:** Bietet sofortigen Zugriff auf Informationen, die Ihnen bei der Behebung spezifischer Fehler an Ihrem Gerät helfen. Um eine Problembeschreibung sowie Empfehlungen zur Lösung oder Vermeidung des Problems anzuzeigen, klicken Sie auf den Link in der Meldung.
- **Benachrichtigung zu Treiber-Updates:** Benachrichtigt Sie über aktualisierte Versionen des Druckertreibers. Mithilfe des Links in der Meldung, die auf der Homepage von HP Instant Support angezeigt wird, gelangen Sie direkt in den Downloadbereich der HP Website.
- **Erhalten von Unterstützungsdiensten:** Anzeigen einer Liste der Unterstützungsdienste für Ihren Drucker.
- **Verwalten des Tinten- und Medienverbrauchs (myPrintMileage):** Unterstützt Sie beim Verwalten und Planen des Verbrauchsmaterialbedarfs.
- Sicherheit und Datenschutz
- Zugreifen auf HP Instant Support

### **Sicherheit und Datenschutz**

Wenn Sie HP Instant Support verwenden, werden ausführliche Geräteinformationen wie Seriennummer, Fehlerzustände und Status an HP gesendet. HP behandelt Ihre Daten vertraulich und entsprechend der Richtlinien der HP Online-Datenschutzerklärung [\(welcome.hp.com/country/us/en/privacy.html](http://welcome.hp.com/country/us/en/privacy.html)).

**Hinweis** Sie können die an HP gesendeten Daten anzeigen, indem Sie im Menü **Ansicht** Ihres Webbrowser die Funktion **Quelltext** (Internet Explorer und Opera) bzw. **Seitenquelltext** (Netscape und Mozilla Firefox) auswählen.

#### **Zugreifen auf HP Instant Support**

- **Toolbox (Windows):** Klicken Sie auf die Registerkarte **Informationen** und dann auf **HP Instant Support**.
- **Integrierter Webserver:** Klicken Sie auf die Schaltfläche **Unterstützung** und anschließend auf **HP Instant Support**.

**Hinweis** Die Schaltfläche **Unterstützung** ist auf jeder Seite verfügbar.

**Hinweis** Legen Sie für die Webseiten, mit denen HP Instant Support geöffnet wird, kein Lesezeichen fest. Wenn Sie die Website mithilfe eines festgelegten Lesezeichens aufrufen, werden möglicherweise veraltete Informationen angezeigt.

### <span id="page-41-0"></span>**myPrintMileage**

myPrintMileage ist ein Service von HP, mit dem Sie den Verbrauch des Geräts überwachen und den Erwerb von Verbrauchsmaterialien planen können.

Damit Sie myPrintMileage nutzen können, müssen folgende Voraussetzungen erfüllt sein:

- Internetanschluss
- Angeschlossener Drucker

Auf der myPrintMileage-Website wird die Druckanalyse angezeigt, z. B. der Tintenverbrauch (sowohl die Gesamtmenge als auch der Verbrauch schwarzer bzw. farbiger Tinte) und die Anzahl der Seiten, die mit der verbleibenden Tinte voraussichtlich noch gedruckt werden können.

#### **Zugreifen auf myPrintMileage**

• **Integrierter Webserver:** Klicken Sie auf die Schaltfläche **Unterstützung** und dann auf **myPrintMileage**.

**Hinweis** Die Schaltfläche **Unterstützung** ist auf jeder Seite verfügbar.

- **Toolbox (Windows):** Klicken Sie auf die Registerkarte **Informationen** und danach auf **myPrintMileage**. Folgen Sie dann den Anleitungen auf dem Bildschirm.
- **Windows-Taskleiste:** Klicken Sie in der Windows-Taskleiste mit der rechten Maustaste auf das Symbol **HP Digitale Bildbearbeitung**, wählen Sie das Gerät aus, dessen Status Sie überprüfen möchten, und klicken Sie auf **myPrintMileage**.
- **Hinweis** Legen Sie für die Webseiten, mit denen myPrintMileage geöffnet werden soll, kein Lesezeichen fest. Wenn Sie die Website mithilfe eines festgelegten Lesezeichens aufrufen, werden möglicherweise veraltete Informationen angezeigt.

# **Beschreibung der Selbsttest-Diagnoseseite**

Auf der Selbsttest-Diagnoseseite werden aktuelle Geräteinformationen sowie der Status der Tintenpatrone und der Druckköpfe angezeigt. Sie unterstützt Sie bei der Fehlerbehebung und ermöglicht Ihnen, die Installation von optionalem Zubehör (z. B. der Duplex-Einheit) zu überprüfen. Außerdem wird auf der Selbsttest-Diagnoseseite ein Protokoll der letzten Ereignisse angezeigt.

Wenn Sie sich für die Fehlerbehebung telefonisch an den HP-Kundendienst wenden müssen, sollten Sie vorher die Selbsttest-Diagnoseseite drucken.

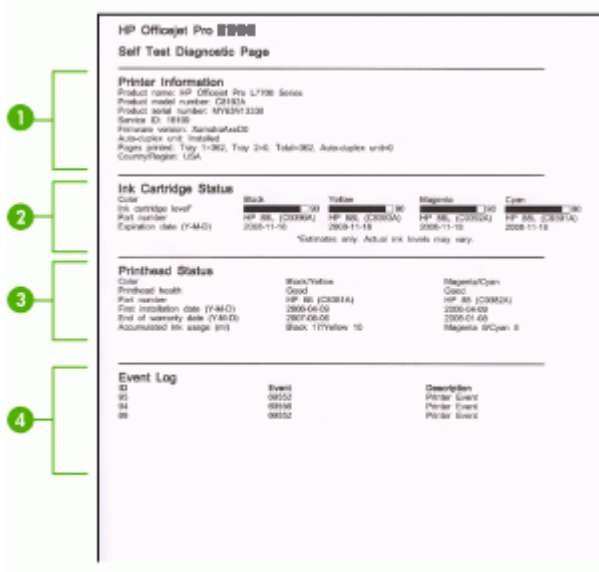

- **1. Druckerinformationen:** Enthält Informationen zum Drucker (z. B. Produktnamen, Modellnummer, Seriennummer und Firmware-Version) und installierten Zubehör (z. B. Duplex-Einheit). Ferner finden Sie darin auch die Anzahl der mit dem jeweiligen Fach und Zubehör ausgegebenen Seiten.
- **2. Informationen zu Tintenpatronen:** Zeigt die ungefähren Tintenfüllstände (als Grafik), die Teilenummern und die Verfalldaten der Tintenpatronen an.

**EX** Hinweis Bei dem angezeigten Tintenfüllstand handelt es sich lediglich um eine Schätzung. Die tatsächliche Tintenmenge kann davon abweichen.

- **3. Druckkopf-Status:** Zeigt den Status, die Teilenummern, das Erstinstallationsdatum und den Ablauf der Garantiezeit der Druckköpfe sowie den gesamten Tintenverbrauch an. Es werden folgende Optionen für den Druckkopf-Status angezeigt: "Gut", "Normal" und "Ersetzen". Beim Status "Normal" muss die Druckqualität überwacht werden, der Druckkopf kann jedoch weiter verwendet werden. Beim Status "Ersetzen" ist der Druckkopf zu ersetzen, da der Drucker sonst nicht ordnungsgemäß arbeitet.
- **4. Ereignisprotokoll:** Zeigt ein Protokoll der letzten Ereignisse an.

**So drucken Sie die Selbsttest-Diagnoseseite**

- **Bedienfeld:** Drücken Sie ER (Taste Konfigurationsseite), oder halten Sie X (Taste **Abbrechen**) 3 Sekunden gedrückt. **Bei Modellen mit Netzwerkunterstützung: Drücken Sie E 4F (Taste) Konfigurationsseite**).
- **Toolbox (Windows):** Klicken Sie auf die Registerkarte **Dienste** und dann auf **Selbsttest-Diagnoseseite drucken**.
- **HP Drucker-Dienstprogramm (Mac OS):** Klicken Sie im Fenster **Informationen und Unterstützung** auf **Geräteinformationen** und dann auf **Konfigurationsseite drucken**.

# **Netzwerk-Konfigurationsseite**

Auf der Netzwerk-Konfigurationsseite werden die Netzwerkeinstellungen für das Gerät angezeigt.

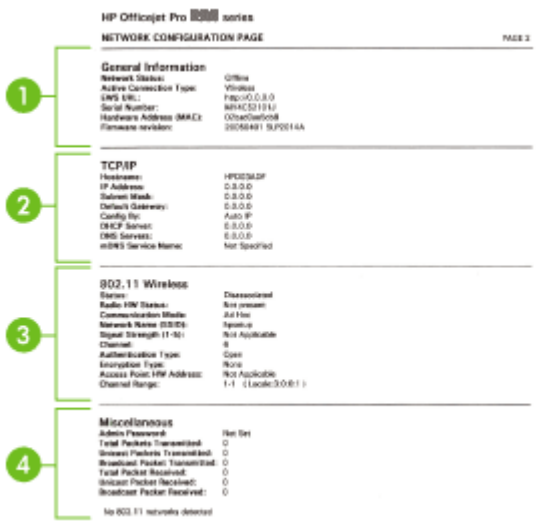

**1. Allgemeine Informationen:** Zeigt Informationen zum aktuellen Status und Netzwerkverbindungstyp sowie weitere Informationen an, z. B. den URL des integrierten Webservers und die Hardwareadresse des Geräts.

**Netzwerkstatus:** Mögliche Einstellungen sind Bereit oder Offline. Die Einstellung Offline gibt an, dass die IP-Adresse vom DNS-Server gerade zugewiesen oder ausgehandelt wird oder dass die automatische Vergabe von IP-Adressen bzw. das Netzwerk selbst nicht verfügbar ist.

**2. TCP/IP:** Zeigt Informationen zur Gerätekonfiguration an, z. B. Hostname, IP-Adresse, Teilnetzmaske, Standard-Gateway, Server und Dienstname. Im Feld **Konfigurationsart** gibt "AutoIP" an, dass das Gerät an ein Peer-to-Peer-Netzwerk angeschlossen ist. "DHCP" gibt an, dass dem Gerät eine IP-Adresse zugewiesen oder dass das Gerät durch einen DHCP-Server konfiguriert wurde.

- <span id="page-44-0"></span>**3. 802.3 Wired:** Zeigt Informationen über Ihre kabelgebundene Netzwerkverbindung. **iLink-Konfiguration:** Die möglichen Werte sind "10T/100T HalfDplx/FullDplx", "10T HalfDplx", "100T FullDplx" und "100T HalfDplx".
- **4. Verschiedenes:** Zeigt verschiedene Informationen an (z. B. Anzahl der insgesamt gesendeten oder empfangenen Datenpakete, Anteil der Unicast- und Broadcast-Pakete sowie Administratorinformationen).

**Admin-Kennwort:** Enthält Nicht festgelegt, wenn auf der Registerkarte **Einstellungen/Netzwerk** des integrierten Webservers kein Kennwort festgelegt ist; andernfalls wird Festgelegt angezeigt.

#### **So drucken Sie die Netzwerk-Konfigurationsseite**

- **Bedienfeld**: Drücken Sie ER (Taste **Konfigurationsseite**), oder halten Sie X (Taste **Abbrechen**) 3 Sekunden gedrückt.
- **Toolbox (Windows):** Klicken Sie auf die Registerkarte **Dienste** und dann auf **Selbsttest-Diagnoseseite drucken**.
- **HP Drucker-Dienstprogramm (Mac OS):** Klicken Sie im Fenster **Informationen und Unterstützung** auf **Geräteinformationen** und dann auf **Konfigurationsseite drucken**.

# **Konfigurieren des Geräts (Windows)**

Sie können das Gerät direkt an einen Computer anschließen oder ihn mit anderen Benutzern im Netzwerk gemeinsam verwenden.

Zum Installieren eines Druckertreibers unter Windows 2000, Windows XP oder Windows Server 2003 benötigen Sie ferner Administratorrechte.

HP empfiehlt, dass Sie das Gerät nach dem Installieren der Software anschließen, da das Installationsprogramm Sie beim Einrichten unterstützt. Wenn Sie das Kabel vorher angeschlossen haben, lesen Sie den Abschnitt So [schließen](#page-45-0) Sie das Gerät vor dem [Installieren](#page-45-0) der Software an.

## **Direktverbindung**

Sie können das Gerät direkt über ein USB-Kabel an Ihren Computer anschließen.

**Hinweis** Nachdem Sie die Gerätesoftware installiert und das Gerät an einen Computer mit Windows-Betriebssstem angeschlossen haben, können Sie weitere Geräte über USB-Kabel an denselben Computer anschließen, ohne die Gerätesoftware erneut installieren zu müssen.

HP empfiehlt, dass Sie das Gerät nach dem Installieren der Software anschließen, da das Installationsprogramm Sie bei beim Einrichten unterstützt. Wenn Sie das Kabel vorher angeschlossen haben, lesen Sie den Abschnitt So [schließen](#page-45-0) Sie das Gerät vor dem [Installieren](#page-45-0) der Software an.

**Hinweis** Microsoft Internet Explorer 6.0 muss für die Ausführung des Installationsprogramms auf dem Computersystem installiert sein.

#### <span id="page-45-0"></span>**So installieren Sie die Software vor dem Anschließen des Geräts (empfohlen)**

- **1.** Schließen Sie alle aktiven Anwendungen.
- **2.** Legen Sie die Starter-CD in das CD-Laufwerk ein. Das CD-Menü wird automatisch gestartet. Wenn das CD-Menü nicht automatisch aufgerufen wird, doppelklicken Sie auf das Installationssymbol der Starter-CD.
- **3.** Doppelklicken Sie im CD-Menü auf **Installieren**, und folgen Sie den Anleitungen auf dem Bildschirm.
- **4.** Schalten Sie das Gerät bei entsprechender Aufforderung ein, und verbinden Sie es über ein USB-Kabel mit dem Computer. Auf dem Bildschirm wird der Assistent für das Suchen neuer Hardware angezeigt, und im Ordner **Drucker** wird ein Symbol für das Gerät erstellt.
- **Hinweis** Sie können das USB-Kabel auch zu einem späteren Zeitpunkt anschließen, sobald Sie das Gerät benötigen.

Sie können das Gerät auch mithilfe einer einfachen Form der Netzwerkeinbindung, der lokalen Netzwerkfreigabe, für andere Computer freigeben. Weitere Informationen finden Sie unter So geben Sie das Gerät in einem lokalen [Netzwerk](#page-46-0) [frei](#page-46-0).

#### **So schließen Sie das Gerät vor dem Installieren der Software an**

Wenn Sie den Drucker vor dem Installieren der Druckersoftware an den Computer anschließen, wird auf dem Bildschirm der Assistent für das **Suchen neuer Hardware** angezeigt.

- **Hinweis** Wenn Sie das Gerät eingeschaltet haben, sollten Sie es während der Installation nicht ausschalten oder das Netzkabel abziehen. Andernfalls wird das Installationsprogramm nicht ordnungsgemäß abgeschlossen.
- **1.** Im Dialogfeld **Neue Hardware gefunden** werden Vorgehensweisen zur Suche nach dem Druckertreiber angezeigt. Wählen Sie die Option **Erweitert** aus, und klicken Sie auf **Weiter**.

**Hinweis** Lassen Sie den Assistenten **Neue Hardware gefunden** nicht automatisch nach dem Druckertreiber suchen.

- **2.** Aktivieren Sie das Kontrollkästchen zur Angabe des Treiberstandorts, und stellen Sie sicher, dass die anderen Kontrollkästchen deaktiviert sind.
- **3.** Legen Sie die Starter-CD in das CD-Laufwerk ein. Wenn das CD-Menü angezeigt wird, schließen Sie es.
- **4.** Wählen Sie das Stammverzeichnis der Starter-CD aus (z. B. **D:\**), und klicken Sie anschließend auf **OK**.
- **5.** Klicken Sie auf **Weiter**, und folgen Sie den Anweisungen auf dem Bildschirm.
- **6.** Klicken Sie auf **Fertig stellen**, um den Assistenten für das **Suchen neuer Hardware** zu schließen. Der Assistent startet automatisch das Installationsprogramm (dieser Vorgang kann einige Minuten dauern).
- **7.** Schließen Sie die Installation ab.

<span id="page-46-0"></span>**Hinweis** Sie können das Gerät auch mithilfe einer einfachen Form der Netzwerkeinbindung, der lokalen Netzwerkfreigabe, für andere Computer freigeben. Weitere Informationen finden Sie unter So geben Sie das Gerät in einem lokalen Netzwerk frei.

#### **So geben Sie das Gerät in einem lokalen Netzwerk frei**

In einer lokalen Netzwerkfreigabe wird das Gerät direkt an den USB-Anschluss eines ausgewählten Computers (dem Server) angeschlossen und von anderen Computern (den Clients) verwendet.

**Hinweis** Wenn Sie ein direkt angeschlossenes Gerät freigeben, verwenden Sie als Server den Computer mit dem aktuellsten Betriebssystem. Ist beispielsweise auf einem Computer Windows XP und auf einem anderen eine ältere Version von Windows installiert, verwenden Sie den Computer mit Windows XP als Server.

Verwenden Sie diese Konfiguration nur für kleine Gruppen oder bei seltener Verwendung des Geräts. Die Leistung des Computers, an den das Gerät angeschlossen ist, wird beeinträchtigt, wenn viele Benutzer Druckaufträge an das Gerät senden.

**1.** Klicken Sie auf **Start**, zeigen Sie auf **Einstellungen**, und klicken Sie dann auf **Drucker** bzw. **Drucker und Faxgeräte**.

- Oder -

Klicken Sie auf **Start** und **Systemsteuerung** und doppelklicken Sie dann auf **Drucker**.

- **2.** Klicken Sie mit der rechten Maustaste auf das Gerätesymbol, klicken Sie auf **Eigenschaften** und dann auf die Registerkarte **Freigabe**.
- **3.** Klicken Sie auf die Option zur Freigabe des Geräts, und geben Sie einen Freigabenamen in das vorgesehene Feld ein.
- **4.** Wenn Sie das Gerät für Clientcomputer freigeben möchten, auf denen andere Windows-Versionen ausgeführt werden, können Sie auf **Zusätzliche Treiber** klicken, um die entsprechenden Treiber für diese Benutzer zu installieren. Für diesen Vorgang muss die Starter-CD im CD-Laufwerk eingelegt sein.

#### **Netzwerkverbindung**

Wenn das Gerät netzwerkfähig ist, kann es in einer Netzwerkumgebung gemeinsam genutzt werden, indem Sie es direkt an das Netzwerk anschließen. Bei dieser Art der Verbindung kann das Gerät über den integrierten Webserver von jedem Computer im Netzwerk aus verwaltet werden.

**Hinweis** Microsoft Internet Explorer 6.0 muss für die Ausführung des Installationsprogramms auf dem Computersystem installiert sein.

Wählen Sie die Installationsoption für Ihre Netzwerkumgebung:

- **Client/Server-Netzwerk:** Wenn in Ihrem Netzwerk ein Computer als dedizierter Druckserver dient, installieren Sie die Gerätesoftware zuerst auf diesem Computer und danach auf den Clientcomputern. Weitere Informationen finden Sie unter So installieren Sie das Gerät in einem Netzwerk und So installieren Sie die Gerätesoftware auf Clientcomputern. Mit dieser Vorgehensweise ist es nicht möglich, den gesamten Funktionsumfang des Geräts freizugeben. Über die Clientcomputer kann mit dem Gerät nur gedruckt werden.
- **Peer-to-Peer-Netzwerk:** Wenn Sie in einer Peer-to-Peer-Netzwerkumgebung (Netzwerk ohne dedizierten Druckserver) arbeiten, installieren Sie die Software auf allen Computern, die das Gerät verwenden sollen. Weitere Informationen finden Sie unter So installieren Sie das Gerät in einem Netzwerk.

Sie können außerdem bei beiden Netzwerkarten über den Assistenten **Drucker hinzufügen** in Windows eine Verbindung mit einem Netzwerkdrucker herstellen. Weitere Informationen finden Sie unter So [installieren](#page-48-0) Sie den Drucker über die Option "Drucker [hinzufügen".](#page-48-0)

#### **So installieren Sie das Gerät in einem Netzwerk**

Führen Sie diese Schritte aus, um die Gerätesoftware in den folgenden Netzwerkumgebungen zu installieren:

Peer-to-Peer-Netzwerk (ohne dedizierten Druckserver)

- **1.** Entfernen Sie die Schutzabdeckung vom Netzwerkanschluss des Geräts, und verbinden Sie das Gerät mit dem Netzwerk.
- **2.** Beenden Sie auf dem Computer, der als Druckserver dient, Firewalls von Drittanbietern und alle ausgeführten Programme.
- **3.** Legen Sie die Starter-CD in das CD-Laufwerk ein. Das CD-Menü wird automatisch gestartet. Wird der CD-Browser nicht automatisch gestartet, wechseln Sie zum CD-Laufwerk und doppelklicken auf **Setup.exe**.
- **4.** Doppelklicken Sie im CD-Menü auf **Installieren**, und folgen Sie den Anweisungen auf dem Bildschirm.
- **5.** Wählen Sie auf dem Bildschirm **Verbindungstyp** den Eintrag **Verkabelte Netzwerke/Wireless** aus, und klicken Sie auf **Weiter**.
- **6.** Folgen Sie zum Abschließen der Installation den Anweisungen auf dem Bildschirm.
- **Hinweis** Informationen zum Freigeben des Geräts für Windows-Clientcomputer finden Sie unter So installieren Sie die Gerätesoftware auf Clientcomputern und [So](#page-46-0) geben Sie das Gerät in einem lokalen [Netzwerk](#page-46-0) frei.

#### **So installieren Sie die Gerätesoftware auf Clientcomputern**

Nachdem Sie die Druckertreiber auf dem Druckserver installiert haben, können die Druckfunktionen im Netzwerk verwendet werden. Jeder Windows-Benutzer, der das Netzwerkgerät verwenden möchte, muss die Software auf seinem Computer (Client) installieren.

<span id="page-48-0"></span>Ein Clientcomputer kann wie folgt eine Verbindung mit dem Gerät herstellen:

- Doppelklicken Sie im Verzeichnis "Drucker" auf das Symbol **Drucker hinzufügen**, und folgen Sie den Anweisungen für eine Netzwerkinstallation. Weitere Informationen finden Sie unter So installieren Sie den Drucker über die Option "Drucker hinzufügen".
- Rufen Sie im Netzwerk das Verzeichnis des Geräts auf, und ziehen Sie das Symbol in Ihren Ordner **Drucker**.
- Fügen Sie das Gerät hinzu, und installieren Sie die Software über die INF-Datei in Ihrem Netzwerk. Auf der Starter-CD finden Sie die INF-Dateien im Stammverzeichnis der CD.

#### **So installieren Sie den Drucker über die Option "Drucker hinzufügen"**

- **1.** Klicken Sie auf **Start**, zeigen Sie auf **Einstellungen**, und klicken Sie dann auf **Drucker** bzw. **Drucker und Faxgeräte**.
	- Oder -

Klicken Sie auf **Start** und **Systemsteuerung** und doppelklicken Sie dann auf **Drucker**.

- **2.** Doppelklicken Sie auf **Drucker hinzufügen** und klicken Sie dann auf **Weiter**.
- **3.** Aktivieren Sie die Option **Netzwerkdrucker** oder **Druckserver**.
- **4.** Klicken Sie auf **Weiter**.
- **5.** Führen Sie eine der folgenden Aktionen aus:

Geben Sie den Netzwerkpfad oder den Warteschlangennamen des im Netzwerk freigegeben Geräts ein, und klicken Sie auf **Weiter**. Klicken Sie bei der Aufforderung zum Auswählen des Gerätetyps auf **Datenträger**.

Klicken Sie auf **Weiter**, und suchen Sie das Gerät in der Liste der Netzwerkdrucker.

**6.** Klicken Sie auf **Weiter**, und folgen Sie zum Abschließen der Installation den Anweisungen auf dem Bildschirm.

# **Konfigurieren des Geräts (Mac OS)**

Sie können das Gerät mit einem USB-Kabel an einen einzelnen Macintosh-Computer anschließen oder ihn mit anderen Benutzern im Netzwerk gemeinsam verwenden.

Dieser Abschnitt enthält folgende Themen:

- So installieren Sie die Software für eine Netzwerkfreigabe oder Direktverbindung
- So geben Sie das Gerät in einem lokalen [Netzwerk](#page-49-0) frei

#### **So installieren Sie die Software für eine Netzwerkfreigabe oder Direktverbindung**

- **1.** Verbinden Sie Computer und Gerät mit einem USB-Kabel.
- **2.** Legen Sie die Starter-CD in das CD-Laufwerk ein. Doppelklicken Sie zuerst auf das CD-Symbol auf dem Desktop und danach auf das Setup-Symbol Oder öffnen Sie den Installer-Ordner auf der Starter CD.
- <span id="page-49-0"></span>**3.** Klicken Sie auf **Software installieren**, und befolgen Sie die Anweisungen auf dem Bildschirm.
- **4.** Geben Sie das Gerät bei Bedarf für andere Macintosh-Computer frei.
	- **Direktverbindung:** Geben Sie das Gerät für andere Macintosh-Computer frei. Weitere Informationen finden Sie unter So geben Sie das Gerät in einem lokalen Netzwerk frei.
	- **Netzwerkanschluss:** Jeder Macintosh-Benutzer, der das Gerät über das Netzwerk verwenden möchte, muss die Gerätesoftware auf seinem Computer installieren.

### **So geben Sie das Gerät in einem lokalen Netzwerk frei**

Wenn Sie das Gerät direkt anschließen, können Sie es mithilfe einer einfachen Form der Netzwerkeinbindung, der lokalen Netzwerkfreigabe, mit anderen Computern gemeinsam verwenden. Verwenden Sie diese Konfiguration nur für kleine Gruppen oder bei seltener Verwendung des Geräts. Die Leistung des Computers, an den das Gerät angeschlossen ist, wird beeinträchtigt, wenn viele Benutzer Druckaufträge an das Gerät senden.

Für die gemeinsame Verwendung in einer Mac OS-Umgebung müssen folgende Grundvoraussetzungen erfüllt sein:

- Die Macintosh-Computer müssen über TCP/IP mit dem Netzwerk kommunizieren, und sie müssen über eine IP-Adresse verfügen (AppleTalk wird nicht unterstützt).
- Das gemeinsam genutzte Gerät muss mit einem USB-Anschluss des Host-Computers verbunden sein.
- Auf allen Computern, die das Gerät verwenden (Host und Clients), müssen die Software zur Gerätefreigabe sowie der Gerätetreiber oder die PPD-Dateien für das Gerät installiert sein. (Sie können die Software zur Gerätefreigabe und die entsprechenden Hilfedateien mit dem Installationsprogramm installieren.)

<span id="page-50-0"></span>Weitere Informationen zur gemeinsamen Nutzung von USB-Geräten finden Sie in den Support-Informationen auf der Apple-Website ([www.apple.com](http://www.apple.com)) oder in der Hilfe auf dem Macintosh-Computer.

#### **So geben Sie das Gerät für Computer mit dem Betriebssystem Mac OS frei**

- **1.** Aktivieren Sie die gemeinsame Druckernutzung auf allen Macintosh-Computern (Host und Clients), die an den Drucker angeschlossen sind. Führen Sie je nach Version des Betriebssystems folgende Schritte aus:
	- **Mac OS 10.3**: Öffnen Sie **Systemeinstellungen**, klicken Sie auf **Drucken & Faxen**, und aktivieren Sie das Kontrollkästchen **Diese Drucker gemeinsam nutzen**.
	- **Mac OS 10.4**: Öffnen Sie **Systemeinstellungen**, klicken Sie auf **Drucken & Faxen**, dann auf die Registerkarte **Sharing** (Freigabe), aktivieren Sie das Kontrollkästchen **Diese Drucker gemeinsam nutzen**, und wählen Sie die freizugebenden Drucker aus.
- **2.** Führen Sie folgende Schritte aus, um von anderen Macintosh-Computern (den Clients) im Netzwerk zu drucken:
	- **a**. Klicken Sie auf **Datei**, und wählen Sie im zu druckenden Dokument **Papierformat** aus.
	- **b**. Wählen Sie im Dropdownmenü neben **Format für** den Eintrag **Gemeinsam genutzte Drucker** und dann Ihr Gerät aus.
	- **c**. Wählen Sie unter **Papierformat** die entsprechende Option aus, und klicken Sie auf **OK**.
	- **d**. Klicken Sie im Dokument auf **Datei** und dann auf **Drucken**.
	- **e**. Wählen Sie im Dropdownmenü neben **Drucker**, den Eintrag **Gemeinsam genutzte Drucker** und dann Ihr Gerät aus.
	- **f**. Nehmen Sie gegebenenfalls weitere Einstellungen vor, und klicken Sie dann auf **Drucken**.

# **Deinstallieren und Neuinstallieren der Software**

Wenn Ihre Installation unvollständig ist oder das USB-Kabel vor der entsprechenden Eingabeaufforderung an den Computer angeschlossen wurde, müssen Sie die Software ggf. deinstallieren und dann erneut installieren. Löschen Sie nicht einfach die Geräte-Programmdateien vom Computer. Verwenden Sie unbedingt das Deinstallationsprogramm der Software des Geräts.

Unter Windows haben Sie drei Möglichkeiten, die Software zu deinstallieren, bei einem Macintosh eine Möglichkeit.

#### **So deinstallieren Sie unter Windows, Methode 1**

- **1.** Trennen Sie das Gerät vom Computer. Verbinden Sie es erst dann mit Ihrem Computer, wenn Sie die Software erneut installiert haben.
- **2.** Drücken Sie die Taste **Netz**, um das Gerät auszuschalten.
- **3.** Befolgen Sie die Anweisungen auf dem Bildschirm.
- **4.** Wenn Sie gefragt werden, ob Sie gemeinsam genutzte Dateien entfernen möchten, klicken Sie auf **Nein**. Andernfalls funktionieren andere Programme, die diese Dateien nutzen, möglicherweise nicht ordnungsgemäß.
- **5.** Starten Sie Ihren Computer neu.
- **6.** Um die Software erneut zu installieren, legen Sie die Starter-CD des Geräts in das CD-ROM-Laufwerk des Computers ein, befolgen Sie die Anweisungen auf dem Bildschirm, und lesen Sie auch So [installieren](#page-45-0) Sie die Software vor dem [Anschließen](#page-45-0) des Geräts (empfohlen).
- **7.** Schließen Sie nach Abschluss der Installation das Gerät an den Computer an.
- **8.** Drücken Sie die Taste **Netz**, um das Gerät einzuschalten. Nachdem Sie das Gerät angeschlossen und eingeschaltet haben, müssen Sie eventuell einige Minuten warten, bis das Plug-and-Play-Verfahren abgeschlossen ist.
- **9.** Befolgen Sie die Anweisungen auf dem Bildschirm.

Nach Abschluss der Softwareinstallation wird das Symbol **HP Digitale Bildbearbeitung** auf der Windows-Taskleiste angezeigt.

#### **So deinstallieren Sie die Software unter Windows (Methode 2)**

- **Hinweis** Verwenden Sie diese Methode, wenn Sie über das Windows-Startmenü nicht auf die Option **Deinstallieren** zugreifen können.
- **1.** Klicken Sie auf der Windows-Taskleiste auf **Start**, wählen Sie **Einstellungen**, **Systemsteuerung**, und klicken Sie anschließend auf **Software**. - Oder -

Klicken Sie auf **Start** und **Systemsteuerung** und doppelklicken Sie dann auf **Programme und Funktionen**.

- **2.** Wählen Sie das Gerät aus, das Sie deinstallieren möchten, und klicken Sie dann auf **Ändern/Entfernen** bzw. auf **Deinstallieren/Ändern**.
- **3.** Trennen Sie das Gerät vom Computer.
- **4.** Starten Sie Ihren Computer neu.
	- **Ex** Hinweis Es ist wichtig, dass Sie die Verbindung mit dem Gerät trennen, bevor Sie den Computer neu starten. Verbinden Sie das Gerät erst dann mit Ihrem Computer, wenn Sie die Software erneut installiert haben.
- **5.** Legen Sie die Starter-CD des Geräts in das CD-ROM-Laufwerk des Computers ein, und starten Sie anschließend das Installationsprogramm.
- **6.** Folgen Sie den Anweisungen auf dem Bildschirm, und lesen Sie auch [So](#page-45-0) installieren Sie die Software vor dem [Anschließen](#page-45-0) des Geräts (empfohlen).

#### **So deinstallieren Sie die Software unter Windows (Methode 3)**

**Hinweis** Verwenden Sie diese Methode, wenn Sie über das Windows-Startmenü nicht auf die Option **Deinstallieren** zugreifen können.

- **1.** Legen Sie die Starter-CD des Geräts in das CD-ROM-Laufwerk des Computers ein, und starten Sie anschließend das Installationsprogramm.
- **2.** Trennen Sie das Gerät vom Computer.
- **3.** Wählen Sie **Deinstallieren**, und befolgen Sie die Anweisungen auf dem Bildschirm.
- **4.** Starten Sie Ihren Computer neu.
	- **Exage Hinweis** Es ist wichtig, dass Sie die Verbindung mit dem Gerät trennen, bevor Sie den Computer neu starten. Verbinden Sie das Gerät erst dann mit Ihrem Computer, wenn Sie die Software erneut installiert haben.
- **5.** Starten Sie das Installationsprogramm für das Gerät erneut.
- **6.** Wählen Sie **Installieren** aus.
- **7.** Folgen Sie den Anweisungen auf dem Bildschirm, und lesen Sie auch [So](#page-45-0) installieren Sie die Software vor dem [Anschließen](#page-45-0) des Geräts (empfohlen).

#### **So deinstallieren Sie die Software auf einem Macintosh-Computer**

- **1.** Starten Sie den **HP Geräte-Manager**.
- **2.** Klicken Sie auf **Informationen und Einstellungen**.
- **3.** Wählen Sie Pulldown-Menü **HP AiO-Software deinstallieren** aus. Befolgen Sie die Anweisungen auf dem Bildschirm.
- **4.** Starten Sie den Computer nach der Deinstallation der Software neu.
- **5.** Um die Software erneut zu installieren, legen Sie die Starter-CD des Geräts in das CD-ROM-Laufwerk des Computers ein.
- **6.** Starten Sie die CD-ROM über den Desktop, und doppelklicken Sie auf **HP All-in-One Installer**.
- **7.** Folgen Sie den Anweisungen auf dem Bildschirm, und lesen Sie auch [So](#page-45-0) installieren Sie die Software vor dem [Anschließen](#page-45-0) des Geräts (empfohlen).

# **5 Wartung und Fehlerbehebung**

Dieser Abschnitt enthält folgende Themen:

- Unterstützte Tintenpatronen
- Austauschen der [Tintenpatronen](#page-54-0)
- Warten der [Druckköpfe](#page-55-0)
- Lagerung von [Verbrauchsmaterial](#page-62-0)
- Tipps und Ressourcen für die [Fehlerbehebung](#page-63-0)
- Lösen von [Druckproblemen](#page-63-0)
- Schlechte [Druckqualität](#page-68-0) und unerwartete Ausdrucke
- Lösen von Problemen bei der [Medienzufuhr](#page-73-0)
- Beheben von [Geräteverwaltungsproblemen](#page-75-0)
- Fehlerbehebung bei [Installationsproblemen](#page-75-0)
- Beseitigen von [Papierstaus](#page-78-0)

# **Unterstützte Tintenpatronen**

Die Verfügbarkeit von Tintenpatronen ist je nach Land/Region verschieden. Tintenpatronen werden möglicherweise in verschiedenen Größen angeboten. Eine Liste der unterstützten Tintenpatronen für Ihr Gerät finden Sie auf der Selbsttest-Diagnoseseite im Abschnitt über den Tintenpatronenstatus. Weitere Informationen finden Sie unter Beschreibung der [Selbsttest-Diagnoseseite.](#page-41-0)

Die Tintenpatronennummer finden Sie:

- **Hinweis** Die Tinte aus den Druckpatronen wird beim Druckvorgang unterschiedlich eingesetzt, u.a. beim Initialisierungsprozess, bei dem das Gerät und die Patronen für den Druck vorbereitet werden. Oder bei der Druckkopfwartung, bei der die Düsen gereinigt und die Tintenzufuhr sichergestellt werden. Nach der Nutzung bleibt außerdem eine gewisse Menge an Resttinte in der Patrone. Weitere Informationen finden Sie unter [www.hp.com/go/inkusage.](http://www.hp.com/go/inkusage)
- Auf der Selbsttest-Diagnoseseite (siehe [Beschreibung](#page-41-0) der Selbsttest-[Diagnoseseite](#page-41-0)).
- Auf der Beschriftung der Tintenpatrone, die Sie ersetzen.
- Auf der Informationsseite des integrierten Webservers (siehe [Integrierter](#page-35-0) [Webserver\)](#page-35-0).
- **Windows**: Wenn bidirektionale Kommunikation aktiviert ist, klicken Sie über die **Toolbox** auf die Registerkarte **Geschätzte Tintenfüllstände**, verwenden Sie den Bildlauf, um die Schaltfläche **Angaben zur Patrone** anzuzeigen, und klicken Sie dann auf **Angaben zur Patrone**.
- **Mac OS**: Klicken Sie im **HP Drucker-Dienstprogramm** im Bedienfeld **Informationen und Unterstützung** auf **Verbrauchsmaterialinfo** auf **Verbrauchsmaterialinfo**.

# <span id="page-54-0"></span>**Austauschen der Tintenpatronen**

Sie können den ungefähren Tintenstand entweder in der Toolbox (Windows), im HP Drucker-Dienstprogramm (Mac OS) oder über den integrierten Webserver überprüfen. Weitere Informationen zur Verwendung dieser Tools finden Sie unter [Verwenden](#page-35-0) der Tools zur [Geräteverwaltung.](#page-35-0) Diese Informationen erhalten Sie auch, wenn Sie die Selbsttest-Diagnoseseite drucken (siehe Beschreibung der [Selbsttest-Diagnoseseite\)](#page-41-0).

**Hinweis** Bei dem angezeigten Tintenfüllstand handelt es sich lediglich um eine Schätzung. Die tatsächliche Tintenmenge kann davon abweichen.

Setzen Sie die Patrone sofort in den Drucker ein, nachdem Sie sie aus der Verpackung entnommen haben. Nehmen Sie Patronen nicht für einen längeren Zeitraum aus dem Gerät heraus.

Informationen zu den für Ihr Gerät geeigneten Tintenpatronen finden Sie unter [Verbrauchsmaterial.](#page-90-0)

#### **So tauschen Sie die Tintenpatronen aus**

**1.** Öffnen Sie vorsichtig die Tintenpatronenabdeckung.

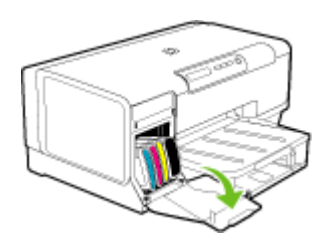

**2.** Entnehmen Sie die verbrauchte Tintenpatrone, indem Sie sie mit Daumen und Zeigefinger nach oben herausziehen.

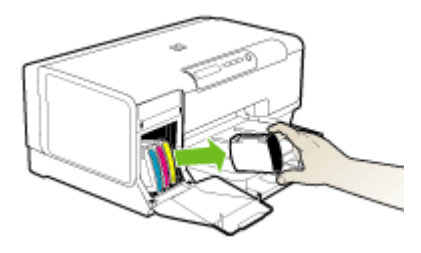

- **3.** Nehmen Sie die neue Tintenpatrone aus ihrer Verpackung.
- **4.** Richten Sie die Patrone am zugehörigen farblich markierten Schacht aus, und setzen Sie sie in den Schacht ein. Drücken Sie die Patrone fest nach unten, um den ordnungsgemäßen Sitz zu gewährleisten.
- **5.** Schließen Sie die Tintenpatronenabdeckung.

# <span id="page-55-0"></span>**Warten der Druckköpfe**

Wenn Zeichen unvollständig gedruckt werden oder Punkte bzw. Linien auf den Ausdrucken fehlen, kann dies auf verstopfte Tintenstrahldüsen hinweisen. In diesem Fall müssen Sie die Druckköpfe reinigen.

Wenn die Qualität Ihrer Ausdrucke schlechter wird, führen Sie die entsprechenden Schritte in der folgenden Reihenfolge durch:

- **1.** Überprüfen Sie den Status der Druckköpfe. Weitere Informationen finden Sie unter Überprüfen des Druckkopfzustands.
- **2.** Drucken Sie die Druckqualität-Diagnoseseite auf einem leeren Blatt weißem Papier. Untersuchen Sie den Ausdruck auf problematische Stellen, und führen Sie die empfohlenen Maßnahmen durch. Weitere Informationen finden Sie unter [So](#page-56-0) drucken Sie die [Druckqualität-Diagnoseseite](#page-56-0).
- **3.** Reinigen Sie die Druckköpfe. Weitere Informationen finden Sie unter So [reinigen](#page-57-0) Sie die [Druckköpfe.](#page-57-0)
- **4.** Tauschen Sie die Druckköpfe aus, wenn das Problem nach dem Reinigen weiterhin auftritt. Weitere Informationen finden Sie unter So [ersetzen](#page-60-0) Sie die [Druckköpfe.](#page-60-0)
- **Vorsicht** HP ist nicht für Schäden am Gerät verantwortlich, die auf eine Änderung der Druckköpfe zurückzuführen sind.

In diesem Abschnitt werden die folgenden Wartungsaufgaben für Druckköpfe beschrieben:

- Überprüfen des Druckkopfzustands
- So drucken Sie die [Druckqualität-Diagnoseseite](#page-56-0)
- So richten Sie die [Druckköpfe](#page-57-0) aus
- So kalibrieren Sie den [Zeilenvorschub](#page-57-0)
- So reinigen Sie die [Druckköpfe](#page-57-0)
- So reinigen Sie [Druckkopfkontakte](#page-58-0) manuell
- So ersetzen Sie die [Druckköpfe](#page-60-0)

## **Überprüfen des Druckkopfzustands**

Der Status der Druckköpfe lässt sich mit einem der nachfolgenden Verfahren überprüfen. Führen Sie je nach Zustand der Druckköpfe eine oder mehrere der Wartungsfunktionen durch, oder reinigen bzw. ersetzen Sie den betreffenden Druckkopf.

- **Selbsttest-Diagnoseseite:** Drucken Sie die Selbsttest-Diagnoseseite auf ein leeres weißes Blatt, und überprüfen Sie den Abschnitt zum Druckkopfstatus. Weitere Informationen finden Sie unter Beschreibung der [Selbsttest-Diagnoseseite.](#page-41-0)
- **Integrierter Webserver:** Öffnen Sie den integrierten Webserver. Weitere Informationen finden Sie unter Öffnen des integrierten [Webservers](#page-35-0). Klicken Sie auf die Registerkarte **Informationen** und danach im linken Fensterbereich auf **Tintenzubehör**.
- **Toolbox (Windows):** Öffnen Sie die Toolbox. Weitere Informationen finden Sie unter Öffnen der [Toolbox](#page-36-0). Klicken Sie auf die Registerkarte **Informationen** und danach auf **Druckkopfzustand**.

## <span id="page-56-0"></span>**So drucken Sie die Druckqualität-Diagnoseseite**

Verwenden Sie die Druckqualität-Diagnoseseite, um die Ursache einer mangelhaften Druckqualität zu ermitteln. Sie können so leichter entscheiden, ob Wartungsdienste zur Verbesserung der Druckqualität Ihrer Ausdrucke ausgeführt werden sollen. Die Seite enthält zudem Informationen zum Füllstand der Tintenpatronen und zum Status der Druckköpfe.

- **Bedienfeld:** Halten Sie (U) (Taste Ein/Aus) gedrückt, drücken Sie siebenmal X (Taste **Abbrechen**), drücken Sie zweimal (Taste **Weiter**), und lassen Sie dann (Taste **Ein/Aus**) wieder los.
- **Integrierter Webserver:** Klicken Sie auf die Registerkarte **Einstellungen** und danach im linken Fensterbereich auf **Gerätedienste**. Wählen Sie in der angezeigten Dropdown-Liste im Abschnitt **Druckqualität** die Option **Druckqualität-Diagnoseseite**, und klicken Sie auf **Diagnose durchführen**.
- **Toolbox (Windows):** Klicken Sie auf die Registerkarte **Dienste** und danach auf **Druckqualität-Diagnoseseite**. Folgen Sie den Anweisungen auf dem Bildschirm.
- **HP Drucker-Dienstprogramm (Mac OS):** Klicken Sie im Fenster **Informationen und Unterstützung** auf **Druckqualität-Diagnoseseite**.

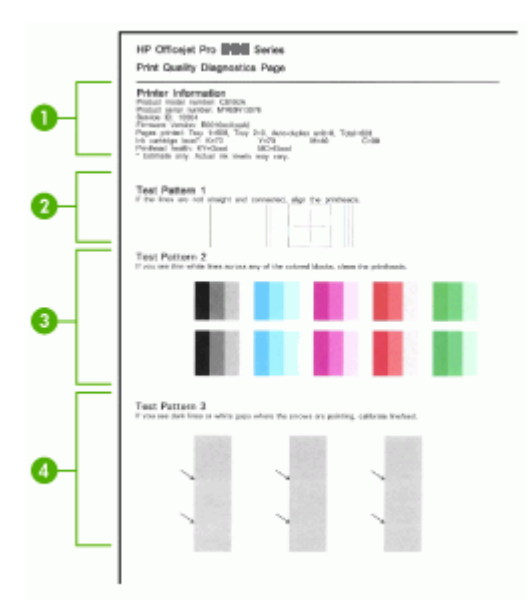

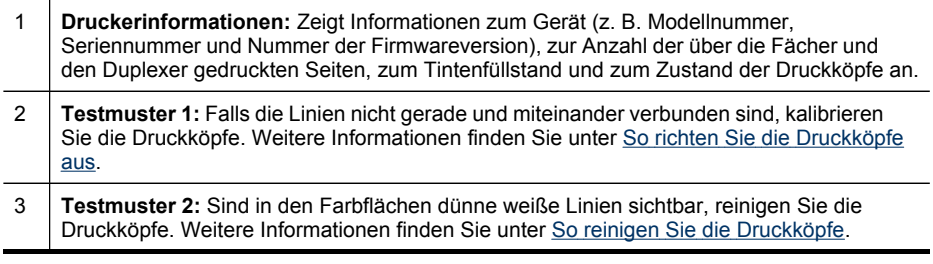

#### <span id="page-57-0"></span>(Fortsetzung)

4 **Testmuster 3:** Befinden sich an den mit Pfeil gekennzeichneten Stellen schwarze Linien oder weiße Zwischenräume, kalibrieren Sie den Zeilenvorschub. Weitere Informationen finden Sie unter So kalibrieren Sie den Zeilenvorschub.

### **So richten Sie die Druckköpfe aus**

Die Druckköpfe werden nach dem Einsetzen automatisch ausgerichtet, um eine optimale Druckqualität zu gewährleisten. Wenn das Aussehen der gedruckten Seiten darauf hinweist, dass die Druckköpfe falsch ausgerichtet sind, können Sie eine manuelle Kalibrierung durchführen.

- **Bedienfeld:** Halten Sie (J) (Taste **Ein/Aus**) gedrückt, drücken Sie dreimal  $\mathbb{Q}$ (Taste **Weiter**), und lassen Sie (Taste **Ein/Aus**) wieder los.
- **Integrierter Webserver:** Klicken Sie auf die Registerkarte **Einstellungen** und danach im linken Fensterbereich auf **Gerätedienste**. Wählen Sie in der angezeigten Dropdown-Liste im Abschnitt **Druckqualität** die Option **Druckköpfe ausrichten**, und klicken Sie auf **Diagnose durchführen**.
- **Toolbox (Windows):** Klicken Sie auf die Registerkarte **Dienste** und danach auf **Druckköpfe ausrichten**. Folgen Sie den Anweisungen auf dem Bildschirm.
- **HP Drucker-Dienstprogramm (Mac OS):** Klicken Sie im Fenster **Informationen und Unterstützung** auf **Ausrichten**.

#### **So kalibrieren Sie den Zeilenvorschub**

Wenn der Ausdruck Streifen (dunkle oder helle Linien in einem farbigen Feld) oder gestrichelte Linien aufweist, müssen Sie den Zeilenvorschub am Drucker kalibrieren.

- **Bedienfeld:** Halten Sie (Taste **Ein/Aus**) gedrückt, drücken Sie 14 Mal (Taste **Abbrechen**), drücken Sie sechsmal (Taste **Weiter**), und lassen Sie dann (Taste **Ein/Aus**) wieder los.
- **Integrierter Webserver:** Klicken Sie auf die Registerkarte **Einstellungen** und danach im linken Fensterbereich auf **Gerätedienste**. Wählen Sie in der angezeigten Dropdown-Liste im Abschnitt **Druckqualität** die Option **Zeilenvorschub kalibrieren**, und klicken Sie auf **Diagnose durchführen**.
- **Toolbox (Windows):** Klicken Sie auf die Registerkarte **Dienste** und danach auf **Zeilenvorschub kalibrieren**. Folgen Sie den Anweisungen auf dem Bildschirm.
- **HP Drucker-Dienstprogramm (Mac OS):** Klicken Sie im Fenster **Informationen und Unterstützung** auf **Zeilenvorschub kalibrieren**.

## **So reinigen Sie die Druckköpfe**

Wenn Zeichen unvollständig gedruckt werden oder Punkte bzw. Linien auf den Ausdrucken fehlen, kann dies auf verstopfte Tintenstrahldüsen hinweisen. In diesem Fall müssen Sie die Druckköpfe reinigen.

**Hinweis** Beim Reinigungsvorgang wird Tinte verbraucht. Reinigen Sie die Druckköpfe deshalb nur, wenn es notwendig ist.

Der Reinigungsvorgang dauert bis zu 3,5 Minuten. Bei diesem Vorgang können Geräusche auftreten.

- <span id="page-58-0"></span>• **Bedienfeld:** Halten Sie (Taste **Ein/Aus**) gedrückt, drücken Sie zweimal (Taste **Abbrechen**), drücken Sie einmal (Taste **Weiter**), und lassen Sie dann (Taste **Ein/Aus**) wieder los.
- **Integrierter Webserver:** Klicken Sie auf die Registerkarte **Geräteoptionen** und danach im linken Fensterbereich auf **Gerätedienste**. Wählen Sie in der angezeigten Dropdown-Liste im Abschnitt **Druckqualität** die Option **Druckköpfe reinigen** aus, und klicken Sie dann auf **Diagnose durchführen**.
- **Toolbox (Windows):** Klicken Sie auf die Registerkarte **Dienste** und danach auf **Druckköpfe reinigen**. Folgen Sie den Anweisungen auf dem Bildschirm.
- **HP Drucker-Dienstprogramm (Mac OS):** Klicken Sie im Fenster **Informationen und Unterstützung** auf **Reinigen**.

# **So reinigen Sie Druckkopfkontakte manuell**

Nach dem Einsetzen der Druckköpfe können einige der zugehörigen LEDs blinken. Wenn dies der Fall ist, müssen Sie eventuell die elektrischen Kontakte auf den Druckköpfen und im Gerät reinigen.

- **Vorsicht** Das manuelle Reinigen der elektrischen Kontakte sollte nur durchgeführt werden, wenn die Reinigung der Druckköpfe keinen Erfolg bringt. Die elektrischen Kontakte sind mit empfindlichen elektronischen Bauteilen ausgestattet, die leicht beschädigt werden können. Weitere Informationen finden Sie unter So reinigen Sie die [Druckköpfe.](#page-57-0)
- **1.** Öffnen Sie die Abdeckung.
- **2.** Sollte der Druckkopfschlitten nicht automatisch nach links verschoben werden, halten Sie (Taste **Weiter**) solange gedrückt, bis sich dieser bewegt. Warten Sie, bis sich der Druckkopfschlitten nicht mehr bewegt, und ziehen Sie dann das Netzkabel aus dem Drucker.
- **3.** Heben Sie die Druckkopfverriegelung an.

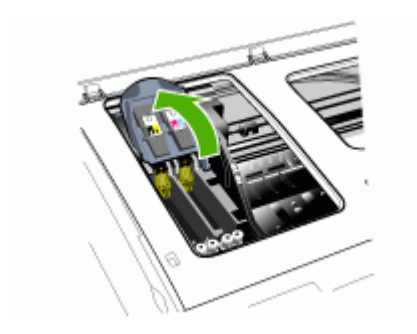

**4.** Heben Sie den Griff an dem Druckkopf an, den Sie austauschen möchten, und ziehen Sie diesen aus der Halterung.

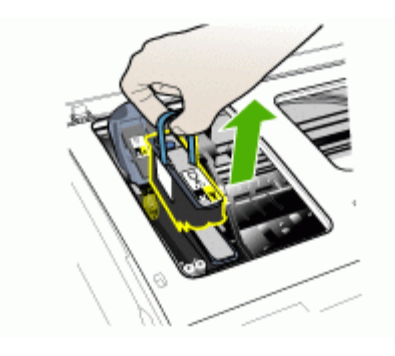

**5.** Verwenden Sie sauberes, trockenes, weiches und fusselfreies Reinigungsmaterial. Geeignete Materialien sind zum Beispiel Kaffeefilter aus Papier und Reinigungstücher für Brillengläser.

**Vorsicht** Verwenden Sie kein Wasser.

**6.** Wischen Sie die elektrischen Kontakte am Druckkopf ab, berühren jedoch nicht die Düsen.

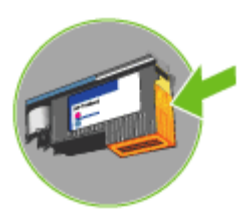

**Vorsicht** Die elektrischen Kontakte sind kleine kupferfarbene Quadrate, die auf einer Seite des Druckkopfs angeordnet sind.

Die Düsen befinden sich auf einer anderen Seite des Druckkopfs. Auf den Düsen ist Tinte zu sehen.

Wenn die Düsen berührt werden, kann dies bleibende Schäden verursachen. Tinte kann außerdem Kleidung verschmutzen.

**7.** Legen Sie den Druckkopf nach der Reinigung auf ein Blatt Papier oder ein Küchentuch. Achten Sie darauf, dass die Düsen nach oben zeigen und nicht mit dem Papier in Berührung kommen.

<span id="page-60-0"></span>**8.** Reinigen Sie die elektrischen Kontakte im Druckkopfschacht des Geräts mit einem sauberen, trockenen, weichen und fusselfreien Tuch.

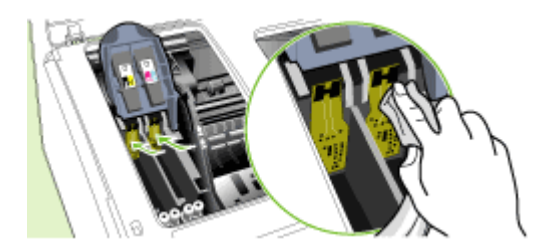

- **9.** Schließen Sie das Netzkabel an, und schalten Sie das Gerät ein. Auf dem Bedienfeld sollte angezeigt werden, dass der Druckkopf fehlt.
- **10.** Setzen Sie den Druckkopf in seinen farblich markierten Schacht ein (das Etikett am Druckkopf muss mit dem Etikett an der Druckkopfverriegelung übereinstimmen). Drücken Sie den Druckkopf fest nach unten, um den ordnungsgemäßen Sitz zu gewährleisten.
- **11.** Ziehen Sie die Druckkopfverriegelung ganz nach vorne und drücken Sie die Verriegelung vollständig nach unten ein. Sie müssen möglicherweise ein wenig Kraft aufwenden, um die Verriegelung zu schließen.
- **12.** Wiederholen Sie diese Schritte bei Bedarf für die übrigen Druckköpfe.
- **13.** Schließen Sie die Abdeckung.
- **14.** Wenn die Druckkopf-LED weiterhin blinkt, wiederholen Sie die Reinigung des zugehörigen Druckkopfs wie oben beschrieben.
- **15.** Blinkt die LED auch danach noch, müssen Sie den zugehörigen Druckkopf austauschen.
- **16.** Warten Sie, bis die Druckköpfe vom Gerät initialisiert und die Ausrichtungsseiten gedruckt werden. Wenn die Seiten nicht gedruckt werden, starten Sie die Ausrichtung der Druckköpfe manuell. Weitere Informationen finden Sie unter [So](#page-57-0) richten Sie die [Druckköpfe](#page-57-0) aus.

#### **So ersetzen Sie die Druckköpfe**

- **Hinweis** Informationen zu den Druckköpfen für Ihren Drucker finden Sie unter [Verbrauchsmaterial.](#page-90-0)
- **1.** Öffnen Sie die Abdeckung.
- **2.** Sollte der Druckkopfschlitten nicht automatisch nach links verschoben werden, halten Sie (Taste **Weiter**) solange gedrückt, bis sich dieser bewegt. Warten Sie, bis sich der Druckkopfschlitten nicht mehr bewegt, und ziehen Sie dann das Netzkabel aus dem Drucker.

**3.** Heben Sie die Druckkopfverriegelung an.

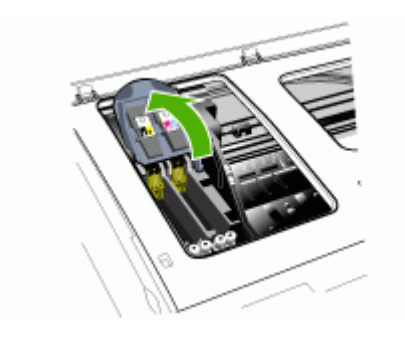

**4.** Heben Sie den Griff des Druckkopfs an und verwenden Sie ihn, um den Druckkopf aus seinem Schacht zu ziehen.

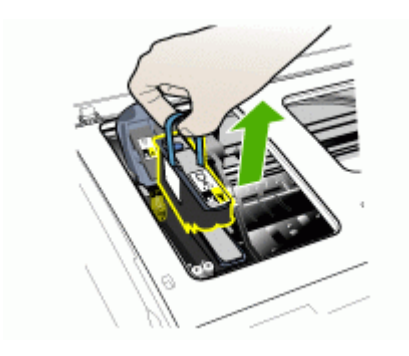

**5.** Schütteln Sie den noch verpackten Druckkopf vor der Installation mindestens sechsmal auf und ab.

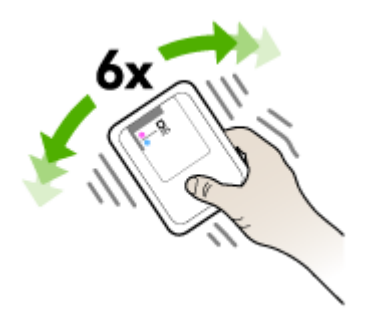

<span id="page-62-0"></span>**6.** Nehmen Sie den neuen Druckkopf aus seiner Verpackung und entfernen Sie die orangen Schutzabdeckungen.

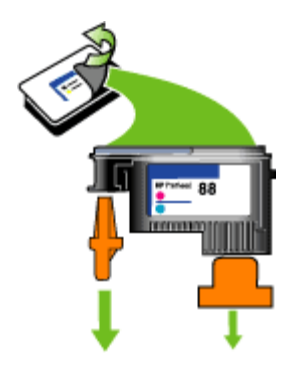

- **Vorsicht** Schütteln Sie die Druckköpfe nicht nach dem Entfernen der Abdeckungen.
- **7.** Setzen Sie den Druckkopf in seinen farblich markierten Schacht ein (das Etikett am Druckkopf muss mit dem Etikett an der Druckkopfverriegelung übereinstimmen). Drücken Sie den Druckkopf fest nach unten, um den ordnungsgemäßen Sitz zu gewährleisten.
- **8.** Ziehen Sie die Druckkopfverriegelung ganz nach vorne und drücken Sie die Verriegelung vollständig nach unten ein. Sie müssen möglicherweise ein wenig Kraft aufwenden, um die Verriegelung zu schließen.
- **9.** Schließen Sie die Abdeckung.
- **10.** Warten Sie, bis die Druckköpfe vom Gerät initialisiert und die Ausrichtungsseiten gedruckt werden. Wenn die Seiten nicht gedruckt werden, starten Sie die Ausrichtung der Druckköpfe manuell. Weitere Informationen finden Sie unter [So](#page-57-0) richten Sie die [Druckköpfe](#page-57-0) aus.

# **Lagerung von Verbrauchsmaterial**

Dieser Abschnitt behandelt folgende Themen:

- Lagerung von Tintenpatronen
- **Lagerung von Druckköpfen**

#### **Lagerung von Tintenpatronen**

Tintenpatronen können auch über einen längeren Zeitraum im Gerät bleiben. Wenn Sie die Tintenpatronen entfernen, müssen Sie diese in einem luftdichten Behälter aufbewahren, z. B. in einer wiederverschließbaren Plastiktasche.

#### **Lagerung von Druckköpfen**

Druckköpfe können auch über einen längeren Zeitraum im Gerät bleiben. Wenn Sie die Druckköpfe entfernen, müssen Sie diese in einem luftdichten Behälter aufbewahren, z. B. in einer wiederverschließbaren Plastiktasche.

# <span id="page-63-0"></span>**Tipps und Ressourcen für die Fehlerbehebung**

Verwenden Sie folgende Tipps und Ressourcen zur Behebung von Druckproblemen.

- Informationen zur Beseitigung von Papierstaus finden Sie unter [Beseitigen](#page-79-0) eines [Papierstaus](#page-79-0) im Gerät.
- Informationen zur Behebung von Zufuhrproblemen (z. B. schief eingezogene Medien) finden Sie unter Lösen von Problemen bei der [Medienzufuhr.](#page-73-0)
- Power-LED leuchtet und blinkt nicht. Wenn das Gerät zum ersten Mal eingeschaltet wird, dauert die Initialisierung nach dem Einsetzen der Druckköpfe etwa 10 Minuten.
- Vergewissern Sie sich, dass das Gerät betriebsbereit ist. Weitere Informationen zu leuchtenden oder blinkenden LEDs finden Sie unter [Übersicht](#page-82-0) über die LEDs am [Bedienfeld.](#page-82-0)
- Es werden keine Fehlermeldungen auf dem Bildschirm angezeigt.
- Das Netzkabel und die anderen Kabel funktionieren ordnungsgemäß und sind fest mit dem Drucker verbunden. Stellen Sie sicher, dass das Netzkabel fest am Gerät und an einer funktionierenden Steckdose angeschlossen ist und der Drucker eingeschaltet ist. Informationen über die Spannungsanforderungen finden Sie unter Spezifikationen zur [Stromversorgung.](#page-103-0)
- Medien sind ordnungsgemäß im Fach eingelegt, und es liegt kein Papierstau vor.
- Druckköpfe und Tintenpatronen sind ordnungsgemäß in die entsprechend farblich gekennzeichneten Schächte eingesetzt. Drücken Sie jede Tintenpatrone und jeden Druckkopf fest herunter, um ihren ordnungsgemäßen Sitz zu gewährleisten. Achten Sie darauf, dass die orangen Schutzabdeckungen von allen Druckköpfen entfernt wurden.
- Druckkopfverriegelung und sämtliche Abdeckungen sind geschlossen.
- Die hintere Abdeckung bzw. der optionale Duplexer ist eingerastet.
- Alle Klebestreifen und andere Verpackungsmaterialien wurden entfernt.
- Das Gerät kann eine Selbsttest-Diagnoseseite drucken. Weitere Informationen finden Sie unter Beschreibung der [Selbsttest-Diagnoseseite.](#page-41-0)
- Das Gerät ist als aktueller Drucker oder als Standarddrucker eingerichtet. Richten Sie das Gerät unter Windows im Druckerordner als Standarddrucker ein. Richten Sie das Gerät unter Mac OS im Drucker-Dienstprogramm als Standarddrucker ein. Weitere Informationen finden Sie in der Dokumentation Ihres Computers.
- Wenn Sie mit Windows arbeiten, darf die Option **Drucker anhalten** nicht ausgewählt sein.
- Es sind nicht zu viele Programme geöffnet, wenn Sie einen Druckauftrag ausführen. Schließen Sie nicht benötigte Programme oder starten Sie den Computer neu, bevor Sie den Druckauftrag erneut ausführen.

Manche Probleme können durch Zurücksetzen des Geräts behoben werden.

# **Lösen von Druckproblemen**

- [Unerwartetes](#page-64-0) Ausschalten des Geräts
- Alle LEDs am Gerät [leuchten](#page-64-0) oder blinken.
- Das Gerät reagiert nicht (keine [Druckausgabe\)](#page-64-0)
- [Druckkopf](#page-65-0) wird vom Gerät nicht akzeptiert
- <span id="page-64-0"></span>• Die Ausführung von [Druckaufträgen](#page-66-0) benötigt zu viel Zeit
- [Drucker](#page-66-0) druckt leere oder halbe Seiten
- Etwas fehlt auf der Seite oder ist [fehlerhaft](#page-67-0)
- Die [Platzierung](#page-67-0) von Text oder Grafiken ist falsch
- Das Gerät druckt eine halbe Seite und wirft das [Papier](#page-68-0) dann aus.

#### **Unerwartetes Ausschalten des Geräts**

#### **Überprüfen der Stromversorgung und der Netzanschlüsse**

Stellen Sie sicher, dass das Netzkabel fest am Gerät und an einer funktionierenden Steckdose angeschlossen ist. Informationen über die Spannungsanforderungen finden Sie unter Spezifikationen zur [Stromversorgung.](#page-103-0)

#### **Alle LEDs am Gerät leuchten oder blinken.**

#### **Ein nicht behebbarer Fehler ist aufgetreten**

Ziehen Sie alle Kabel ab (z. B. Netzkabel, Netzwerkkabel und USB-Kabel). Warten Sie ca. 20 Sekunden, und schließen Sie die Kabel wieder an. Wenn der Fehler weiterhin auftritt, besuchen Sie die HP Website ([www.hp.com/support\)](http://www.hp.com/support). Dort finden Sie die neuesten Informationen zur Fehlerbehebung sowie Fixes und Updates für das Produkt.

### **Das Gerät reagiert nicht (keine Druckausgabe)**

#### **Überprüfen der Geräteeinrichtung**

Weitere Informationen finden Sie unter Tipps und Ressourcen für die [Fehlerbehebung.](#page-63-0)

#### **Prüfen Sie, ob die Druckköpfe initialisiert werden**

Wenn Druckköpfe eingesetzt oder ausgetauscht werden, druckt das Gerät automatisch einige Ausrichtungsseiten, um die Druckköpfe auszurichten. Dieser Vorgang dauert etwa zehn Minuten. In dieser Zeitspanne können nur die automatischen Ausrichtungsseiten gedruckt werden.

#### **Überprüfen der Installation der Gerätesoftware**

Wenn Sie das Gerät während der Druckausgabe ausschalten, wird eine Warnmeldung auf dem Bildschirm angezeigt. Andernfalls ist die Gerätesoftware nicht richtig installiert. Deinstallieren Sie in diesem Fall die Software, und installieren Sie sie erneut. Weitere Informationen finden Sie unter Deinstallieren und [Neuinstallieren](#page-50-0) der [Software.](#page-50-0)

#### <span id="page-65-0"></span>**Prüfen Sie die Kabelverbindungen**

- Stellen Sie sicher, dass das Netzwerk-/USB-Kabel an beiden Enden fest angeschlossen ist.
- Wenn das Gerät an ein Netzwerk angeschlossen ist, führen Sie folgende Schritte durch:
	- Prüfen Sie, ob die Verbindungs-LED auf der Rückseite des Geräts leuchtet.
	- Stellen Sie sicher, dass das Gerät nicht versehentlich über ein Telefonkabel angeschlossen wurde.
	- Prüfen Sie, ob die externen Netzwerkgeräte (Hub, Switch, Router) eingeschaltet sind und richtig funktionieren.

#### **Überprüfen der Netzwerkkonfiguration des Geräts**

Stellen Sie sicher, dass der richtige Gerätetreiber und der richtige Druckertreiberanschluss verwendet werden. Weitere Informationen zu Netzwerkverbindungen finden Sie unter [Konfigurieren](#page-44-0) des Geräts (Windows), [Konfigurieren](#page-48-0) des Geräts (Mac OS) oder in der Dokumentation Ihrer Netzwerkkomponenten.

#### **Überprüfen der auf dem Computer installierten persönlichen Firewall-Software**

Die persönliche Firewall ist ein Sicherheitsprogramm, das den Computer vor unbefugtem Zugriff über das Internet/Intranet schützt. Die Firewall kann jedoch auch die Kommunikation zwischen dem Computer und dem Gerät blockieren. Wenn ein Problem bei der Kommunikation mit dem Gerät auftritt, deaktivieren Sie vorübergehend die Firewall. Falls das Problem weiterhin besteht, wird es nicht durch die Firewall hervorgerufen. Aktivieren Sie die Firewall dann wieder. Wenn die Kommunikation mit dem Gerät nach der Deaktivierung der Firewall möglich ist, können Sie dem Gerät eine statische IP-Adresse zuweisen und die Firewall wieder aktivieren.

#### **Druckkopf wird vom Gerät nicht akzeptiert**

#### **Überprüfen der Druckkopfverriegelung**

Stellen Sie sicher, dass die Druckkopfverriegelung richtig geschlossen ist.

#### **Überprüfen des Druckkopfes**

Vergewissern Sie sich, dass der Druckkopf im zugehörigen farblich gekennzeichneten Schacht eingesetzt ist. Weitere Informationen finden Sie unter So [ersetzen](#page-60-0) Sie die [Druckköpfe.](#page-60-0)

#### **Reinigen Sie den Druckkopf**

Reinigen Sie den Druckkopf. Weitere Informationen finden Sie unter [Warten](#page-55-0) der [Druckköpfe.](#page-55-0)

#### <span id="page-66-0"></span>**Ausschalten des Geräts nach dem Herausnehmen des Druckkopfes**

Schalten Sie das Gerät nach dem Herausnehmen des Druckkopfs aus, warten Sie etwa 20 Sekunden, und schalten Sie das Gerät ohne den Druckkopf wieder ein. Setzen Sie den Druckkopf nach dem Neustart des Geräts wieder ein.

#### **Die Ausführung von Druckaufträgen benötigt zu viel Zeit**

#### **Prüfen Sie die Systemkonfiguration**

Stellen Sie sicher, dass der Computer die Mindestsystemanforderungen für das Gerät erfüllt. Weitere Informationen finden Sie unter [Systemanforderungen.](#page-101-0)

#### **Überprüfen der Einstellungen in der Gerätesoftware**

Die Druckgeschwindigkeit ist im Druckqualitätsmodus **Optimal** oder **Maximale Auflösung** langsamer. Sie können die Druckgeschwindigkeit erhöhen, indem Sie eine andere Einstellung im Gerätetreiber auswählen. Weitere Informationen finden Sie unter Ändern der [Druckeinstellungen.](#page-25-0)

#### **Drucker druckt leere oder halbe Seiten**

#### **Überprüfen Sie den Tintenstand in den Tintenpatronen.**

Ermitteln Sie im Bedienfeld oder am integrierten Webserver (siehe [Integrierter](#page-35-0) [Webserver\)](#page-35-0), welche Tintenpatrone leer oder fast leer ist. Informationen zu den Tintenfüllständen finden Sie in der Toolbox (Windows), dem HP Drucker-Dienstprogramm (Mac OS) oder auf der Selbsttest-Diagnoseseite (siehe [Beschreibung](#page-41-0) der [Selbsttest-Diagnoseseite](#page-41-0)). Wird beim Drucken von schwarzem Text eine leere Seite ausgegeben, ist möglicherweise die schwarze Tintenpatrone leer. Weitere Informationen finden Sie unter Austauschen der [Tintenpatronen](#page-54-0).

#### **Überprüfen der Druckkopfverriegelung**

Stellen Sie sicher, dass die Druckkopfverriegelung richtig geschlossen ist.

#### **Überprüfen des Druckkopfes**

- Vergewissern Sie sich, dass der Druckkopf im zugehörigen farblich gekennzeichneten Schacht eingesetzt ist. Weitere Informationen finden Sie unter So ersetzen Sie die [Druckköpfe](#page-60-0).
- Nehmen Sie den Druckkopf heraus, und vergewissern Sie sich, dass die orangen Schutzabdeckungen abgezogen wurden.

#### **Reinigen Sie den Druckkopf**

Reinigen Sie den Druckkopf. Weitere Informationen finden Sie unter [Warten](#page-55-0) der [Druckköpfe.](#page-55-0)

#### **Ausschalten des Geräts nach dem Herausnehmen des Druckkopfes**

Entfernen Sie den Druckkopf. Legen Sie den Druckkopf auf ein Blatt Papier oder ein Küchentuch. Achten Sie darauf, dass die Düse nach oben zeigt und nicht mit dem Papier in Berührung kommt. Schalten Sie das Gerät aus, warten Sie etwa 20

<span id="page-67-0"></span>Sekunden, und schalten Sie es dann ohne Druckkopf wieder ein. Setzen Sie den Druckkopf nach dem Neustart des Geräts wieder ein.

#### **Überprüfen Sie die Medieneinstellungen.**

- Vergewissern Sie sich, dass Sie im Druckertreiber die richtigen Druckqualitätseinstellungen für die eingelegten Medien angegeben haben.
- Stellen Sie sicher, dass die im Druckertreiber angegebenen Papierformateinstellungen mit den eingelegten Medien übereinstimmen.

### **Etwas fehlt auf der Seite oder ist fehlerhaft**

#### **Überprüfen Sie die Druckköpfe**

Drucken Sie die Druckqualität-Diagnoseseite auf einem leeren Blatt weißem Papier. Untersuchen Sie den Ausdruck auf problematische Stellen, und führen Sie die empfohlenen Maßnahmen durch. Weitere Informationen finden Sie unter So [drucken](#page-56-0) Sie die [Druckqualität-Diagnoseseite.](#page-56-0)

#### **Überprüfen Sie die Randeinstellungen**

Stellen Sie sicher, dass die Randeinstellungen des Dokuments nicht den Druckbereich des Geräts überschreiten. Weitere Informationen finden Sie unter [Festlegen](#page-21-0) der [Mindestbreite](#page-21-0) von Rändern.

#### **Überprüfen Sie die Einstellungen für den Farbdruck**

Stellen Sie sicher, dass das Kontrollkästchen **Graustufendruck** im Druckertreiber nicht markiert ist.

#### **Überprüfen des Standorts des Geräts und der Länge des USB-Kabels**

Starke elektromagnetische Felder (z. B. von USB-Kabeln) können manchmal leichte Verzerrungen der Druckausgabe verursachen. Stellen Sie das Gerät daher nicht in die Nähe der Quelle der elektromagnetischen Felder. Es wird empfohlen, ein USB-Kabel von höchstens 3 m Länge zu verwenden, um mögliche Verzerrungen durch elektromagnetische Felder zu minimieren.

#### **Die Platzierung von Text oder Grafiken ist falsch**

#### **Überprüfen Sie die Druckmedien auf ordnungsgemäße Lage im Fach**

Stellen Sie sicher, dass die Breiten- und Längenführung an den Kanten des Medienstapels anliegt und dass nicht zu viele Medien in die Fächer eingelegt sind. Weitere Informationen finden Sie unter [Einlegen](#page-21-0) von Medien.

#### **Überprüfen Sie das Medienformat**

- Der Inhalt einer Seite wird abgeschnitten, wenn das Dokumentformat größer als das eingelegte Druckmedium ist.
- Stellen Sie sicher, dass die im Druckertreiber angegebenen Papierformateinstellungen mit den eingelegten Medien übereinstimmen.

#### <span id="page-68-0"></span>**Überprüfen Sie die Randeinstellungen**

Wenn Text oder Grafiken an den Rändern der Seite abgeschnitten sind, müssen Sie sicherstellen, dass die Randeinstellungen des Dokuments nicht den Druckbereich des Geräts überschreiten. Weitere Informationen finden Sie unter [Festlegen](#page-21-0) der [Mindestbreite](#page-21-0) von Rändern.

#### **Überprüfen Sie die eingestellte Seitenausrichtung**

Stellen Sie sicher, dass die in der Anwendung ausgewählten Einstellungen für Papierformat und Seitenausrichtung mit den Einstellungen im Druckertreiber übereinstimmen. Weitere Informationen finden Sie unter Ändern der [Druckeinstellungen.](#page-25-0)

#### **Überprüfen des Standorts des Geräts und der Länge des USB-Kabels**

Starke elektromagnetische Felder (z. B. von USB-Kabeln) können manchmal leichte Verzerrungen der Druckausgabe verursachen. Stellen Sie das Gerät daher nicht in die Nähe der Quelle der elektromagnetischen Felder. Es wird empfohlen, ein USB-Kabel von höchstens 3 m Länge zu verwenden, um mögliche Verzerrungen durch elektromagnetische Felder zu minimieren.

Führt keine dieser Maßnahmen zu einer Lösung, ist das Problem wahrscheinlich darauf zurückzuführen, dass Ihr Softwareprogramm die Druckeinstellungen nicht richtig interpretiert. Suchen Sie in den Versionshinweisen nach bekannten Softwarekonflikten, schlagen Sie in der Dokumentation der Anwendung nach, oder wenden Sie sich an den Hersteller der Software.

### **Das Gerät druckt eine halbe Seite und wirft das Papier dann aus.**

#### **Überprüfen Sie die Tintenpatronen**

Möglicherweise wurde der Druckauftrag abgebrochen, da die Tintenpatronen leer sind. Ersetzen Sie die Tintenpatronen, und führen Sie den Druckauftrag erneut durch. Weitere Informationen finden Sie unter Austauschen der [Tintenpatronen.](#page-54-0)

# **Schlechte Druckqualität und unerwartete Ausdrucke**

Dieser Abschnitt behandelt folgende Themen:

- Schlechte [Druckqualität](#page-69-0)
- **Es werden [unsinnige](#page-69-0) Zeichen gedruckt**
- Die Tinte ist [verschmiert](#page-70-0)
- Die Tinte füllt den Text oder das Bild nicht [vollständig](#page-70-0) aus
- Der [Ausdruck](#page-71-0) ist blass oder matt
- Farben werden [schwarzweiß](#page-71-0) gedruckt
- Die falschen Farben werden [gedruckt](#page-71-0)
- Die Farben verlaufen [ineinander](#page-72-0)
- Die Farben [überlagern](#page-72-0) sich nicht richtig
- Im Text oder in [Grafiken](#page-72-0) fehlen Linien oder Punkte

# <span id="page-69-0"></span>**Schlechte Druckqualität**

#### **Überprüfen der Druckköpfe und Tintenpatronen**

Drucken Sie die Druckqualität-Diagnoseseite auf einem leeren Blatt weißem Papier. Untersuchen Sie den Ausdruck auf problematische Stellen, und führen Sie die empfohlenen Maßnahmen durch. Weitere Informationen finden Sie unter So [drucken](#page-56-0) Sie die [Druckqualität-Diagnoseseite.](#page-56-0)

#### **Überprüfen Sie die Papierqualität**

Das Papier ist möglicherweise zu feucht oder zu rau. Stellen Sie sicher, dass die Medien den HP-Spezifikationen entsprechen, und drucken Sie das Dokument erneut. Weitere Informationen finden Sie unter Auswählen von [Druckmedien.](#page-16-0)

#### **Prüfen Sie den Typ der eingelegten Medien**

- Vergewissern Sie sich, dass die eingelegten Medien vom verwendeten Fach unterstützt werden. Weitere Informationen finden Sie unter [Technische](#page-18-0) Daten der [unterstützten](#page-18-0) Medien.
- Stellen Sie sicher, dass im Druckertreiber das Fach mit den richtigen Medien ausgewählt wurde.

#### **Überprüfen des Standorts des Geräts und der Länge des USB-Kabels**

Starke elektromagnetische Felder (z. B. von USB-Kabeln) können manchmal leichte Verzerrungen der Druckausgabe verursachen. Stellen Sie das Gerät daher nicht in die Nähe der Quelle der elektromagnetischen Felder. Es wird empfohlen, ein USB-Kabel von höchstens 3 m Länge zu verwenden, um mögliche Verzerrungen durch elektromagnetische Felder zu minimieren.

#### **Ausschalten des Geräts nach dem Herausnehmen des Druckkopfes**

Entfernen Sie den Druckkopf. Legen Sie den Druckkopf auf ein Blatt Papier oder ein Küchentuch. Achten Sie darauf, dass die Düse nach oben zeigt und nicht mit dem Papier in Berührung kommt. Schalten Sie das Gerät aus, warten Sie etwa 20 Sekunden, und schalten Sie es dann ohne Druckkopf wieder ein. Setzen Sie den Druckkopf nach dem Neustart des Geräts wieder ein.

#### **Es werden unsinnige Zeichen gedruckt**

Wenn die Ausführung eines Druckauftrags unterbrochen wird, kann der Rest des Druckauftrags möglicherweise nicht mehr erkannt werden.

Brechen Sie den Druckauftrag ab, und warten Sie, bis das Gerät wieder betriebsbereit ist. Wenn das Gerät nicht in den Bereitschaftsstatus zurückkehrt, brechen Sie alle Druckaufträge ab, und warten Sie erneut. Sobald das Gerät bereit ist, führen Sie den

<span id="page-70-0"></span>Druckauftrag erneut durch. Wenn auf dem Bildschirm die Frage angezeigt wird, ob der Druckauftrag wiederholt werden soll, klicken Sie auf **Abbrechen**.

#### **Prüfen Sie die Kabelverbindungen**

Wenn das Gerät und der Computer durch ein USB-Kabel verbunden sind, kann das Problem durch eine schlechte Kabelverbindung hervorgerufen werden.

Stellen Sie sicher, dass das Kabel an beiden Enden fest angeschlossen ist. Wenn das Problem weiterhin auftritt, schalten Sie das Gerät aus, ziehen Sie das Kabel aus dem Gerät, schalten Sie das Gerät ohne Kabelverbindung wieder ein, und löschen Sie die restlichen Druckaufträge in der Druckwarteschlange. Falls die Netz-LED leuchtet und nicht blinkt, schließen Sie das Kabel wieder an.

#### **Überprüfen Sie die Dokumentdatei**

Die zu druckende Datei kann beschädigt sein. Wenn Sie andere Dokumente in derselben Anwendung drucken können, versuchen Sie, eine Sicherungskopie (sofern vorhanden) des problematischen Dokuments auszugeben.

#### **Die Tinte ist verschmiert**

#### **Überprüfen Sie die Druckeinstellungen**

- Wenn Sie Dokumente mit hohem Tintenverbrauch drucken, müssen Sie die einzelnen Seiten länger trocknen lassen. Dies gilt insbesondere für Transparentfolien. Wenn Sie im Druckertreiber den Druckqualitätsmodus **Höchste** auswählen, sollten Sie auch in der Druckersoftware mit dem Tintenvolumen-Schieberegler die Trocknungsdauer erhöhen und die Tintensättigung verringern. Diese Einstellung befindet sich im Fenster der erweiterten Funktionen (Windows) oder Tintenfunktionen (Mac OS). Beachten Sie jedoch, dass eine Verringerung der Tintensättigung zu Ausdrucken mit einer "ausgewaschenen" Qualität führt.
- In farbigen Dokumenten mit kräftigen Farben und Farbverläufen kann außerordentlich viel Tinte verwendet werden, was beim Drucken im Modus **Höchste** zum Verknittern der Seite und zu Verschmierungen führen kann. Wählen Sie dann eine andere Druckqualitätseinstellung, z. B. **Normal**, um die Tintenmenge zu verringern, oder verwenden Sie HP Premium-Papier, das speziell zum Drucken von kräftigen Farben vorgesehen ist. Weitere Informationen finden Sie unter Ändern der [Druckeinstellungen](#page-25-0).

#### **Überprüfen Sie den Medientyp**

Auf einigen Medientypen haftet die Tinte nur schlecht. Bei diesen Medientypen dauert das Trocknen der Tinte länger, wodurch diese leichter verschmieren kann. Weitere Informationen finden Sie unter Auswählen von [Druckmedien](#page-16-0).

#### **Die Tinte füllt den Text oder das Bild nicht vollständig aus**

#### **Überprüfen Sie den Medientyp**

Einige Medientypen sind für Ihr Gerät ungeeignet. Weitere Informationen finden Sie unter Auswählen von [Druckmedien.](#page-16-0)

#### <span id="page-71-0"></span>**Überprüfen Sie den Druckmodus.**

Verwenden Sie den Modus **Hoch** im Druckertreiber. Weitere Informationen finden Sie unter Ändern der [Druckeinstellungen.](#page-25-0)

#### **Überprüfen Sie die Druckköpfe**

Drucken Sie die Druckqualität-Diagnoseseite auf einem leeren Blatt weißem Papier. Untersuchen Sie den Ausdruck auf problematische Stellen, und führen Sie die empfohlenen Maßnahmen durch. Weitere Informationen finden Sie unter So [drucken](#page-56-0) Sie die [Druckqualität-Diagnoseseite.](#page-56-0)

#### **Der Ausdruck ist blass oder matt**

#### **Überprüfen Sie den Druckmodus**

Im Druckertreibermodus **Entwurf** oder **Schnell** wird eine höhere Druckgeschwindigkeit erreicht. Dies ist beim Drucken von Entwürfen vorteilhaft. Mit den Einstellungen **Normal** oder **Optimal** erzielen Sie bessere Druckergebnisse. Weitere Informationen finden Sie unter Ändern der [Druckeinstellungen](#page-25-0).

#### **Überprüfen Sie die Einstellung für Papiersorte bzw. Medientyp**

Wenn Sie auf Transparentfolien oder anderen Spezialmedien drucken, wählen Sie den entsprechenden Medientyp im Druckertreiber aus. Weitere Informationen finden Sie unter So drucken Sie auf Spezialmedien oder Medien mit [benutzerdefinierten](#page-28-0) Formaten [\(Windows\).](#page-28-0)

#### **Überprüfen Sie die Druckköpfe**

Drucken Sie die Druckqualität-Diagnoseseite auf einem leeren Blatt weißem Papier. Untersuchen Sie den Ausdruck auf problematische Stellen, und führen Sie die empfohlenen Maßnahmen durch. Weitere Informationen finden Sie unter So [drucken](#page-56-0) Sie die [Druckqualität-Diagnoseseite.](#page-56-0)

#### **Farben werden schwarzweiß gedruckt**

#### **Überprüfen Sie die Druckeinstellungen**

Vergewissern Sie sich, dass das Kontrollkästchen **Graustufendruck** nicht im Druckertreiber aktiviert ist.

#### **Die falschen Farben werden gedruckt**

#### **Überprüfen Sie die Druckeinstellungen**

Vergewissern Sie sich, dass das Kontrollkästchen **Graustufendruck** nicht im Druckertreiber aktiviert ist.

#### **Überprüfen Sie die Druckköpfe**

Drucken Sie die Druckqualität-Diagnoseseite auf einem leeren Blatt weißem Papier. Untersuchen Sie den Ausdruck auf problematische Stellen, und führen Sie die
empfohlenen Maßnahmen durch. Weitere Informationen finden Sie unter So [drucken](#page-56-0) Sie die [Druckqualität-Diagnoseseite.](#page-56-0)

# **Die Farben verlaufen ineinander**

## **Überprüfen Sie die Tintenpatronen**

Prüfen Sie, ob Manipulationen an den Tintenpatronen vorgenommen wurden. Das Nachfüllen und die Verwendung inkompatibler Tinten kann zu Problemen im komplexen Drucksystem führen, wodurch die Druckqualität verringert wird und Schäden am Gerät oder am Druckkopf verursacht werden. HP garantiert nicht, dass nachgefüllte Tintenpatronen funktionieren, und bietet keine Unterstützung in diesem Bereich. Bestellinformationen finden Sie unter HP [Verbrauchsmaterialien](#page-90-0) und Zubehör.

## **Überprüfen Sie den Medientyp**

Einige Medientypen sind für Ihr Gerät ungeeignet. Weitere Informationen finden Sie unter Auswählen von [Druckmedien.](#page-16-0)

## **Überprüfen Sie die Druckköpfe**

Drucken Sie die Druckqualität-Diagnoseseite auf einem leeren Blatt weißem Papier. Untersuchen Sie den Ausdruck auf problematische Stellen, und führen Sie die empfohlenen Maßnahmen durch. Weitere Informationen finden Sie unter So [drucken](#page-56-0) Sie die [Druckqualität-Diagnoseseite.](#page-56-0)

# **Die Farben überlagern sich nicht richtig**

#### **Überprüfen Sie die Druckköpfe**

Drucken Sie die Druckqualität-Diagnoseseite auf einem leeren Blatt weißem Papier. Untersuchen Sie den Ausdruck auf problematische Stellen, und führen Sie die empfohlenen Maßnahmen durch. Weitere Informationen finden Sie unter So [drucken](#page-56-0) Sie die [Druckqualität-Diagnoseseite.](#page-56-0)

#### **Die Grafiken im Dokument sind nicht richtig platziert**

Überprüfen Sie mit Hilfe der Vergrößerungs- oder Druckvorschaufunktion Ihrer Anwendung, ob bei der Platzierung von Grafiken auf der Seite Lücken entstehen.

# **Im Text oder in Grafiken fehlen Linien oder Punkte**

## **Überprüfen Sie den Druckmodus.**

Verwenden Sie den Modus **Hoch** im Druckertreiber. Weitere Informationen finden Sie unter Ändern der [Druckeinstellungen.](#page-25-0)

#### **Überprüfen Sie die Druckköpfe**

Drucken Sie die Druckqualität-Diagnoseseite auf einem leeren Blatt weißem Papier. Untersuchen Sie den Ausdruck auf problematische Stellen, und führen Sie die empfohlenen Maßnahmen durch. Weitere Informationen finden Sie unter So [drucken](#page-56-0) Sie die [Druckqualität-Diagnoseseite.](#page-56-0)

# **Lösen von Problemen bei der Medienzufuhr**

Anweisungen zum Beheben eines Druckmedienstaus finden Sie unter [Beseitigen](#page-79-0) eines [Papierstaus](#page-79-0) im Gerät.

- Das optionale Fach 2 kann nicht eingesetzt werden
- Ein anderes Problem mit der Medienzufuhr tritt auf

# **Das optionale Fach 2 kann nicht eingesetzt werden**

- Setzen Sie das Fach wieder ein. Stellen Sie sicher, dass es an der Geräteöffnung ausgerichtet ist.
- Überprüfen Sie, ob ein Papierstau vorhanden ist. Weitere Informationen finden Sie unter Beseitigen eines [Papierstaus](#page-79-0) im Gerät.

# **Ein anderes Problem mit der Medienzufuhr tritt auf**

## **Das Druckmedium wird vom Drucker oder Fach nicht unterstützt**

Verwenden Sie ausschließlich Druckmedien, die vom Gerät und vom verwendeten Fach unterstützt werden. Weitere Informationen finden Sie unter [Technische](#page-18-0) Daten der [unterstützten](#page-18-0) Medien.

## **Aus einem Fach werden keine Medien eingezogen**

- Vergewissern Sie sich, dass Druckmedien im Fach eingelegt sind. Weitere Informationen finden Sie unter [Einlegen](#page-21-0) von Medien. Fächern Sie die Druckmedien vor dem Einlegen auf.
- Vergewissern Sie sich, dass die Papierführungen auf die richtigen, dem eingelegten Papierformat entsprechenden Markierungen im Fach eingestellt sind. Stellen Sie außerdem sicher, dass die Führungen dicht aber nicht zu fest am Druckmedienstapel anliegen.
- Vergewissern Sie sich, dass die eingelegten Druckmedien nicht gewellt sind. Entfernen Sie die Wellung, indem Sie das Papier vorsichtig in die entgegengesetzte Richtung biegen.
- Vergewissern Sie sich, dass das Fach voll ist. Wenn Sie besondere Medienarten verwenden, die nur in kleinen Mengen vorhanden sind, legen Sie die Spezialmedien über anderes Papier des gleichen Formats, um das Fach zu füllen. (Manche Medien werden besser eingezogen, wenn das Fach voll ist.)
- Stellen Sie sicher, dass Fach 2 (optional) ordnungsgemäß eingesetzt wurde.

## **Die Medien werden nicht richtig ausgegeben**

• Vergewissern Sie sich, dass die Verlängerung des Ausgabefachs ausgezogen ist, damit die gedruckten Seiten nicht aus dem Gerät herausfallen.

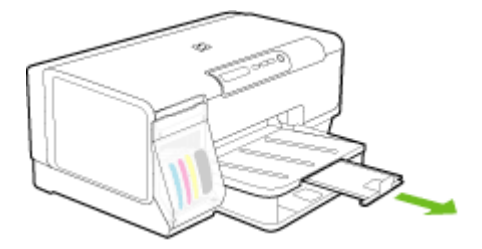

• Entfernen Sie die überzähligen Medien aus dem Ausgabefach. Das Fach kann nur eine bestimmte Anzahl von Medien aufnehmen.

## **Die Seiten werden schief ausgegeben**

- Stellen Sie sicher, dass die in den Fächern eingelegten Druckmedien an den Papierführungen anliegen. Wenn es sich um entnehmbare Fächer handelt, ziehen Sie diese aus dem Gerät, und legen Sie die Medien richtig ein. Stellen Sie dabei sicher, dass die Papierführungen korrekt ausgerichtet sind.
- Stellen Sie sicher, dass die hintere Abdeckung oder der Duplexer richtig installiert ist.
- Laden Sie während des Druckvorgangs keine Medien in das Gerät.
- Setzen Sie entnehmbare Fächer vorsichtig wieder in den Drucker ein. Ein zu kräftiges Einsetzen des vollständig gefüllten Fachs kann dazu führen, dass die Blätter im Gerät nach oben rutschen. Dies verursacht möglicherweise einen Papierstau oder ein gleichzeitiges Einziehen mehrerer Blätter.

## **Es werden mehrere Seiten gleichzeitig eingezogen**

- Fächern Sie die Druckmedien vor dem Einlegen auf.
- Vergewissern Sie sich, dass die Papierführungen auf die richtigen, dem eingelegten Papierformat entsprechenden Markierungen im Fach eingestellt sind. Stellen Sie außerdem sicher, dass die Führungen dicht aber nicht zu fest am Druckmedienstapel anliegen.
- Vergewissern Sie sich, dass sich nicht zu viele Druckmedien im Fach befinden.
- Vergewissern Sie sich, dass das Fach voll ist. Wenn Sie besondere Medienarten verwenden, die nur in kleinen Mengen vorhanden sind, legen Sie die Spezialmedien über anderes Papier des gleichen Formats, um das Fach zu füllen. (Manche Medien werden besser eingezogen, wenn das Fach voll ist.)
- Setzen Sie entnehmbare Fächer vorsichtig wieder in den Drucker ein. Ein zu kräftiges Einsetzen des vollständig gefüllten Fachs kann dazu führen, dass die Blätter im Gerät nach oben rutschen. Dies verursacht möglicherweise einen Papierstau oder ein gleichzeitiges Einziehen mehrerer Blätter.
- Optimale Druckqualität und -effizienz erzielen Sie mit Druckmedien von HP.

# **Beheben von Geräteverwaltungsproblemen**

Dieser Abschnitt enthält Lösungen für häufig auftretende Probleme im Zusammenhang mit der Geräteverwaltung. Dieser Abschnitt enthält das folgende Thema:

• Der integrierte Webserver kann nicht geöffnet werden

# **Der integrierte Webserver kann nicht geöffnet werden**

# **Überprüfen Sie die Netzwerkeinrichtung**

- Vergewissern Sie sich, dass das Gerät nicht mit einem Telefonkabel oder einem Crossover-Kabel mit dem Netzwerk verbunden ist. Weitere Informationen finden Sie unter [Konfigurieren](#page-44-0) des Geräts (Windows) oder [Konfigurieren](#page-48-0) des Geräts (Mac [OS\)](#page-48-0).
- Stellen Sie sicher, dass das Netzwerkkabel fest an das Gerät angeschlossen ist.
- Prüfen Sie, ob die externen Netzwerkgeräte (Hub, Switch, Router) eingeschaltet sind und richtig funktionieren.

# **Überprüfen Sie den Computer**

Vergewissern Sie sich, dass der verwendete Computer an das Netzwerk angeschlossen ist.

## **Überprüfen Sie den Webbrowser**

Stellen Sie sicher, dass der Webbrowser den minimalen Systemanforderungen entspricht. Weitere Informationen finden Sie unter [Systemanforderungen.](#page-101-0)

## **Überprüfen Sie die IP-Adresse des Geräts**

- Sie ermitteln die IP-Adresse des Geräts am Bedienfeld, indem Sie die Netzwerk-Konfigurationsseite ausdrucken. Weitere Informationen finden Sie unter [Netzwerk-](#page-43-0)[Konfigurationsseite.](#page-43-0)
- Senden Sie über die Eingabeaufforderung mithilfe der IP-Adresse einen Ping an das Gerät.

Wenn die IP-Adresse beispielsweise 123.123.123.123 lautet, geben Sie folgenden Befehl ein:

C:\Ping 123.123.123.123

Wenn eine Antwort angezeigt wird, ist die IP-Adresse richtig. Wird ein Zeitüberschreitungsfehler angezeigt, ist die IP-Adresse nicht richtig.

# **Fehlerbehebung bei Installationsproblemen**

Wenn die folgenden Themen nicht hilfreich sind, finden Sie Informationen zum HP Support unter Unterstützung und [Gewährleistung.](#page-92-0)

- Vorschläge für die [Hardwareinstallation](#page-76-0)
- Vorschläge für die [Softwareinstallation](#page-76-0)
- Beheben von [Netzwerkproblemen](#page-77-0)

# <span id="page-76-0"></span>**Vorschläge für die Hardwareinstallation**

## **Überprüfen des Geräts**

- Stellen Sie sicher, dass Klebeband und Verpackungsmaterial von der Außen- und Innenseite des Geräts entfernt wurden.
- Stellen Sie sicher, dass in das Gerät Papier eingelegt wurde.
- Stellen Sie sicher, dass außer der **Netz**-LED keine LEDs leuchten oder blinken. Leuchtet oder blinkt eine andere LED als die **Netz**-LED ist ein Fehler aufgetreten. Weitere Informationen finden Sie unter Übersicht über die LEDs am [Bedienfeld.](#page-82-0)
- Stellen Sie sicher, dass das Gerät eine Selbsttest-Diagnoseseite drucken kann.
- Die hintere Abdeckung oder Duplex-Einheit ist eingerastet.

#### **Überprüfen der Hardware-Verbindungen**

- Stellen Sie sicher, dass sich jegliche Kabel in einem ordnungsgemäßen Funktionszustand befinden.
- Vergewissern Sie sich, dass das Netzkabel sowohl fest am Gerät als auch an einer funktionierenden Netzsteckdose angeschlossen ist.

## **Überprüfen der Druckköpfe und Tintenpatronen**

- Sorgen Sie dafür, dass alle Druckköpfe und Tintenpatronen in die entsprechenden farblich gekennzeichneten Schächte eingesetzt wurden. Drücken Sie jede Tintenpatrone und jeden Druckkopf fest herunter, um ihren ordnungsgemäßen Sitz zu gewährleisten. Das Gerät funktioniert nicht, wenn diese nicht installiert sind.
- Vergewissern Sie sich, dass alle Verriegelungen und Abdeckungen fest verschlossen sind.

## **Vorschläge für die Softwareinstallation**

#### **Überprüfen des Computersystems**

- Stellen Sie sicher, dass auf dem Computer eines der unterstützten Betriebssysteme ausgeführt wird.
- Stellen Sie sicher, dass der Computer die Mindestsystemanforderungen erfüllt.
- Achten Sie darauf, dass die USB-Treiber im Windows Geräte-Manager nicht deaktiviert sind.
- Wenn auf dem verwendeten Computer Windows ausgeführt wird und der Computer das Gerät nicht erkennt, führen Sie das Deinstallationsprogramm (util \cccnstall.bat auf der Starter-CD) aus, um den Treiber vollständig zu deinstallieren. Starten Sie den Computer neu, und installieren Sie den Treiber erneut.

#### **Überprüfen der Installationsvorbereitungen**

- Verwenden Sie nur die Starter-CD mit der richtigen Installationssoftware für Ihr Betriebssystem.
- Stellen Sie vor der Installation von Software sicher, dass alle anderen Programme geschlossen sind.
- <span id="page-77-0"></span>• Wenn der Computer den von Ihnen angegebenen Pfad zum CD-ROM-Laufwerk nicht erkennt, überprüfen Sie, ob Sie den richtigen Laufwerksbuchstaben eingegeben haben.
- Wenn der Computer die Starter-CD im CD-ROM-Laufwerk nicht erkennen kann, überprüfen Sie die Starter-CD auf Beschädigungen. Sie können den Gerätetreiber von der HP Website herunterladen ([www.hp.com/support\)](http://www.hp.com/support).
- **Hinweis** Führen Sie nach dem Beheben aller Fehler das Installationsprogramm erneut aus.

# **Beheben von Netzwerkproblemen**

## **Behebung allgemeiner Netzwerkfehler**

- Wenn die Software nicht installiert werden kann, überprüfen Sie Folgendes:
	- Alle Kabel am Computer und am Gerät sind ordnungsgemäß angeschlossen.
	- Das Netzwerk ist betriebsbereit und der Netzwerk-Hub eingeschaltet.
	- Bei Computern, auf denen Windows ausgeführt wird, sind alle Anwendungen (auch Viren- und Spyware-Schutzprogramme sowie Firewalls) geschlossen oder deaktiviert.
	- Stellen Sie sicher, dass das Gerät im gleichen Subnetz installiert ist wie die Computer, die auf das Gerät zugreifen werden.
	- Wenn das Installationsprogramm das Gerät nicht erkennen kann, drucken Sie die Netzwerk-Konfigurationsseite, und geben Sie die IP-Adresse manuell in das Installationsprogramm ein. Weitere Informationen finden Sie unter [Netzwerk-Konfigurationsseite](#page-43-0).
- Wenn Sie einen Computer verwenden, auf dem Windows ausgeführt wird, achten Sie darauf, dass die vom Gerätetreiber erstellten Netzwerkanschlüsse mit der IP-Adresse des Geräts übereinstimmen:
	- Drucken Sie die Netzwerkkonfigurationsseite des Geräts.
	- Klicken Sie auf **Start**, zeigen Sie auf **Einstellungen**, und klicken Sie dann auf **Drucker** bzw. **Drucker und Faxgeräte**.

- Oder -

Klicken Sie auf **Start** und **Systemsteuerung** und doppelklicken Sie dann auf **Drucker**.

- Klicken Sie mit der rechten Maustaste auf das Gerätesymbol, klicken Sie auf **Eigenschaften** und dann auf die Registerkarte **Anschlüsse**.
- Wählen Sie den TCP/IP-Anschluss für das Gerät aus, und klicken Sie dann auf **Anschluss konfigurieren**.
- Achten Sie darauf, dass die IP-Adresse im Dialogfeld mit der IP-Adresse auf der Netzwerkkonfigurationsseite übereinstimmt. Wenn die IP-Adressen unterschiedlich sind, ändern Sie die IP-Adresse im Dialogfeld entsprechend der Adresse auf der Netzwerkkonfigurationsseite.
- Klicken Sie zweimal auf **OK**, um die Einstellungen zu speichern und die Dialogfelder zu schließen.

## **Probleme beim Verbinden mit einem kabelgebundenen Netzwerk**

- Wenn die Verbindungs-LED am Netzwerkanschluss nicht leuchtet, achten Sie darauf, dass alle der unter "Behebung allgemeiner Netzwerkfehler" genannten Bedingungen erfüllt sind.
- Die Zuweisung einer statischen IP-Adresse für das Gerät wird zwar generell nicht empfohlen, bestimmte Installationsprobleme (z. B. Konflikte mit persönlichen Firewalls) lassen sich dadurch jedoch beheben.

# **So setzen Sie die Netzwerkeinstellungen des Geräts zurück (bei bestimmten Modellen)**

- **1.** Halten Sie ¥ (Taste **Konfigurationsseite**) gedrückt, drücken Sie dreimal D (Taste **Weiter**), und lassen Sie (Taste **Konfigurationsseite**) wieder los. Die Netz-LED blinkt einige Sekunden. Warten Sie, bis die Netz-LED ständig leuchtet.
- **2.** Drücken Sie (Taste **Konfigurationsseite**), um die Netzwerk-Konfigurationsseite zu drucken und zu überprüfen, ob die Netzwerkeinstellungen zurückgesetzt wurden. Standardmäßig lautet der Netzwerkname (SSID) "hpsetup" und der Kommunikationsmodus "Adhoc".

# **Beseitigen von Papierstaus**

Gelegentlich können während eines Druckauftrags Medienstaus auftreten. Führen Sie folgende Schritte durch, bevor Sie versuchen, den Papierstau zu beseitigen.

- Vergewissern Sie sich, dass die zum Drucken verwendeten Medien den Spezifikationen entsprechen. Weitere Informationen finden Sie unter [Auswählen](#page-16-0) von [Druckmedien](#page-16-0).
- Stellen Sie sicher, dass die Druckmedien nicht zerknittert, gefaltet oder beschädigt sind.
- Stellen Sie sicher, dass die Medien ordnungsgemäß in die Zufuhrfächer eingelegt und die Fächer nicht zu voll sind. Weitere Informationen finden Sie unter [Einlegen](#page-21-0) von [Medien.](#page-21-0)
- Beseitigen eines [Papierstaus](#page-79-0) im Gerät
- Tipps zum Vermeiden von [Papierstaus](#page-80-0)

# <span id="page-79-0"></span>**Beseitigen eines Papierstaus im Gerät**

## **Beseitigen eines Papierstaus**

- **1.** Entfernen Sie alle Medien aus dem Ausgabefach.
- **2.** Überprüfen Sie die hintere Abdeckung oder den Duplexer.
	- **a**. Drücken Sie die Tasten auf beiden Seiten der hinteren Abdeckung bzw. des Duplexers, und entfernen Sie dann die Abdeckung bzw. den Duplexer aus dem Drucker.

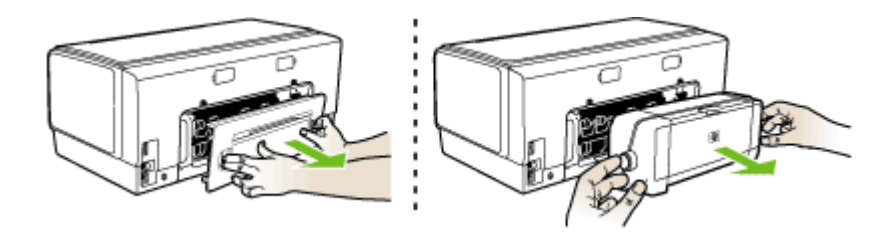

- **b**. Suchen Sie nach im Gerät gestauten Medien, fassen Sie die Blätter mit beiden Händen, und ziehen Sie sie in Ihre Richtung.
- **c**. Wenn der Papierstau nicht an dieser Stelle vorliegt, drücken Sie auf die Verriegelung oben am Duplexer und senken die Abdeckung ab. Wenn ein Papierstau vorliegt, beseitigen Sie diesen vorsichtig. Schließen Sie die Abdeckung.

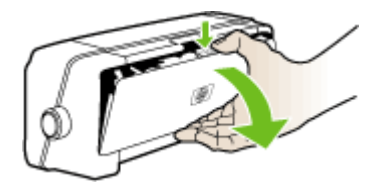

**d**. Setzen Sie die hintere Abdeckung bzw. den Duplexer wieder in das Gerät ein.

- <span id="page-80-0"></span>**3.** Wenn Sie den Papierstau nicht finden können, heben Sie das Ausgabefach an, und überprüfen Sie Fach 1. Falls hier Medien gestaut sind, führen Sie folgende Schritte durch:
	- **a**. Heben Sie das Ausgabefach an.
	- **b**. Ziehen Sie das gestaute Papier zu sich heran.

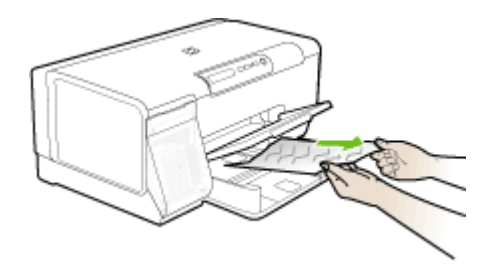

- **c**. Senken Sie das Ausgabefach wieder ab.
- **4.** Wenn Sie den Papierstau noch nicht gefunden haben und Fach 2 installiert ist, ziehen Sie dieses heraus, und entfernen Sie die gestauten Medien. Wenn dies nicht möglich ist, führen Sie folgende Schritte durch:
	- **a**. Vergewissern Sie sich, dass das Gerät ausgeschaltet und der Netzstecker abgezogen ist.
	- **b**. Heben Sie den Drucker vom Fach 2 ab.
	- **c**. Entfernen Sie die gestauten Medien aus dem unteren Bereich des Druckers oder aus Fach 2.
	- **d**. Setzen Sie den Drucker wieder auf das Fach 2 auf.
- **5.** Öffnen Sie die Zugangsklappe zu den Druckpatronen. Wenn noch Papier im Inneren des Geräts vorhanden ist, vergewissern Sie sich, dass sich der Patronenwagen auf der rechten Seite des Geräts befindet. Lösen Sie Papierreste bzw. verknitterte Medien, und ziehen Sie sie an der Oberseite des Geräts heraus.
	- **Warnung** Greifen Sie nicht in das Gerät, wenn dieses eingeschaltet und der Patronenwagen blockiert ist. Wenn Sie die Zugangsklappe zum Druckpatronenwagen öffnen, sollte der Wagen automatisch auf die Position an der rechten Seite des Geräts zurückkehren. Wenn dies nicht der Fall ist, schalten Sie den Drucker aus, bevor Sie den Papierstau beseitigen.
- **6.** Nachdem Sie den Papierstau beseitigt haben, schließen Sie alle Abdeckungen, schalten Sie den Drucker wieder ein (wenn Sie ihn ausgeschaltet haben), und senden Sie den Druckauftrag erneut.

## **Tipps zum Vermeiden von Papierstaus**

- Stellen Sie sicher, dass der Papierdurchlauf nicht blockiert ist.
- Überladen Sie die Fächer nicht. Weitere Informationen finden Sie unter Technische Daten der [unterstützten](#page-18-0) Medien.
- Legen Sie das Papier ordnungsgemäß ein, wenn das Gerät nicht druckt. Weitere Informationen finden Sie unter [Einlegen](#page-21-0) von Medien.
- Wenn Sie Fach 2 (optional) wieder in das Gerät einsetzen, gehen Sie vorsichtig vor. Ein zu kräftiges Einsetzen des vollständig gefüllten Fachs kann dazu führen, dass Blätter zu weit in das Gerät geschoben werden. Dies kann zu Papierstaus oder dem gleichzeitigen Einziehen mehrerer Blätter führen.
- Verwenden Sie keine gewellten oder verknitterten Druckmedien.
- Verwenden Sie ausschließlich Medien, die den Spezifikationen entsprechen. Weitere Informationen finden Sie unter Auswählen von [Druckmedien.](#page-16-0)
- Stellen Sie sicher, dass das Ausgabefach nicht zu voll ist.
- Achten Sie darauf, die Druckmedien rechtsbündig in das Fach einzulegen.
- Stellen Sie die Breiten- und Längenführungen so ein, dass sie an den Medien anliegen, diese aber nicht verknittern oder biegen.

# <span id="page-82-0"></span>**6 Übersicht über die LEDs am Bedienfeld**

Die LEDs am Bedienfeld geben den Status an und sind bei der Diagnose von Druckerproblemen hilfreich. Dieser Abschnitt enthält Informationen über die LEDs, deren Bedeutung und die Maßnahmen, die möglicherweise zu treffen sind.

- Bedeutung der LEDs am Bedienfeld
- Bedeutung der [Netzwerkanschluss-LEDs](#page-88-0)

# **Bedeutung der LEDs am Bedienfeld**

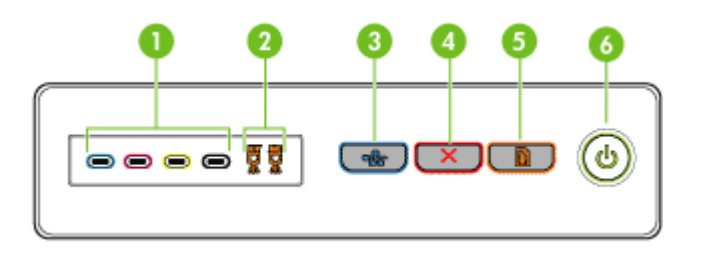

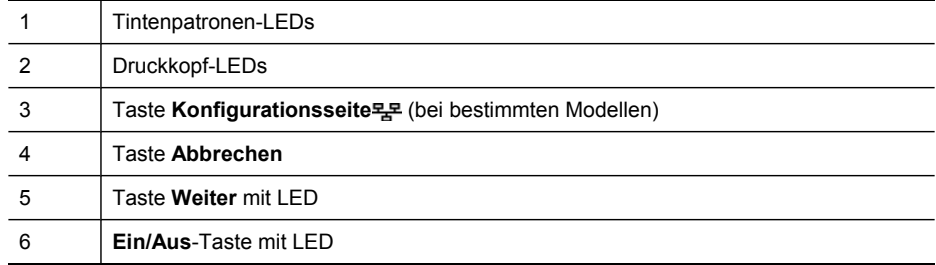

Weitere Informationen erhalten Sie auf der Website von HP [\(www.hp.com/support](http://www.hp.com/support)). Dort finden Sie die neuesten Informationen zur Fehlerbehebung sowie Anpassungen und Updates für das Produkt.

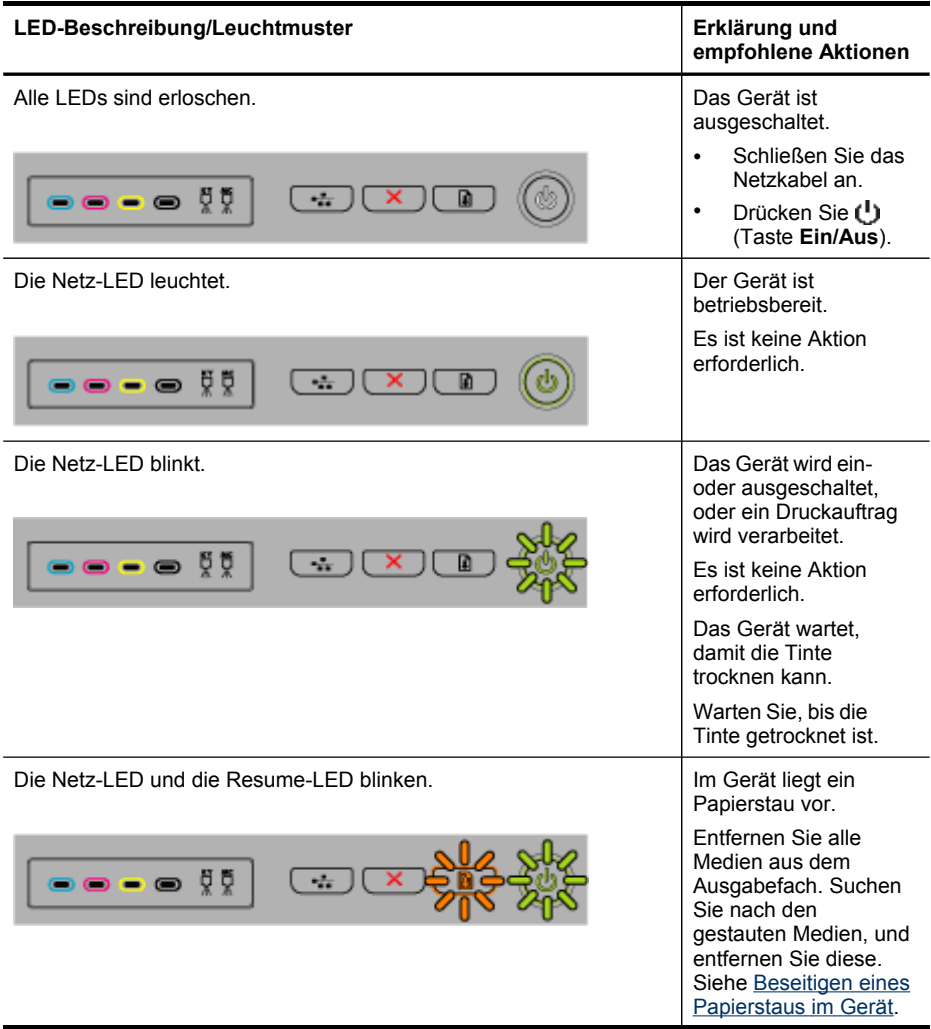

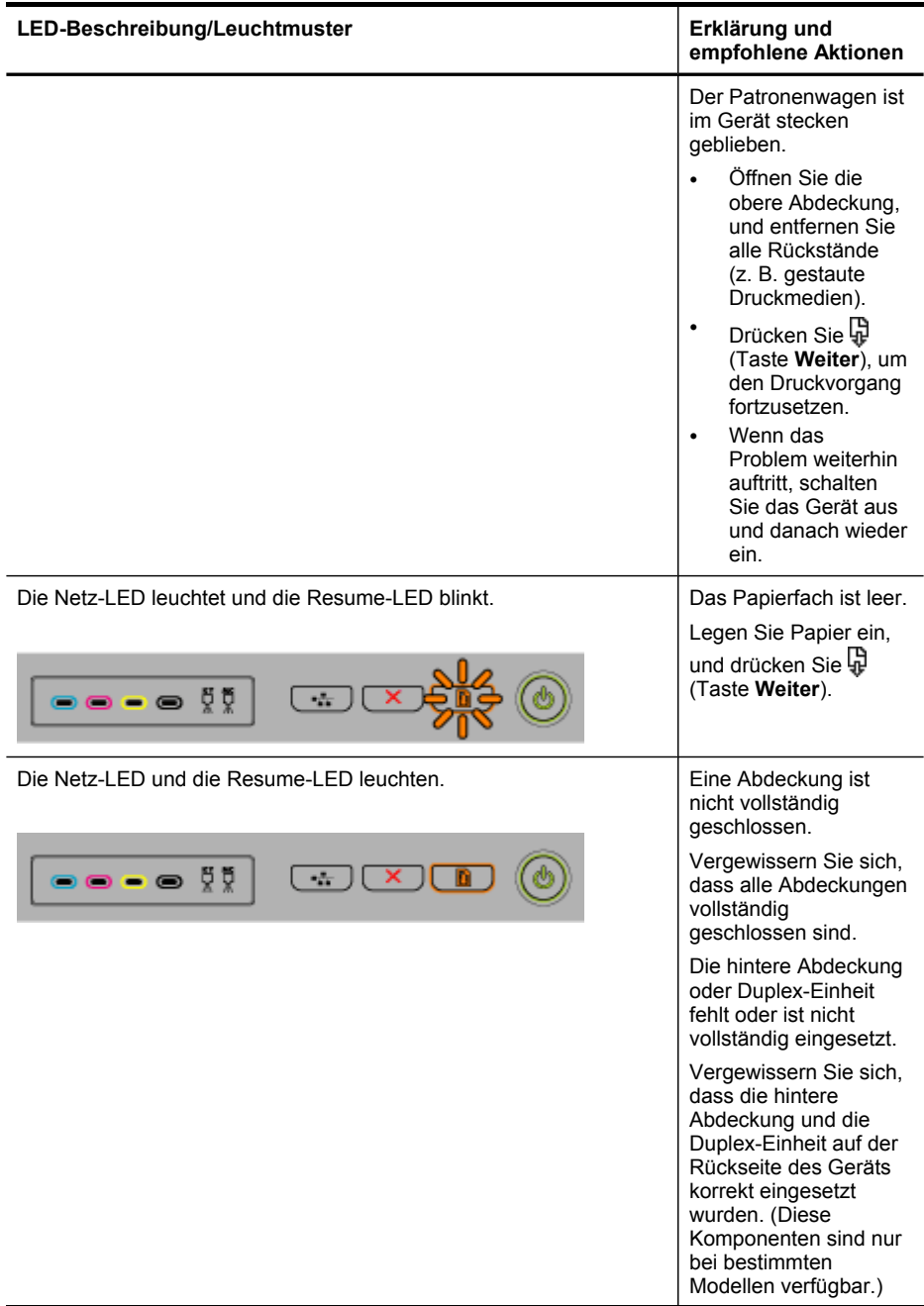

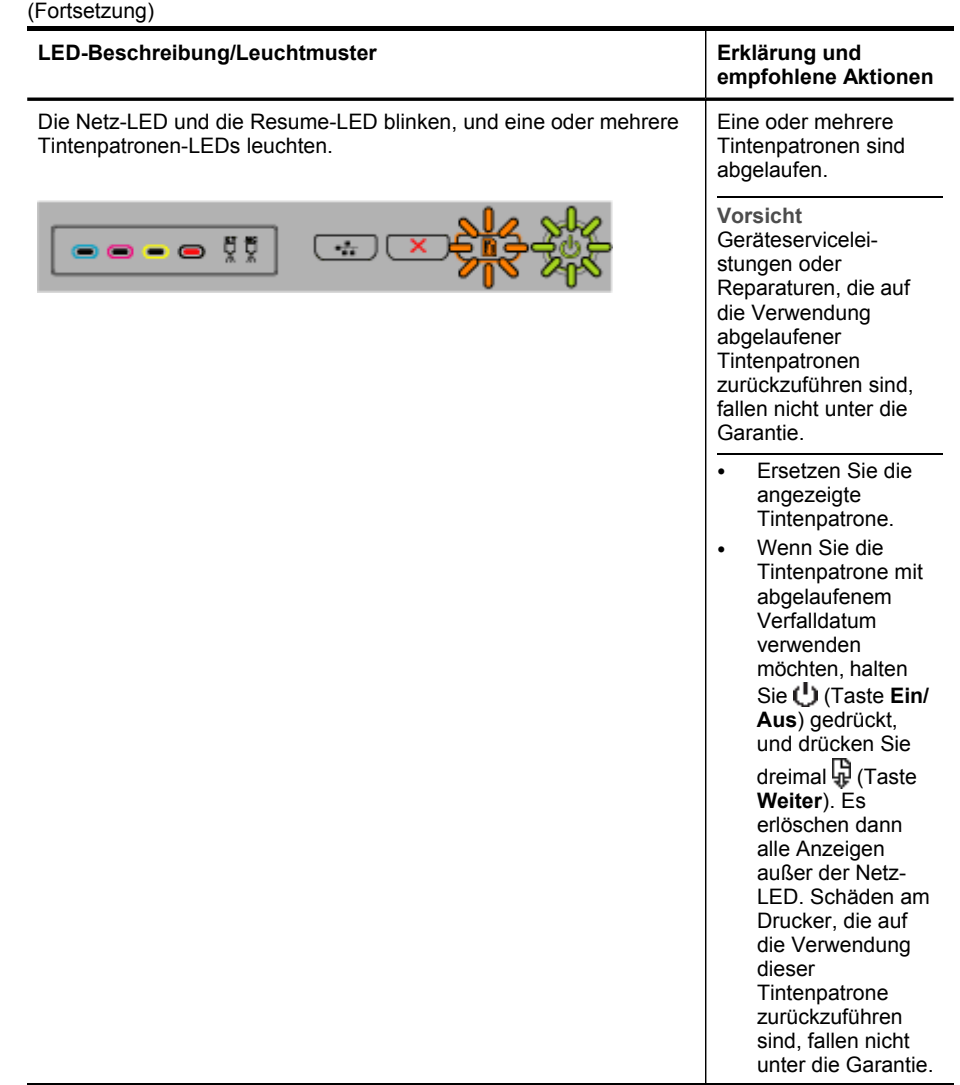

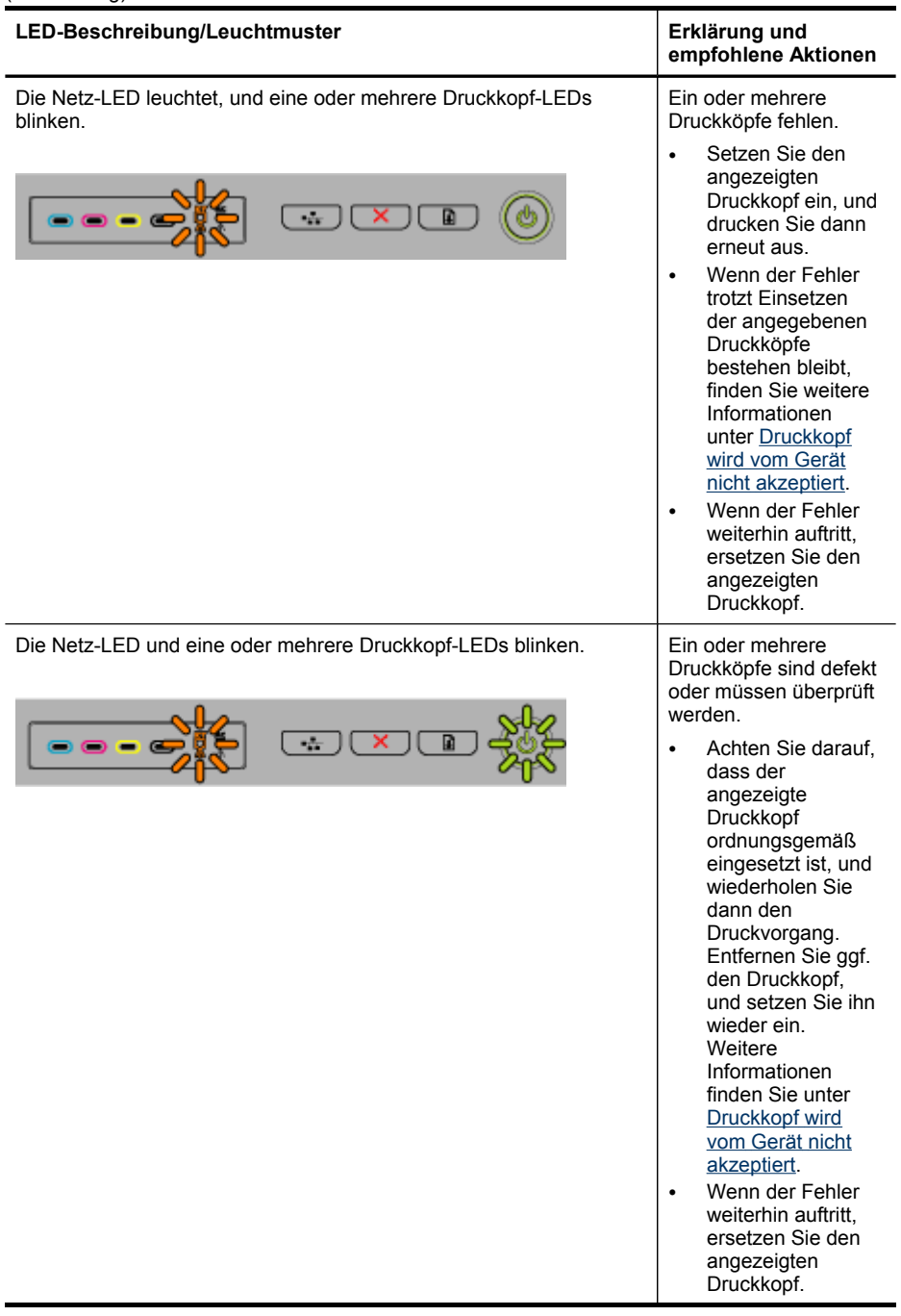

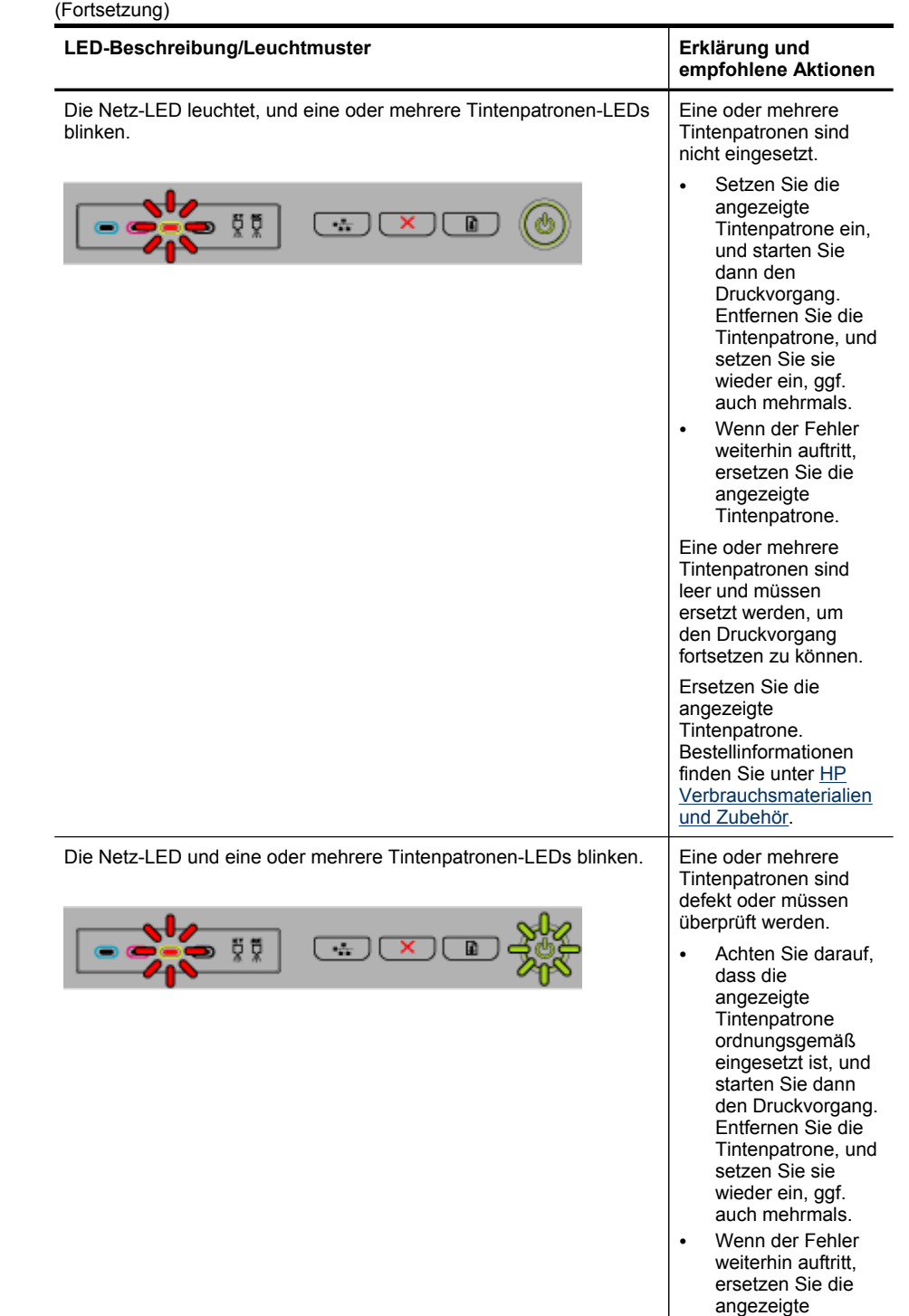

Tintenpatrone.

<span id="page-88-0"></span>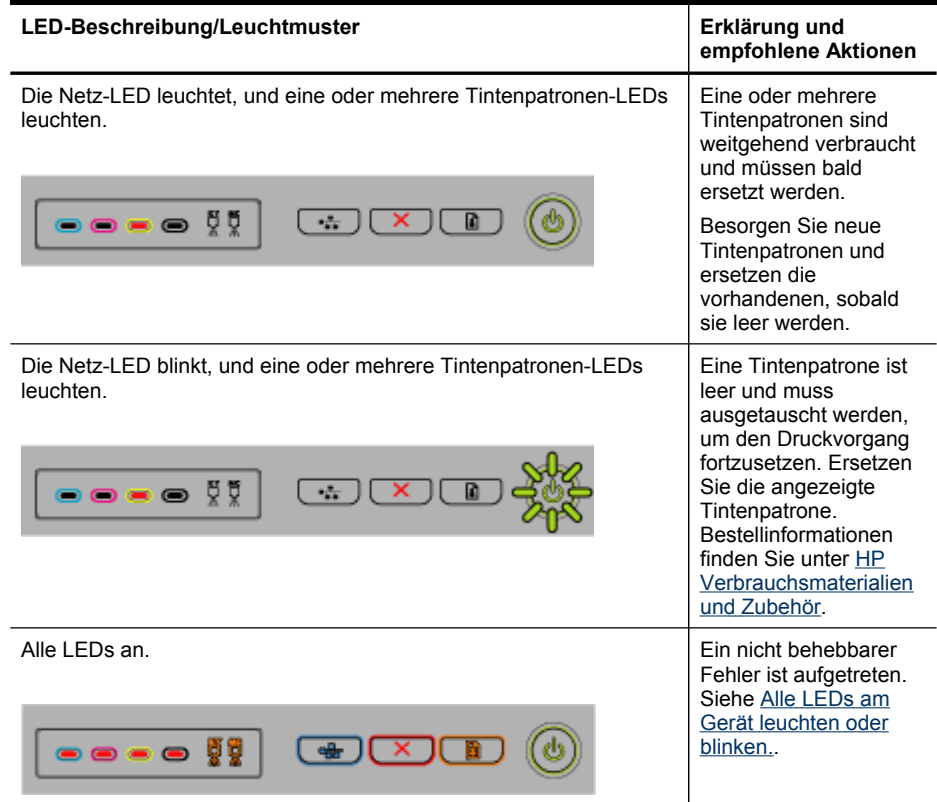

# **Bedeutung der Netzwerkanschluss-LEDs**

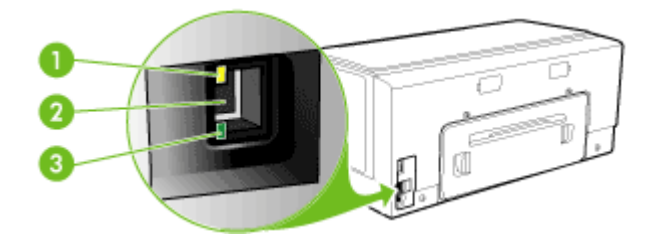

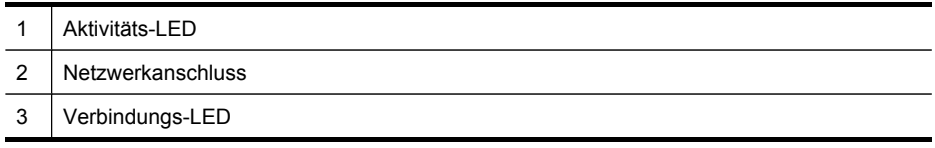

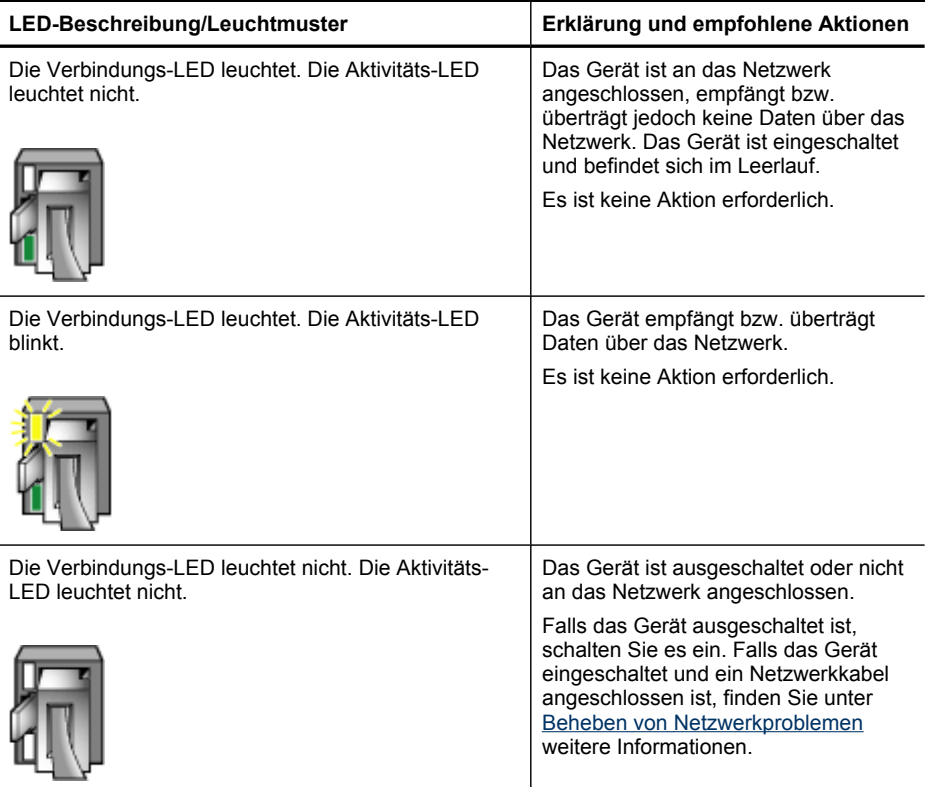

# <span id="page-90-0"></span>**A HP Verbrauchsmaterialien und Zubehör**

Dieser Abschnitt enthält Informationen zu Verbrauchsmaterialien und Zubehör für Ihr HP Gerät. Die Informationen werden von Zeit zu Zeit geändert. Besuchen Sie daher die HP Website [\(www.hpshopping.com](http://www.hpshopping.com)), und suchen Sie nach den neuesten Aktualisierungen. Sie können über die Website auch Verbrauchsmaterialien und Zubehör erwerben.

- Online-Bestellung von Druckerverbrauchsmaterialien
- Zubehör
- Verbrauchsmaterial

# **Online-Bestellung von Druckerverbrauchsmaterialien**

Sie können Druckerverbrauchsmaterialien nicht nur über die HP Website bestellen, sondern auch mithilfe der folgenden Tools:

- **Integrierter Webserver:** Klicken Sie im integrierten Webserver von jeder beliebigen Seite aus auf die Schaltfläche **Verbrauchsmaterial bestellen**.
- **Toolbox (Windows):** Klicken Sie auf der Registerkarte **Geschätzter Tintenfüllstand** auf **Online einkaufen**.
- **HP Drucker-Dienstprogramm (Mac OS):** Klicken Sie vom Fensterbereich **Informationen und Unterstützung** aus auf **Verbrauchsmaterial-Status**, dann auf das Dropdown-Menü **HP-Verbrauchsmaterialien einkaufen**, und wählen Sie anschließend die Option **Online** aus.

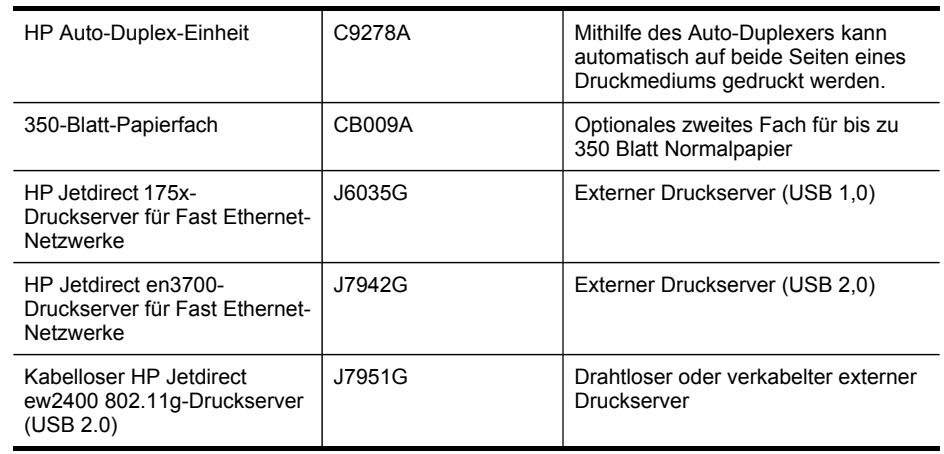

# **Zubehör**

# **Verbrauchsmaterial**

Dieser Abschnitt behandelt folgende Themen:

- **[Tintenpatronen](#page-91-0)**
- [Druckköpfe](#page-91-0)
- [HP-Medien](#page-91-0)

#### <span id="page-91-0"></span>Anhang A

## **Tintenpatronen**

Die Verfügbarkeit von Tintenpatronen ist je nach Land/Region verschieden. Tintenpatronen werden möglicherweise in verschiedenen Größen angeboten. Eine Liste der unterstützten Tintenpatronen für Ihr Gerät finden Sie auf der Selbsttest-Diagnoseseite im Abschnitt über den Tintenpatronenstatus. Weitere Informationen finden Sie unter [Beschreibung](#page-41-0) der Selbsttest-[Diagnoseseite](#page-41-0).

Die Tintenpatronennummer finden Sie:

- Auf der Selbsttest-Diagnoseseite (siehe Beschreibung der [Selbsttest-Diagnoseseite\)](#page-41-0).
- Auf der Beschriftung der Tintenpatrone, die Sie ersetzen.
- Auf der Informationsseite des integrierten Webservers (siehe [Integrierter](#page-35-0) Webserver).
- **Windows**: Wenn bidirektionale Kommunikation aktiviert ist, klicken Sie über die **Toolbox** auf die Registerkarte **Geschätzte Tintenfüllstände**, verwenden Sie den Bildlauf, um die Schaltfläche **Angaben zur Patrone** anzuzeigen, und klicken Sie dann auf **Angaben zur Patrone**.
- **Mac OS**: Klicken Sie im **HP Drucker-Dienstprogramm** im Bedienfeld **Informationen und Unterstützung** auf **Verbrauchsmaterialinfo** auf **Verbrauchsmaterialinfo**.

## **Druckköpfe**

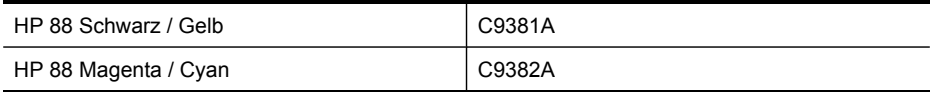

#### **HP-Medien**

Wenn Sie Medien wie das HP Premium Plus Fotopapier oder das HP Premium-Papier bestellen möchten, gehen Sie zu [www.hp.com](http://www.hp.com).

Wählen Sie Ihr Land/Ihre Region aus, und klicken Sie danach auf **Kaufen** oder **Shop**.

# <span id="page-92-0"></span>**B Unterstützung und Gewährleistung**

Der Abschnitt Wartung und [Fehlerbehebung](#page-53-0) enthält Vorschläge zur Beseitigung häufig auftretender Druckerstörungen. Wenn Ihr Gerät nicht ordnungsgemäß funktioniert und das Problem mit den in diesem Handbuch enthaltenen Hinweisen zur Fehlerbehebung nicht behoben werden kann, wenden Sie sich an einen der folgenden Support-Dienste.

Dieser Abschnitt enthält folgende Themen:

- Elektronischer Support
- Telefonischer Support von HP
- Vereinbarung zur beschränkten Garantie von [Hewlett-Packard](#page-95-0)
- [Vorbereiten](#page-96-0) des Geräts für den Versand
- [Einpacken](#page-98-0) des Geräts

# **Elektronischer Support**

Informationen zu Support und Gewährleistung finden Sie auf der HP Website unter [www.hp.com/](http://www.hp.com/support) [support](http://www.hp.com/support). Wählen Sie bei Aufforderung Ihr Land/Ihre Region aus, und klicken Sie auf **Contact HP** (Kontakt zu HP), um Kontaktinformationen für den technischen Support zu erhalten.

Auf dieser Website erhalten Sie neben technischem Support auch Treiber, Zubehör und Bestellinformationen. Außerdem stehen Ihnen folgende Möglichkeiten zur Verfügung:

- Zugriff auf Online-Supportseiten
- Senden einer E-Mail-Nachricht an HP mit der Schilderung des Problems
- Kontaktieren eines technischen Mitarbeiters von HP über die Online-Chatfunktion
- Suchen nach Software-Aktualisierungen

Sie erhalten von HP über folgende elektronische Quellen Support:

- **Toolbox (Windows):** Die Toolbox führt Sie in leicht verständlichen Schritten durch die Maßnahmen zur Behebung allgemeiner Druckprobleme. Weitere Informationen finden Sie unter Toolbox [\(Windows\)](#page-36-0).
- **Integrierter Webserver:** Wenn das Gerät mit einem Netzwerk verbunden ist, können Sie mit dem integrierten Webserver Statusinformationen anzeigen, Einstellungen ändern und das Gerät von Ihrem Computer aus verwalten. Weitere Informationen finden Sie unter [Integrierter](#page-35-0) [Webserver](#page-35-0).

Die Supportoptionen und die Verfügbarkeit sind je nach Produkt, Land/Region und Sprache verschieden.

# **Telefonischer Support von HP**

Während des Gewährleistungszeitraums erhalten Sie von der HP Kundenunterstützung gebührenfreie Unterstützung.

Dieser Abschnitt enthält folgende Themen:

- Hinweise vor dem Anruf bei der Kundenunterstützung
- Telefonnummern der [Kundenunterstützung](#page-93-0)

#### **Hinweise vor dem Anruf bei der Kundenunterstützung**

Besuchen Sie die HP Website ([www.hp.com/support\)](http://www.hp.com/support). Dort finden Sie aktuelle Informationen zur Fehlerbehebung sowie Anpassungen und Updates für das Produkt.

#### <span id="page-93-0"></span>Anhang B

Bitte halten Sie vor dem Anruf die folgenden Informationen bereit, damit der Kundenbetreuer der HP Kundenunterstützung Ihnen effektiver helfen kann.

- **1.** Drucken Sie die Selbsttest-Diagnoseseite des Geräts. Weitere Informationen finden Sie unter Beschreibung der [Selbsttest-Diagnoseseite.](#page-41-0) Wenn das Gerät nicht druckt, halten Sie bitte die folgenden Informationen bereit:
	- **Gerätemodell**
	- Modellnummer und Seriennummer (siehe Typenschild auf der Rückseite des das Geräts)
- **2.** Stellen Sie fest, welches Betriebssystem Sie verwenden (z. B. Windows XP).
- **3.** Wenn das Gerät mit einem Netzwerk verbunden ist, bringen Sie in Erfahrung, mit welchem Betriebssystem das Netzwerk arbeitet.
- **4.** Stellen Sie fest, wie das Gerät mit Ihrem System verbunden ist (z. B. USB-Anschluss oder Netzwerkverbindung).
- **5.** Ermitteln Sie die Versionsnummer der Druckersoftware, z. B. HP Officejet Pro K5400 Serie Version: 60.52.213.0. (Sie können die Versionsnummer des Druckertreibers anzeigen, indem Sie das Dialogfeld mit den Druckereinstellungen oder -eigenschaften öffnen und dann auf die Registerkarte **Info** klicken.)
- **6.** Falls das Problem beim Drucken aus einem bestimmten Anwendungsprogramm auftritt, notieren Sie den Namen des Programms und die Versionsnummer.

#### **Telefonnummern der Kundenunterstützung**

HP bietet während des Gewährleistungszeitraums vielerorts gebührenfreie telefonische Unterstützung an. Manche der aufgeführten Rufnummern sind jedoch unter Umständen nicht gebührenfrei.

Sie finden die aktuelle Liste der Telefonnummern unter [www.hp.com/support.](http://www.hp.com/support)

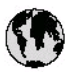

# www.hp.com/support

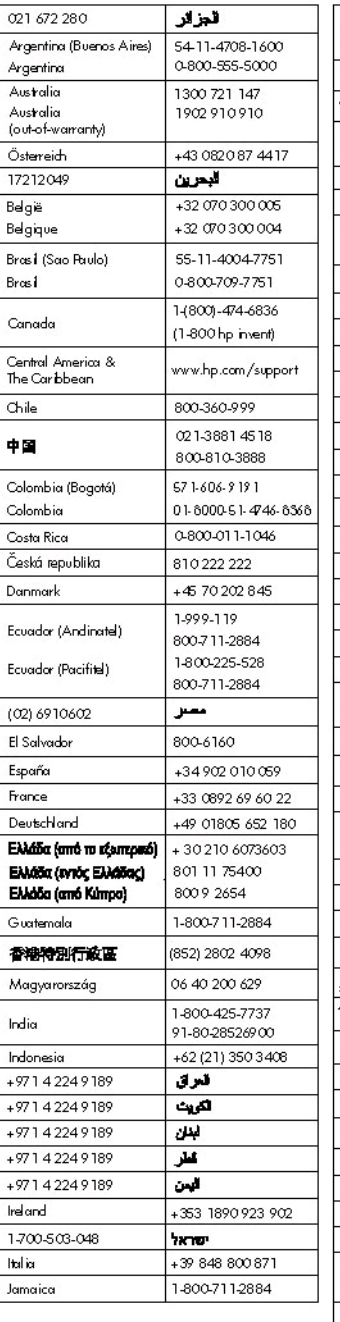

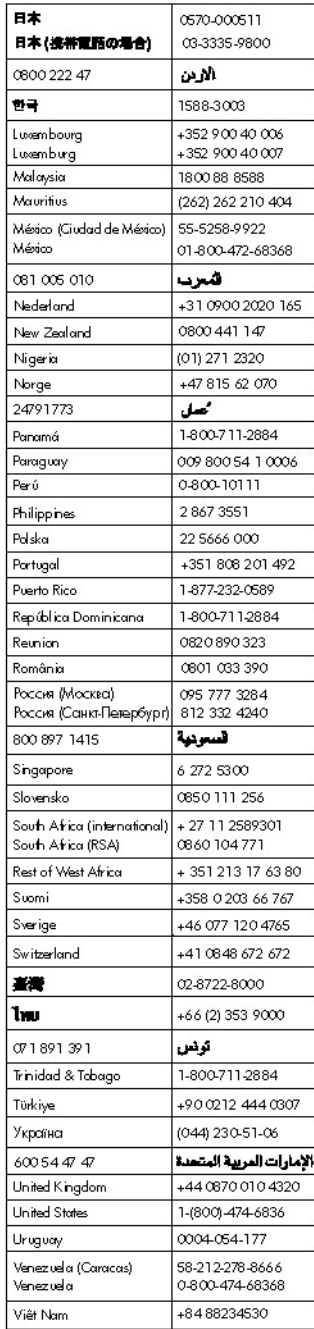

# <span id="page-95-0"></span>**Vereinbarung zur beschränkten Garantie von Hewlett-Packard**

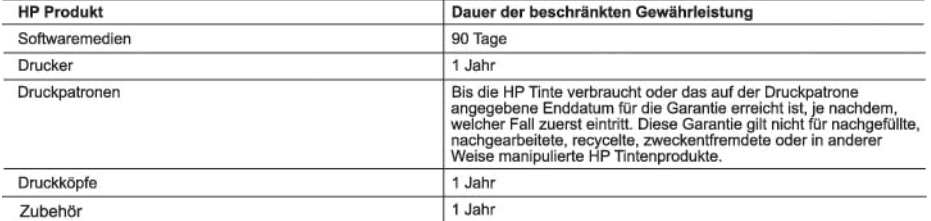

- 
- A. Umfang der beschränkten Gewährleistung<br>1. Hewlett-Packard (HP) gewährleistet dem Endkunden, dass die oben genannten HP Produkte während des oben genannten Gewährleistungszeitraums frei von Material- und Verarbeitungsfehlern sind. Der Gewährleistungszeitraum beginnt mit dem Kaufdatum.
	- 2. Bei Softwareprodukten gilt die eingeschränkte Garantie von HP nur für die Nichtausführung von Programmieranweisungen.
	- L. But constant the Garantie datur, dass die Verwendung jeglicher Produkte unterbrechungsfrei bzw. ohne Fehler verlauft.<br>3. Die beschränkte Gewährleistung von HP gilt nur für Mängel, die sich bei normaler Benutzung des Pro
		-
		- a. Unsachgemäße Wartung oder Abänderung des Produkts;<br>b. Software, Druckmedien, Ersatzteile oder Verbrauchsmaterial, die nicht von HP geliefert oder unterstützt werden;
		- Betrieb des Produkts, der nicht den technischen Daten entspricht;
	-
	- c. Betrieb des Produkts, der nicht den technischen Daten entspricht;<br>d. Unberechtigte Abänderung oder falsche Verwendung.<br>4. Bei HP-Druckerprodukten wirkt sich die Verwendung einer nicht von HP hergestellten bzw. einer auf
	- Gewährleistung von HP fallenden Produkt in Kenntnis gesetzt wird, wird das betreffende Produkt nach Wahl von HP entweder repariert oder ersetzt.
	- 6. Sollte HP nicht in der Lage sein, ein fehlerhaftes, unter die Gewährleistung fallendes Produkt zu reparieren oder zu ersetzen, erstattet HP innerhalb eines angemessenen Zeitraums nach Benachrichtigung über den Schaden den vom Endkunden bezahlten Kaufpreis für das Produkt zurück.
	- 7. HP ist erst dann verpflichtet, das mangelhafte Produkt zu reparieren, zu ersetzen oder den Kaufpreis zurückzuerstatten, wenn der Endkunde dieses an HP zurückgesandt hat.
	- 8. Ersatzprodukte können entweder neu oder neuwertig sein, solange sie über mindestens denselben Funktionsumfang verfügen wie das zu ersetzende Produkt.
	- 9. HP Produkte können aufgearbeitete Teile, Komponenten oder Materialien enthalten, die in der Leistung neuen Teilen entsprechen
	- entsprechen.<br>10. Die Erklärung zur beschränkten Gewährleistung von HP gilt in jedem Land, in dem die aufgeführten Produkte von HP<br>10. Vertrieben werden. Weitergehende auf der Gewährleistung beruhende Dienstleistungen (z.B. autorisierten Importeur vertrieben wird.
- B.<br>B. Einschränkungen der Gewährleistung<br>WEDER HP NOCH DESSEN ZULIEFERER ÜBERNEHMEN ÜBER DAS NACH GELTENDEM RECHT ZULÄSSIGE<br>AUSINASS HINAUS ANDERE AUSTROLICHT I CULTURE OPER STILLSCHWEIGENDE GEWÄHRLEISTUNGEN ODER<br>TURICIER ZUSICHE-RUNGEN HINSICHTLICH DER MARKTGÄNGIGKEIT, ZUFRIEDEN STELLENDEN QUALITÄT UND EIGNUNG FÜR EINEN BESTIMMTEN ZWECK.
- -
- For Hampsbeschränkung<br>
1. Sofern durch die geltende Gesetzgebung keine anderen Bestimmungen festgelegt sind, stehen dem Endkunden über die in<br>
1. Sofern durch die geltende Gesetzgebung keine anderen Bestimmungen festgelegt HANDLUNGEN ODER ANDEREN RECHTSTHEORIEN GELTEND GEMACHT WERDEN UND OB HP ODER DESSEN ZULIEFERER VON DER MÖGLICHKEIT EINES SOLCHEN SCHADENS UNTERRICHTET WORDEN SIND.
- D. Geltendes Recht
	- 1. Diese Gewährleistungsvereinbarung stattet den Endkunden mit bestimmten Rechten aus. Der Endkunde hat unter<br>Umständen noch weitere Rechte, die in den Vereinigten Staaten von Bundesstaat zu Bundesstaat, in Kanada von Prov Provinz, und allgemein von Land zu Land verschieden sein können.
	- 2. Soweit diese Gewährleistungsvereinbarung nicht dem geltenden Recht entspricht, soll sie als dahingehend abgeändert<br>gelten, dass die hierin enthaltenen Bestimmungen dem geltenden Recht entsprechen. Unter dem geltenden Re zu. In einigen US-Bundesstaaten und in einigen anderen Ländern (sowie in einigen kanadischen Provinzen):
		- a. werden die Rechte des Verbrauchers nicht durch die Erklärungen und Einschränkungen dieser
		-
		-
		- Gewährleistungsvereinbarung beschränkt (z.B. in Großbritannien);<br>b. ist ein Hersteller nicht berechtigt, solche Erklärungen und Einschränkungen durchzusetzen;<br>c. verfügt ein Endkunde über weitere Gewährleistungsansprüche; Gewährleistungen durch das geltende Recht geregelt sein und darf vom Hersteller nicht eingeschränkt werden, oder eine
	- Settliche Einschränkung der stillschweigenden Gewährleistung ist zulässig.<br>3. DURCH DIESE GEWÄHRLEISTUNGSVEREINBARUNG WERDEN DIE ANSPRÜCHE DES ENDKUNDEN, DIE DURCH DIESE GEWÄHRLEISTUNG<br>DAS IN DIESEN LÄNDERN GELTENDE RECHT DIE BEDINGUNGEN DIESER GEWÄHRLEISTUNGSVEREINBARUNG GELTEN ZUSÄTZLICH ZU DEN GESETZLICHEN ENDKUNDENRECHTEN.

#### **HP Herstellergarantie**

Sehr geehrter Kunde,

Als Anlage finden Sie die Namen und Adressen der jeweiligen HP Gesellschaft, die in Ihrem Land die HP Herstellergarantie gewähren.

Über die Herstellergarantie hinaus haben Sie gegebenenfalls Mängelansprüche gegenüber Ihrem Verkäufer aus dem<br>Kaufvertrag, die durch diese Garantie nicht eingeschränkt werden.

Deutschland: Hewlett-Packard GmbH, Herrenberger Straße 140, D-71034 Böblingen<br>Luxemburg: Hewlett-Packard Luxembourg SCA, 7a, rue Robert Stümper, L-2557 Luxembourg-Gasperich<br>Österreich: Hewlett-Packard Ges.m.b.H., Lieblgass

# <span id="page-96-0"></span>**Vorbereiten des Geräts für den Versand**

Wenn Sie nach der Kontaktaufnahme mit dem HP Kundensupport oder von der Verkaufsstelle aufgefordert werden, das Gerät zur Reparatur einzuschicken, müssen Sie vorher unbedingt folgende Komponenten entfernen und aufbewahren:

- Tintenpatronen und Druckköpfe
- Netzkabel, USB-Kabel und sonstige an das Gerät angeschlossene Kabel
- Papier im Zufuhrfach
- Alle in das Gerät eingelegten Originale

Dieser Abschnitt enthält folgende Themen:

• Entfernen von Tintenpatronen und Druckköpfen vor dem Versand

## **Entfernen von Tintenpatronen und Druckköpfen vor dem Versand**

Stellen Sie vor Rückgabe des Geräts sicher, dass die Tintenpatronen und Druckköpfe entfernt sind.

**Hinweis** Diese Informationen gelten nicht für Kunden in Japan.

#### **So entfernen Sie die Druckpatronen vor dem Versand**

- **1.** Schalten Sie das Gerät ein, und warten Sie, bis der Patronenwagen zum Stillstand gekommen ist. Wenn sich das Gerät nicht einschalten lässt, überspringen Sie diesen Schritt, und fahren Sie mit Schritt 2 fort.
	- **Hinweis** Wenn sich das Gerät nicht einschalten lässt, können Sie das Netzkabel abziehen und den Druckerwagen manuell ganz nach rechts schieben, um die Druckpatronen zu entfernen.
- **2.** Öffnen Sie vorsichtig die Tintenpatronenabdeckung.

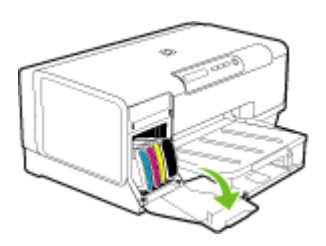

**3.** Nehmen Sie die verbrauchten Tintenpatronen aus den Schächten heraus, indem Sie sie mit Daumen und Zeigefinger fest in Ihre Richtung ziehen.

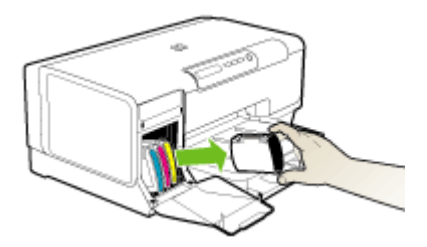

- **4.** Bewahren Sie die Druckpatronen in einem luftdichten Plastikbeutel auf, damit sie nicht austrocknen. Senden Sie die Patronen nicht gemeinsam mit dem Gerät ein, es sei denn, Sie wurden vom entsprechenden Ansprechpartner des Kundensupports von HP dazu aufgefordert.
- **5.** Schließen Sie die Zugangsklappe des Patronenwagens, und warten Sie einige Minuten, bis der Patronenwagen in die Ausgangsposition zurückgefahren ist (auf der linken Seite).
- **6.** Drücken Sie die Taste **Netz**, um das Gerät auszuschalten.

#### **So entfernen Sie die Druckköpfe vor dem Versand**

- **1.** Öffnen Sie die Abdeckung.
- **2.** Sollte der Druckkopfschlitten nicht automatisch nach links verschoben werden, halten Sie (Taste **Weiter**) solange gedrückt, bis sich dieser bewegt. Warten Sie, bis sich der Druckkopfschlitten nicht mehr bewegt, und ziehen Sie dann das Netzkabel aus dem Drucker.
	- **Hinweis** Entfernen Sie die Druckkopfabdeckung mit einem Stift, wenn der Drucker nicht eingeschaltet werden kann.

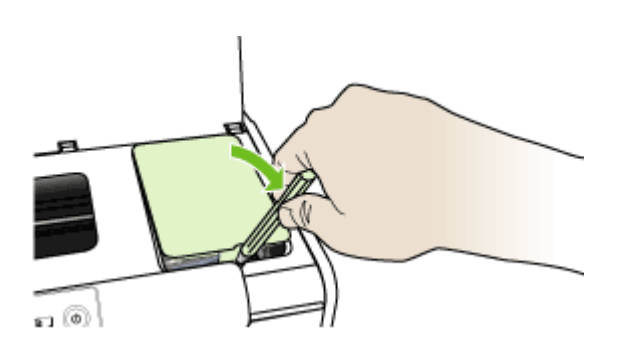

**3.** Heben Sie die Druckkopfverriegelung an.

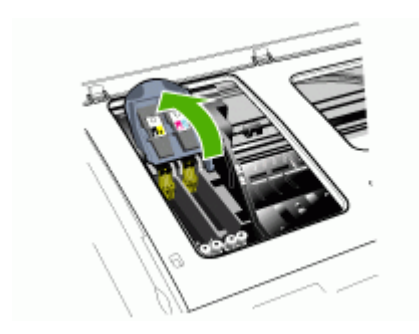

<span id="page-98-0"></span>**4.** Heben Sie den Griff des Druckkopfs an und verwenden Sie ihn, um den Druckkopf aus seinem Schacht zu ziehen.

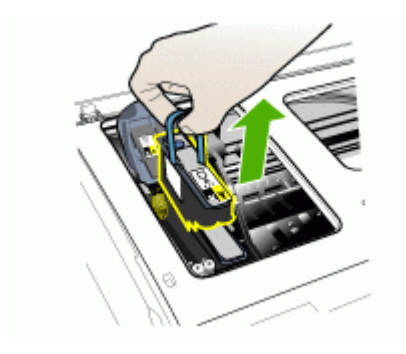

- **5.** Bewahren Sie die Druckköpfe in einem luftdichten Beutel auf, damit sie nicht austrocknen. Senden Sie die Patronen nicht gemeinsam mit dem Gerät ein, es sei denn, Sie wurden vom entsprechenden Ansprechpartner des Kundensupports von HP dazu aufgefordert.
- **6.** Schließen Sie die Abdeckung.

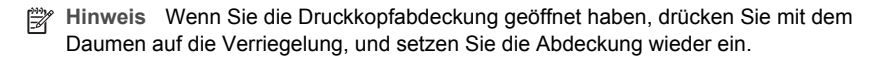

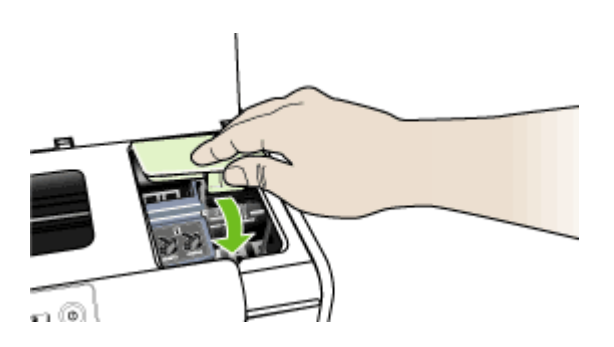

**7.** Drücken Sie die Taste **Netz**, um das Gerät auszuschalten.

# **Einpacken des Geräts**

Führen Sie folgende Schritte aus, nachdem Sie das Gerät für den Versand vorbereitet haben.

#### **So verpacken Sie das Gerät**

**1.** Sofern vorhanden, packen Sie das Gerät für den Versand in die Originalverpackung oder in das Verpackungsmaterial des Ersatzgerätes ein.

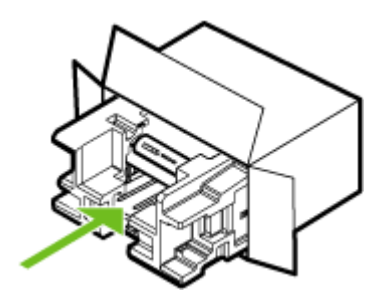

Wenn Sie die Originalverpackung nicht mehr besitzen, verwenden Sie bitte ähnliches Verpackungsmaterial. Für Transportschäden, die auf eine unsachgemäße Verpackung und/ oder einen unsachgemäßen Transport zurückzuführen sind, besteht kein Gewährleistungsanspruch.

- **2.** Kleben Sie das Etikett für die Rücksendung außen auf den Karton.
- **3.** Folgende Dokumente sollten dem Gerät beigefügt werden:
	- Eine vollständige Beschreibung der Symptome für das Kundendienstpersonal (Beispielseiten für die Druckqualität können hilfreich sein).
	- Eine Kopie des Kassenbelegs oder eines anderen Kaufbelegs, aus dem die Gewährleistungszeit hervorgeht.
	- Ihr Name sowie Ihre Adresse und die Telefonnummer, unter der Sie tagsüber zu erreichen sind.

# **C Gerätespezifikationen**

Die Spezifikationen der Medien und Angaben zur Medienhandhabung finden Sie unter Technische Daten der [unterstützten](#page-18-0) Medien.

- Abmessungen und Gewicht
- Produktfunktionen und Fassungsvermögen
- Prozessor- und [Speicherspezifikationen](#page-101-0)
- **[Systemanforderungen](#page-101-0)**
- [Netwerkprotokollspezifikationen](#page-102-0)
- [Spezifikationen](#page-102-0) des integrierten Webservers
- **[Druckauflösung](#page-103-0)**
- [Umgebungsbedingungen](#page-103-0)
- Spezifikationen zur [Stromversorgung](#page-103-0)
- Spezifikationen zur [Geräuschemission](#page-103-0) (Drucken im Entwurfsmodus, Geräuschpegel nach ISO [7779\)](#page-103-0)

# **Abmessungen und Gewicht**

#### **Abmessungen (Breite x Tiefe x Höhe)**

- **Gerät:** 496 x 299 x 209 mm
- **Mit Duplexer:** Dadurch wird das Gerät 64 mm tiefer.
- **Mit Fach 2:** Dadurch wird das Gerät 76 mm höher.

#### **Gewicht des Geräts (ohne Verbrauchsmaterial)**

- **Gerät:** 8,35 kg
- **Mit Duplexer:** Macht das Gerät 0,95 kg schwerer
- **Mit Fach 2:** Macht das Gerät 2,5 kg schwerer

# **Produktfunktionen und Fassungsvermögen**

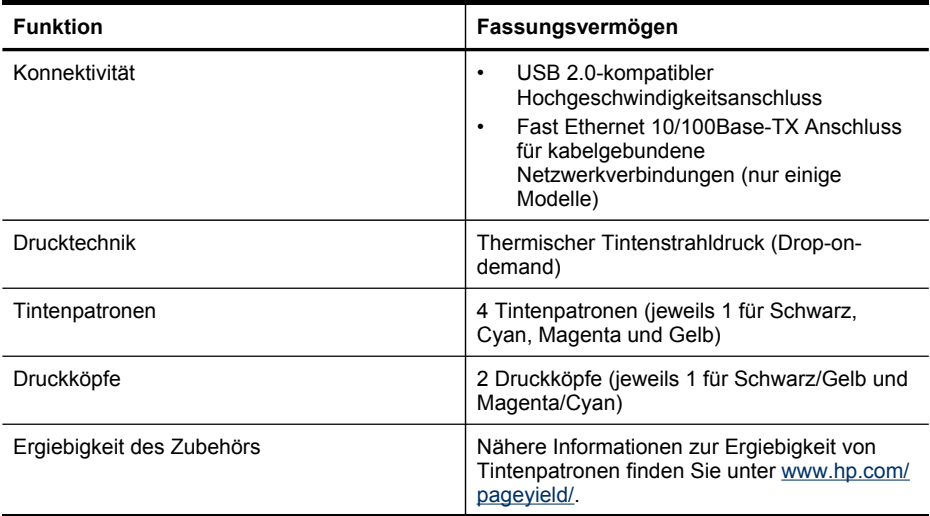

## <span id="page-101-0"></span>Anhang C

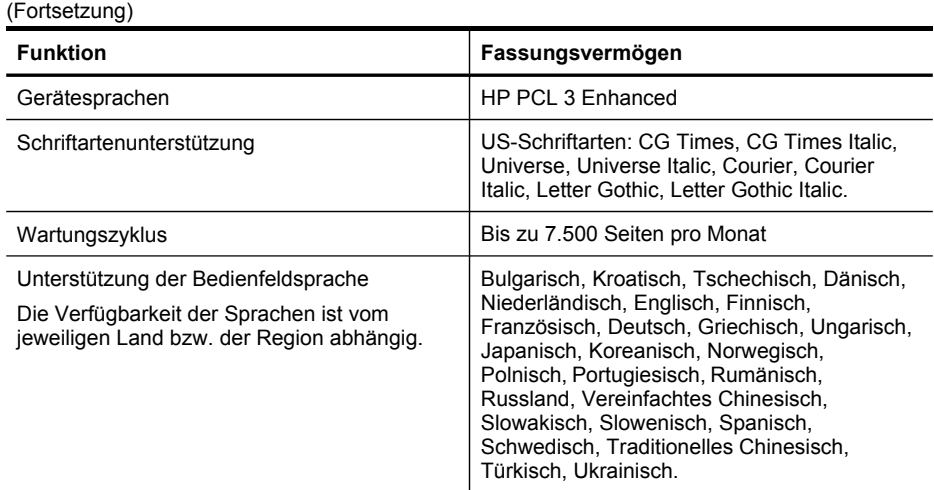

# **Prozessor- und Speicherspezifikationen**

## **Geräteprozessor**

MIPS 5KF 64 Bit (300 MHz)

#### **Gerätespeicher**

- 32 MB RAM
- 16 MB integrierter Flash-ROM

# **Systemanforderungen**

**Hinweis** Die aktuellsten Informationen zu unterstützten Betriebssystemen und Systemanforderungen finden Sie unter [http://www.hp.com/support/.](http://www.hp.com/support/)

#### **Betriebssystemkompatibilität**

- Windows 2000, Windows XP, Windows XP x64 (Professional und Home Edition)
- Mac OS X (10.3.8 oder höher, 10.4.x)
- Linux
- **Hinweis** Drucker- und Scannertreiber für Windows Server 2003 (32- und 64-Bit-Versionen) erfordern mindestens einen Intel® Pentium® II- oder Intel Celeron®-Prozessor, 128 MB RAM und 200 MB freien Festplattenspeicher. Die Treiber stehen unter <http://www.hp.com/support/> zur Verfügung.

## **Mindestanforderungen**

- **Windows 2000:** Intel Pentium II- oder Celeron-Prozessor, 128 MB RAM, 280 MB freier Festplattenspeicher
- **Windows XP 32-Bit:** Intel Pentium II- oder Celeron-Prozessor, 128 MB RAM, 280 MB freier Festplattenspeicher
- **Windows XP x64:** Intel Pentium II- oder Celeron-Prozessor, 128 MB RAM, 280 MB freier Festplattenspeicher
- **Mac OS X (10.3.8 oder höher, 10.4.x):** 400 MHz Power PC G3 (v10.3.8 oder höher, v10.4.x) oder 1,83 GHz Intel Core Duo (v10.4.x), 128 MB Arbeitsspeicher, 300 MB freier Festplattenspeicher
- **Microsoft Internet Explorer 6.0**

#### <span id="page-102-0"></span>**Empfohlene Anforderungen**

- **Windows 2000:** Intel Pentium III-Prozessor oder höher, 256 MB RAM, 500 MB freier Festplattenspeicher
- **Windows XP 32-Bit:** Intel Pentium III-Prozessor oder höher, 256 MB RAM, 500 MB freier Festplattenspeicher
- **Windows XP x64:** Intel Pentium III-Prozessor oder höher, 256 MB RAM, 500 MB freier Festplattenspeicher
- **Mac OS X (10.3.8 oder höher, 10.4.x):** 400 MHz Power PC G3 (v10.3.8 oder höher, v10.4.x) oder 1,83 GHz Intel Core Duo (v10.4.x), 256 MB Arbeitsspeicher, 600 MB freier Festplattenspeicher
- **Microsoft Internet Explorer 6.0 oder höher**

# **Netwerkprotokollspezifikationen**

#### **Kompatibilität des Netzwerkbetriebssystems**

- Windows 2000, Windows XP (32-bit), Windows XP x64 (Professional und Home)
- Mac OS X (10.3.8 oder höher, 10.4.x)
- Microsoft Windows 2000 Server Terminal Services mit Citrix Metaframe XP mit Feature Release 3
- Microsoft Windows 2000 Server Terminal Services mit Citrix Presentation Server 4.0
- Microsoft Windows 2000 Server Terminal Services
- Microsoft Windows 2003 Server Terminal Services
- Microsoft Windows 2003 Server Terminal Services mit Citrix Presentation Server 4.0
- Microsoft Windows 2003 Server Terminal Services mit Citrix Metaframe XP mit Feature Release 3
- Novell Netware 6, 6.5, Open Enterprise Server 6.5

#### **Kompatible Netzwerkprotokolle**

TCP/IP

#### **Netwerkverwaltung**

- HP Web Jetadmin-Plug-Ins
- Integrierter Webserver Funktionen
	- Möglichkeit, Netzwerkgeräte entfernt zu konfigurieren und zu verwalten
	- myPrintMileage

# **Spezifikationen des integrierten Webservers**

#### **Anforderungen**

- TCP/IP-Netzwerk (IPX/SPX-Netzwerke werden nicht unterstützt)
- Webbrowser (Microsoft Internet Explorer 6.0, Netscape 7.0, Opera 7.54, Mozilla Firefox 1.0 oder Safari 1.2 oder höher)
- Eine Netzwerkverbindung (Sie können den integrierten Webserver nicht verwenden, wenn er direkt an einen Computer mit einem USB-Kabel angeschlossen ist)
- Internetanschluss (für einige Funktionen erforderlich).

**Hinweis** Sie können den integrierten Webserver ohne Internetverbindung öffnen und verwenden. Allerdings stehen dann einige Funktionen nicht zur Verfügung.

• Muss sich auf derselben Seite einer Firewall wie das Gerät befinden.

<span id="page-103-0"></span>Anhang C

# **Druckauflösung**

#### **Schwarzweiß**

Bis zu 1200 dpi mit pigmentierter schwarzer Tinte

## **Farbe**

HP Enhanced Photo Quality mit Vivera-Tinten (bis 4800 x 1200 dpi optimierte Auflösung auf HP Premium-Fotopapier, 1200 x 1200 dpi Eingangsauflösung)

# **Umgebungsbedingungen**

## **Betriebsumgebung**

Betriebstemperatur 5 bis 40 ° C Empfohlene Betriebsbedingungen 15 bis 32 °C Empfohlene relative Luftfeuchtigkeit 25 bis 75%, nicht kondensierend

#### **Lagerungsumgebung**

Lagerungstemperatur: -40 bis 60 °C Relative Luftfeuchtigkeit für Lagerung Bis zu 90% nicht kondensierend bei einer Temperatur von 65 °C

# **Spezifikationen zur Stromversorgung**

## **Stromversorgung**

Netzteil (extern)

## **Anschlusswerte**

Eingangsspannung: 100 bis 240 VAC (± 10%), 50/60 Hz (± 3Hz) Ausgangsspannung: 32 Vdc, 2500 mA

## **Leistungsaufnahme**

34,03 Watt

# **Spezifikationen zur Geräuschemission (Drucken im Entwurfsmodus, Geräuschpegel nach ISO 7779)**

**Schalldruck (Standby-Position)** LpAd 54 (dBA)

#### **Schallleistung** LwAd 6.7 (BA)

100 Gerätespezifikationen

# **D Zulassungshinweise**

Dieser Abschnitt enthält folgende Themen:

- **FCC Erklärung**
- Andere Zulassungshinweise
- [Konformitätserklärung](#page-106-0)
- Programm zur ökologischen [Nachhaltigkeit](#page-107-0)

# **FCC Erklärung**

Die "United States Federal Communications Commission" (USFCC) (in 47 CFR 15.105) hat festgelegt, dass die Benutzer dieses Produktes über folgende Sachverhalte informiert werden müssen. Dieses Gerät erfüllt die in Abschnitt 15 der FCC-Bestimmungen aufgeführten Bedingungen. Der Betrieb dieses Geräts unterliegt den folgenden zwei Bedingungen: (1) Das Gerät verursacht keine schädlichen Störungen, und (2) das Gerät muss empfangene Störungen annehmen, auch wenn sich diese nachteilig auf den Betrieb des Geräts auswirken.

Shielded cables

# **Shielded cables**

Use of a shielded data cable is required to comply with the Class B limits of Part 15 of the FCC Rules.

#### **Pursuant to Part 15.21 of the FCC Rules, any changes or modifications to this equipment not expressly approved by the Hewlett-Packard Company, may cause harmful interference and void the FCC authorization to operate this equipment.**

This equipment has been tested and found to comply with the limits for a Class B digital device, pursuant to Part 15 of the FCC Rules. These limits are designed to provide reasonable protection against harmful interference in a residential installation. This equipment generates, uses and can radiate radio frequency energy and, if not installed and used in accordance with the instructions, may cause harmful interference to radio communications. However, there is no guarantee that interference will not occur in a particular installation. If this equipment does cause harmful interference to radio or television reception, which can be determined by turning the equipment off and on, the user is encouraged to try to correct the interference by one or more of the following measures:

- Reorient or relocate the receiving antenna.
- Increase the separation between the equipment and receiver.
- Connect the equipment into an outlet on a circuit different from that to which the receiver is connected.
- Consult the dealer or an experienced radio/TV technician for help.

For further information, contact:

Manager of Corporate Product Regulations

Hewlett-Packard Company 3000 Hanover Street Palo Alto, CA 94304 (650) 857-1501

# **Andere Zulassungshinweise**

- [EMI-Erklärung](#page-105-0) (Korea)
- [VCCI-Erklärung](#page-105-0) (Japan)

#### <span id="page-105-0"></span>Anhang D

- Modellspezifische Zulassungsnummer
- Erklärung zum Netzkabel

## **EMI-Erklärung (Korea)**

사용자 안내문 (B 급기기)

이 기기는 비업무용으로 전자파 장해검정을 받은 기기로서, 주거지역에서는 물론 모든 지역에서 사용할 수 있습니다.

# **VCCI-Erklärung (Japan)**

この装置は、情報処理装置等電波障害自主規制協議会(VCCI)の基準 に基づくクラスB情報技術装置です。この装置は、家庭環境で使用すること を目的としていますが、この装置がラジオやテレビジョン受信機に近接して 使用されると受信障害を引き起こすことがあります。 取り扱い説明書に従って正しい取り扱いをして下さい。

#### **Modellspezifische Zulassungsnummer**

Für Ihr Produkt wurde aus Identifikationsgründen eine modellspezifische Zulassungsnummer vergeben. Die modellspezifische Zulassungsnummer dieses Produkts lautet SNPRC-0601. Verwechseln Sie diese Zulassungsnummer nicht mit dem Druckernamen (HP Officejet Pro K5300/K5400) oder der Produktnummer (C8184A, C8185A, C8194A, C9277A).

#### **Erklärung zum Netzkabel**

Das Netzkabel darf auf keinen Fall repariert werden. Wenn es beschädigt ist, entsorgen Sie es, oder geben Sie es an den Händler zurück.

製品には、同梱された電源コードをお使い下さい。 同梱された電源コードは、他の製品では使用出来ません。

# <span id="page-106-0"></span>**Konformitätserklärung**

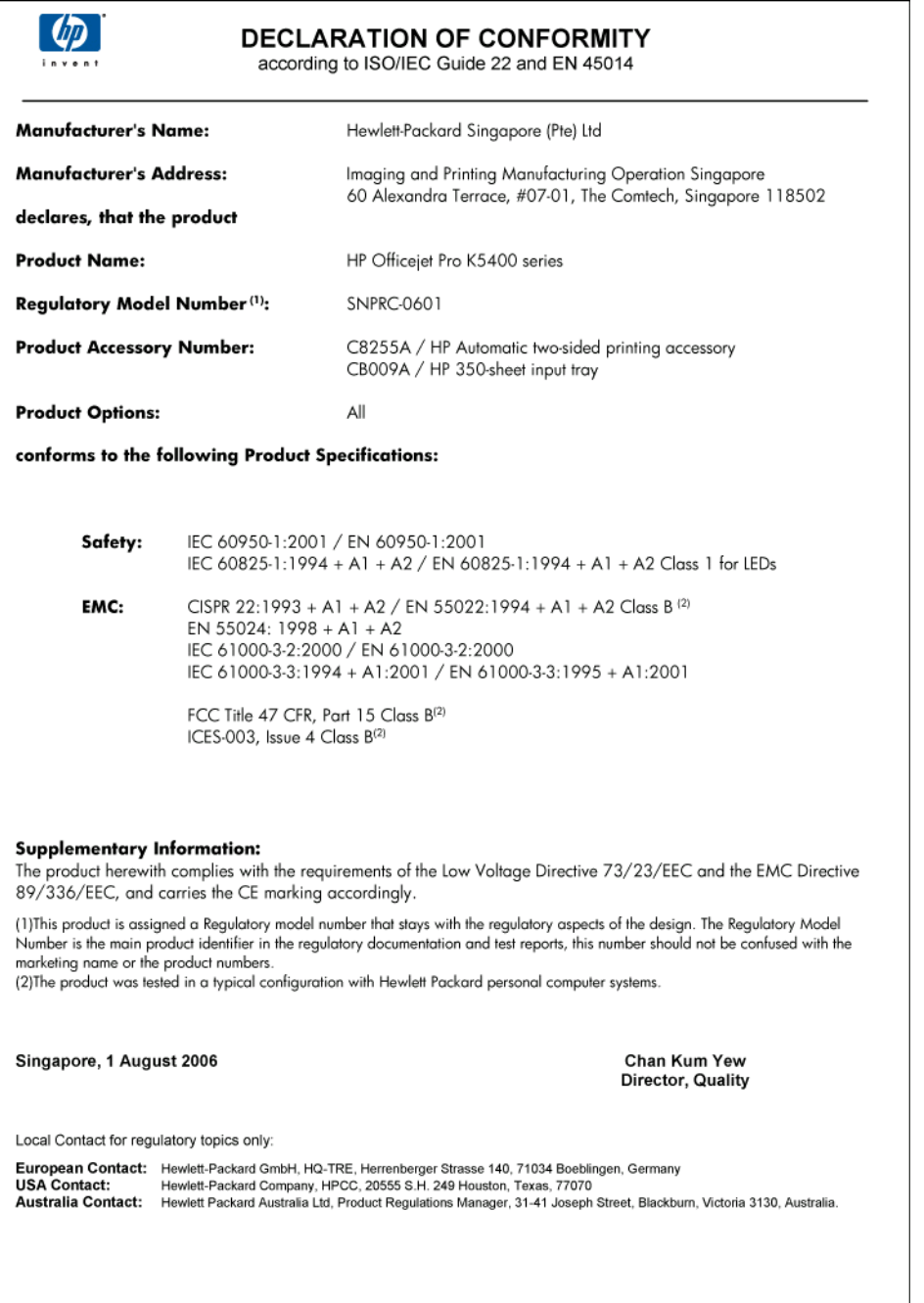

# <span id="page-107-0"></span>**Programm zur ökologischen Nachhaltigkeit**

Hewlett-Packard verfolgt eine Politik der umweltfreundlichen Herstellung qualitativ hochwertiger Produkte. HP arbeitet fortlaufend an der Verbesserung seiner Drucker, um die negativen Auswirkungen auf die Büroumgebung und die Gegenden zu verringern, in denen die Drucker hergestellt, versandt und eingesetzt werden. HP hat außerdem Verfahren entwickelt, um die negativen Auswirkungen der Entsorgung des Geräts am Ende seiner Lebensdauer zu verringern. Weitere Informationen über das HP Programm zur ökologischen Nachhaltigkeit erhalten Sie unter [www.hp.com/hpinfo/globalcitizenship/environment/index.html](http://www.hp.com/hpinfo/globalcitizenship/environment/index.html).

- Reduktion und Vermeidung
- **Stromverbrauch**
- Datenblätter zur Materialsicherheit
- **Recycling**

## **Reduktion und Vermeidung**

#### **Papier**

Durch die Funktionen dieses Produkts für beidseitiges Drucken (Duplex) und des Druckens mehrerer Seiten eines Dokuments auf einem Blatt (n-up) können der Papierverbrauch und der daraus resultierende Verbrauch an natürlichen Ressourcen verringert werden. Weitere Informationen zur Anwendung dieser Funktionen finden Sie in diesem Leitfaden.

#### **Tintenverbrauch**

Im Entwurfsmodus verbraucht dieses Produkt weniger Tinte, wodurch die Haltbarkeit der Patronen verlängert werden kann. Weitere Informationen finden Sie in der Online-Hilfe des Druckertreibers.

#### **Ozonschädigende Chemikalien**

Ozonschädigende Chemikalien, wie z. B. Fluorchlorkohlenwasserstoffe (FCKW) wurden aus den Herstellungsprozessen von HP ausgeschlossen.

#### **Stromverbrauch**

Der Stromverbrauch sinkt im Energiespar-/Ruhemodus beträchtlich. Dies schont natürliche Ressourcen und spart Geld, ohne die hohe Leistung dieses Produkts zu beeinträchtigen. Informationen zur ENERGY STAR® Anerkennung dieses Produkts finden Sie im Produktdatenblatt oder in den Technischen Daten. Eine Liste anerkannter Produkte finden Sie auch unter: <http://www.hp.com/hpinfo/globalcitizenship/environment/productdesign/ecolabels.html>.

#### **Datenblätter zur Materialsicherheit**

Datenblätter zur Materialsicherheit finden Sie auf der folgenden HP Website: [www.hp.com/go/msds.](http://www.hp.com/go/msds)

## **Recycling**

Dieses Gerät wurde unter Berücksichtigung von Aspekten für späteres Recycling entwickelt:

- Die Anzahl der verwendeten Materialien wurde auf ein Minimum reduziert, während die einwandfreie Funktion und Verlässlichkeit erhalten wurde.
- Verschiedene Materialien wurden so entwickelt, dass sie sich leicht voneinander trennen lassen.
- Befestigungsteile und andere Verbindungen sind leicht auffindbar, zugänglich und durch handelsübliche Werkzeuge entfernbar.
- Bestandteile mit hoher Priorität wurden zur Erleichterung der Demontage und Reparatur leicht erreichbar angeordnet.
- **[Produktverpackung](#page-108-0)**
- [Kunststoff](#page-108-0)
- <span id="page-108-0"></span>• Entsorgung von Altgeräten durch Benutzer in privaten Haushalten in der Europäischen Union
- HP Produkte und Zubehör

#### **Produktverpackung**

Die Verpackungsmaterialien für dieses Gerät wurden so ausgewählt, dass sie maximalen Schutz bei minimalen Kosten ermöglichen, wobei der Einfluss auf die Umwelt so klein wie möglich gehalten und das Recycling vereinfacht werden sollte. Das robuste Design des Geräts wirkt sich positiv auf die Minimierung der Verpackungsmaterialien und der Beschädigungsraten aus.

#### **Kunststoff**

Kunststoffteile mit einem Gewicht von mehr als 25 Gramm sind gemäß internationalen Standards gekennzeichnet, um die spätere Materialtrennung für Recycling-Zwecke zu erleichtern.

#### **Entsorgung von Altgeräten durch Benutzer in privaten Haushalten in der Europäischen Union**

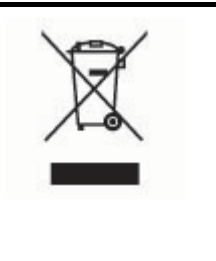

Dieses Symbol auf dem Produkt oder auf der Verpackung gibt an, dass es nicht über den normalen Hausmüll entsorgt werden darf. Daher liegt es in Ihrer Verantwortung, Altgeräte über eine zu diesem Zweck vorgesehene Sammelstelle für die Wiederverwertung elektrischer und elektronischer Geräte zu entsorgen. Die getrennte Sammlung und Wiederverwertung von Altgeräten trägt dazu bei, natürliche Ressourcen zu bewahren, und stellt sicher, dass Gesundheit und Umwelt beim Recycling geschützt werden. Weitere Informationen zu Sammelstellen für Altgeräte in Ihrer Nähe erhalten Sie von Ihrer Stadtverwaltung, Ihren Entsorgungswerken oder dem Geschäft, in dem Sie das Produkt erworben haben.

#### **HP Produkte und Zubehör**

Der HP Planet Partners™ Recycling-Service bietet eine einfach Möglichkeit zum Recycling von Computerhardware aller Marken und von HP Druckerverbrauchsmaterialien. Die modernen Prozesse von HP gewährleisten die ressourcenschonende Wiederverwertung von HP Druckerverbrauchsmaterialien.

Weitere Informationen finden Sie unter [www.hp.com/recycle.](http://www.hp.com/recycle)

# **Index**

# **A**

Abbrechen Druckauftrag [28](#page-31-0) Abgeschnittene Seiten, Fehlerbehebung [64](#page-67-0) Administrator Einstellungen [30](#page-33-0) Verwaltungstools [29](#page-32-0) Anschlüsse, Position [9](#page-12-0) Anschlüsse, Spezifikationen [97](#page-100-0) Auflösung Druck [100](#page-103-0) Ausgabefach Position [8](#page-11-0) unterstützte Medien [17](#page-20-0) Ausrichten der Druckköpfe [54](#page-57-0) Austauschen Tintenpatronen [51](#page-54-0)

# **B**

Bedienfeld Abbildung [79](#page-82-0) Administratoreinstellungen [30](#page-33-0) LEDs, Übersicht [79](#page-82-0) Position [8](#page-11-0) Beide Seiten, drucken auf [24](#page-27-0) Beidseitiger Druck, Zubehör. *siehe* Duplex-Einheit

# **C**

cables regulatory compliance [101](#page-104-0)

# **D**

Datenblätter zur Materialsicherheit (MSDSs) [104](#page-107-0) Datenschutz, HP Instant Support [37](#page-40-0) Deinstallieren der Software Mac OS [49](#page-52-0) Windows [47](#page-50-0) Dienste (Registerkarte), Toolbox (Windows) [34](#page-37-0) Dokumentation [5](#page-8-0)

Doppelseitiges Drucken [24](#page-27-0) Druck langsam [63](#page-66-0) Drucken abbrechen [28](#page-31-0) doppelseitig [24](#page-27-0) Einstellungen [22](#page-25-0) Fehlerbehebung [60](#page-63-0) Drucker Ereignisprotokoll [39](#page-42-0) Installiertes Zubehör, gedruckte Seiten [39](#page-42-0) Name und Nummer [39](#page-42-0) Druckerpatronen. *siehe* **Tintenpatronen** Druckertreiber Einstellungen [22](#page-25-0) Garantie [92](#page-95-0) Version [90](#page-93-0) Zubehöreinstellungen [11](#page-14-0) Druckköpfe ausrichten [54](#page-57-0) Datum der ersten Installation und des Garantieablaufs [39](#page-42-0) entfernen [93](#page-96-0) ersetzen [57](#page-60-0) Fehlerbehebung [62](#page-65-0) Garantie [92](#page-95-0) LEDs [79](#page-82-0) online bestellen [87](#page-90-0) Reinigen [54](#page-57-0) Status [30](#page-33-0), [39](#page-42-0), [53](#page-56-0) Teilenummern [39](#page-42-0), [88](#page-91-0) Tintenverbrauch [39](#page-42-0) Unterstützt [97](#page-100-0) warten [52](#page-55-0) Zustand, prüfen [52](#page-55-0) Drückköpfe Kontakte manuell reinigen [55](#page-58-0) Druckmedien auswählen [13](#page-16-0) Druckqualität Diagnoseseite [53](#page-56-0)

Fehlerbehebung [65](#page-68-0)

Druckqualität-Diagnoseseite [53](#page-56-0) Duplex-Einheit Position [9](#page-12-0) Duplex-Einheit, Zubehör Online-Bestellung [87](#page-90-0) Duplexer Beseitigen von Papierstaus [75](#page-78-0) im Treiber aktivieren und deaktivieren [11](#page-14-0) Installation [10](#page-13-0) Ränder, Mindestbreite [18](#page-21-0) unterstützte Medienformate [15](#page-18-0) unterstützte Medientypen und -gewichte [17](#page-20-0) Verwendung [24](#page-27-0)

# **E**

Eingabehilfen [7](#page-10-0) **Einlegen** Fach 1 [19](#page-22-0) Fach 2 [20](#page-23-0) **Finrichten** Windows [41](#page-44-0) Windows-Netzwerke [43](#page-46-0) **Einstellungen** Administrator [30](#page-33-0) Treiber [22](#page-25-0) Entfernen von Tintenpatronen und Druckköpfen [93](#page-96-0) Erklärung zum Netzkabel [102](#page-105-0) Ersetzen Druckköpfe [57](#page-60-0) Ethernet-Netzwerkanschluss, Position [9](#page-12-0) EWS. *siehe* Integrierter Webserver

# **F**

Fach 1 Fassungsvermögen [17](#page-20-0) Medien einlegen [19](#page-22-0) Position [8](#page-11-0)

unterstützte Medienformate [15](#page-18-0) unterstützte Medientypen und -gewichte [17](#page-20-0) Fach 2 Fassungsvermögen [17](#page-20-0) Fehlerbehebung, Installation [70](#page-73-0) im Treiber aktivieren und deaktivieren [11](#page-14-0) Installation [10](#page-13-0) Medien einlegen [20](#page-23-0) Online-Bestellung [87](#page-90-0) Position [8](#page-11-0) unterstützte Medienformate [15](#page-18-0) unterstützte Medientypen und -gewichte [17](#page-20-0) Fächer Abbildung der Papierführungen [8](#page-11-0) Beseitigen von Papierstaus [75](#page-78-0) Fach 2 installieren [10](#page-13-0) Fassungsvermögen [17](#page-20-0) Fehlerbehebung, Einzug [70](#page-73-0) im Treiber aktivieren und deaktivieren [11](#page-14-0) Medien einlegen [18](#page-21-0) Position [8](#page-11-0) Sperren [21](#page-24-0) Standardeinstellungen festlegen [21](#page-24-0) unterstützte Medienformate [15](#page-18-0) unterstützte Medientypen und -gewichte [17](#page-20-0) Farben blass oder matt [68](#page-71-0) falsch [68](#page-71-0) Fehlerbehebung [69](#page-72-0) Schwarzweißdruck, Fehlerbehebung [68](#page-71-0) Spezifikationen [100](#page-103-0) Verlaufen [69](#page-72-0) Fassungsvermögen Fächer [17](#page-20-0) FCC Erklärung [101](#page-104-0) Fehlende Linien oder Punkte, Fehlerbehebung [69](#page-72-0) Fehlende oder fehlerhafte Informationen, Fehlerbehebung [64](#page-67-0)

Fehlerbehebung abgeschnittene Seiten, fehlerhafte Platzierung von Text oder Grafiken [64](#page-67-0) Drucken [60](#page-63-0) Drucker druckt leere Seiten [63](#page-66-0) Druckköpfe [62](#page-65-0) Druckqualität [65](#page-68-0) Druck von unsinnigen Zeichen [66](#page-69-0) Farben [68](#page-71-0), [69](#page-72-0) Farben verlaufen ineinander [69](#page-72-0) fehlende Linien oder Punkte [69](#page-72-0) fehlende oder fehlerhafte Informationen [64](#page-67-0) Firewalls [62](#page-65-0) HP Instant Support [37](#page-40-0) Installation [72](#page-75-0) Integrierter Webserver [72](#page-75-0) keine Druckausgabe [61](#page-64-0) langsame Druckgeschwindigkeit [63](#page-66-0) LEDs [79](#page-82-0) Medien werden nicht eingezogen [70](#page-73-0) mehrere Seiten werden gleichzeitig eingezogen [71](#page-74-0) Probleme bei der Medienzufuhr [70](#page-73-0) schief ausgegebene Seiten [71](#page-74-0) Stromversorgung [61](#page-64-0) Tinte füllt den Text oder das Bild nicht aus [67](#page-70-0) Tinte schmiert [67](#page-70-0) Tipps [60](#page-63-0) Fehlerbehebungsinformationen Selbsttest-Diagnoseseite [38](#page-41-0) Firewalls, Fehlerbehebung [62](#page-65-0) Fluorchlorkohlenwasserstoffe [104](#page-107-0) Fotomedien Richtlinien [14](#page-17-0) unterstützte Formate [16](#page-19-0) Fotos randloser Druck [27](#page-30-0)

Freigeben des Geräts Mac OS [46](#page-49-0) Windows [43](#page-46-0)

# **G**

Garantie [92](#page-95-0) Geräuschemissionen [100](#page-103-0) Geräuschinformationen [100](#page-103-0) **Geschwindigkeit** Fehlerbehebung, Drucken [63](#page-66-0) Grafiken fehlende Linien oder Punkte [69](#page-72-0) Tinte füllt nicht aus [67](#page-70-0)

# **H**

**Hilfe** HP Instant Support [37](#page-40-0) *siehe auch* Kundenunterstützung Hintere Abdeckung Abbildung [9](#page-12-0) Beseitigen von Papierstaus [75](#page-78-0) HP Drucker-Dienstprogramm (Mac OS) Administratoreinstellungen [31](#page-34-0) Fenster [35](#page-38-0) öffnen [35](#page-38-0) HP Instant Support Info [37](#page-40-0) myPrintMileage [37](#page-40-0) Sicherheit und Datenschutz [37](#page-40-0) Zugreifen [37](#page-40-0) HP Planet Partners [105](#page-108-0) HP Solution Center [23](#page-26-0) HP Web Jetadmin Info [36](#page-39-0)

# **I**

Informationen (Registerkarte), Toolbox (Windows) [34](#page-37-0) Installation Drucker hinzufügen, Windows [45](#page-48-0) Duplexer [10](#page-13-0) Fach 2 [10](#page-13-0) Fehlerbehebung [72](#page-75-0) Software für Mac OS [45](#page-48-0)

Software für Windows [41](#page-44-0) Tintenpatronen [51](#page-54-0) Windows-Netzwerksoftware [43](#page-46-0) Zubehör [10](#page-13-0) Installation über "Drucker hinzufügen" [45](#page-48-0) Integrierter Webserver Administratoreinstellungen [31](#page-34-0) Fehlerbehebung, kann nicht geöffnet werden [72](#page-75-0) Info [32](#page-35-0) Öffnen [32](#page-35-0) Seiten [33](#page-36-0) Systemanforderungen [99](#page-102-0) IP-Adresse Überprüfen des Geräts [72](#page-75-0)

#### **J**

Japanische VCCI-Erklärung [102](#page-105-0)

### **K**

Kalibrieren des Zeilenvorschubs [54](#page-57-0) Karten kompatible Fächer [17](#page-20-0) Richtlinien [14](#page-17-0) Unterstützte Formate [16](#page-19-0) Konformitätserklärung (Declaration of Conformity, DOC) [103](#page-106-0) Koreanische EMI-Erklärung [102](#page-105-0) Kundensupport elektronisch [89](#page-92-0) HP Instant Support [37](#page-40-0) telefonischer Support [89](#page-92-0)

### **L**

Langsame Druckgeschwindigkeit, Fehlerbehebung [63](#page-66-0) LEDs, Übersicht [79](#page-82-0) LEDs am Bedienfeld Abbildung [79](#page-82-0) Übersicht [79](#page-82-0) Leere Seiten, Fehlerbehebung Drucken [63](#page-66-0) Luftfeuchtigkeit [100](#page-103-0)

#### **M**

Mac OS auf Spezialmedien oder Medien mit benutzerdefinierten Formaten drucken [26](#page-29-0) Druckereinstellungen [23](#page-26-0) Duplex-Druck [25](#page-28-0) Freigeben des Geräts [47](#page-50-0) Gerät freigeben [46](#page-49-0) HP Drucker-Dienstprogramm [35](#page-38-0) Netzwerk-Druckerinstallationsprogr amm [36](#page-39-0) randloser Druck [27](#page-30-0) Software deinstallieren [49](#page-52-0) Software installieren [45](#page-48-0) Systemanforderungen [98](#page-101-0) Zubehör im Treiber aktivieren und deaktivieren [11](#page-14-0) Medien auf Medien mit benutzerdefinierten Formaten drucken [25](#page-28-0) Beseitigen von Papierstaus [75](#page-78-0) Fehlerbehebung, Einzug [70](#page-73-0) HP, bestellen [88](#page-91-0) in Fach 1 einlegen [18](#page-21-0) in Fach 2 einlegen [20](#page-23-0) randloser Druck [27](#page-30-0) schief ausgegebene Seiten [71](#page-74-0) Sperren von Fächern [21](#page-24-0) Technische Daten [15](#page-18-0) unterstützte Formate [15](#page-18-0) unterstützte Typen und Gewichte [17](#page-20-0) Medien mit benutzerdefinierten Formaten drucken auf [25](#page-28-0) Medien mit Sonderformaten Richtlinien [14](#page-17-0) Unterstützte Formate [16](#page-19-0) Medium Duplexdruck [24](#page-27-0) Mehrfacheinzug, Fehlerbehebung [71](#page-74-0) Modellspezifische Zulassungsnummer [102](#page-105-0)

myPrintMileage Info [38](#page-41-0) Zugreifen [38](#page-41-0)

## **N**

Netzanschluss, Position [9](#page-12-0) Netzwerk Anschluss, Abbildung [9](#page-12-0) Druckerinformationen [38](#page-41-0) Netzwerkanschluss LEDs, Übersicht [85](#page-88-0) Teile, Abbildung [85](#page-88-0) Netzwerk-Druckerinstallationsprogram m (Mac OS) [36](#page-39-0) Netzwerke Firewalls, Fehlerbehebung [62](#page-65-0) freigeben, Windows [43](#page-46-0) HP Web Jetadmin [36](#page-39-0) Systemanforderungen [99](#page-102-0) unter Mac OS einrichten [45](#page-48-0) unterstützte Betriebssysteme [99](#page-102-0) unterstützte Protokolle [99](#page-102-0) unter Windows einrichten [43](#page-46-0)

# **O**

Ozonschädigende Chemikalien [104](#page-107-0)

### **P**

Papier. *siehe* Druckmedien **Papierstaus** Vermeiden [77](#page-80-0) Patronen. *siehe* Tintenpatronen Probleme bei der Medienzufuhr, Fehlerbehebung [70](#page-73-0) Programm zur ökologischen Nachhaltigkeit [104](#page-107-0) Prozessorspezifikationen [98](#page-101-0) Punkte pro Zoll (dpi) Druck [100](#page-103-0)

# **Q**

Qualität, Fehlerbehebung Diagnoseseite [53](#page-56-0) Drucken [65](#page-68-0)

# **R**

Ränder Duplexer [18](#page-21-0) Einstellungen festlegen [18](#page-21-0) Randloser Druck Mac OS [27](#page-30-0) Windows [27](#page-30-0) Readme [5](#page-8-0) Recycling [104,](#page-107-0) [105](#page-108-0) Reinigen Druckköpfe [55](#page-58-0) Reinigen [54](#page-57-0)

# **S**

Schalldruck [100](#page-103-0) Schiefe Druckausgabe, Fehlerbehebung Drucken [71](#page-74-0) Schwarzweißseiten Fehlerbehebung [68](#page-71-0) Seiten pro Monat (Wartungszyklus) [98](#page-101-0) Selbsttest-Diagnoseseite Druck [38](#page-41-0) drucken [40](#page-43-0) **Sicherheit** HP Instant Support [37](#page-40-0) **Software** Deinstallation unter Windows [47](#page-50-0) Garantie [92](#page-95-0) Installation unter Mac OS [45](#page-48-0) Installation unter Windows [41](#page-44-0) unter Mac OS deinstallieren [49](#page-52-0) Verwaltungstools [29](#page-32-0) Zubehöreinstellungen [11](#page-14-0) Solution Center [23](#page-26-0) Spannungsspezifikationen [100](#page-103-0) Speicher Technische Daten [98](#page-101-0) Sperren von Fächern [21](#page-24-0) Spezifikationen Betriebsumgebung [100](#page-103-0) Geräuschemissionen [100](#page-103-0) Lagerungsumgebung [100](#page-103-0) Netzwerkprotokolle [99](#page-102-0) physisch [97](#page-100-0) Prozessor und Speicher [98](#page-101-0) Stromversorgung [100](#page-103-0) Systemanforderungen [98](#page-101-0)

Spezifikationen der Lagerungsumgebung [100](#page-103-0) Spezifikationen für die Betriebsumgebung [100](#page-103-0) Spezifikationen zur Stromversorgung [100](#page-103-0) Sprache, Drucker [98](#page-101-0) Standardeinstellungen Druck [23](#page-26-0) Treiber [22](#page-25-0) **Status** Verbrauchsmaterial [30](#page-33-0) **Staus** Beseitigen [75](#page-78-0) zu vermeidende Medien [13](#page-16-0) Strom Spezifikationen [100](#page-103-0) Verbrauch [104](#page-107-0) Stromversorgung Fehlerbehebung [61](#page-64-0) Systemanforderungen [98](#page-101-0)

# **T**

Technische Daten Medien [15](#page-18-0) Teilenummern, Verbrauchsmaterial und Zubehör [87](#page-90-0) telefonischer Kundensupport [89](#page-92-0) Telefonischer Kundensupport [89](#page-92-0) Temperaturbereich [100](#page-103-0) Text Fehlerbehebung [64,](#page-67-0) [67,](#page-70-0) [69](#page-72-0) **Tintenpatronen** Austauschen [51](#page-54-0) entfernen [93](#page-96-0) Ergiebigkeit [97](#page-100-0) Garantie [92](#page-95-0) LEDs [79](#page-82-0) online bestellen [87](#page-90-0) Status [30](#page-33-0) Teilenummern [39](#page-42-0), [88](#page-91-0) Ungefähre Tintenfüllstände [39](#page-42-0) Unterstützt [97](#page-100-0) unterstützte [50](#page-53-0) Verfalldaten [39](#page-42-0) Tinte schmiert, Fehlerbehebung [67](#page-70-0)

Toolbox (Windows) Administratoreinstellungen [31](#page-34-0) Dienste (Registerkarte) [34](#page-37-0) Geschätzter Tintenfüllstand (Registerkarte) [34](#page-37-0) Info [33](#page-36-0) Informationen (Registerkarte) [34](#page-37-0) Öffnen [33](#page-36-0) Transparentfolien [14](#page-17-0) **Treiber** Einstellungen [22](#page-25-0) Garantie [92](#page-95-0) Version [90](#page-93-0) Zubehöreinstellungen [11](#page-14-0) troubleshoot Fach 2, Installation [70](#page-73-0)

# **U**

Umgebungsbedingungen [100](#page-103-0) Umschläge kompatible Fächer [17](#page-20-0) Richtlinien [14](#page-17-0) Unterstützte Formate [15](#page-18-0) Unterstützte Betriebssysteme [98](#page-101-0) Unterstützte Schriftarten [98](#page-101-0) Unterstützung. *siehe* Kundenunterstützung Unterstützung für PCL 3 [98](#page-101-0) USB-Anschluss Anschluss, Position [8](#page-11-0), [9](#page-12-0) technische Daten [97](#page-100-0) USB-Verbindung unter Mac OS einrichten [45](#page-48-0) unter Windows einrichten [41](#page-44-0)

# **V**

Verbrauchsmaterial myPrintMileage [38](#page-41-0) Status [30](#page-33-0) Verbrauchsmaterialien online bestellen [87](#page-90-0) Verpackung des Geräts [95](#page-98-0) Versand des Geräts [93](#page-96-0) Versionshinweis [5](#page-8-0) Verwaltungstools [29,](#page-32-0) [30](#page-33-0)

# **W**

Wartungszyklus [98](#page-101-0)

**Websites** Apple [47](#page-50-0) Datenblätter zur Materialsicherheit (MSDSs) [104](#page-107-0) Datenblatt zur Ergiebigkeit des Zubehörs [97](#page-100-0) Eingabehilfeinformationen [7](#page-10-0) HP Web Jetadmin [37](#page-40-0) Kundensupport [89](#page-92-0) Recycling [105](#page-108-0) Umweltprogramme [104](#page-107-0) Verbrauchsmaterialien und Zubehör bestellen [87](#page-90-0) Windows auf Spezialmedien oder Medien mit benutzerdefinierten Formaten drucken [25](#page-28-0) Druckeinstellungen [23](#page-26-0) Duplex-Druck [24](#page-27-0) Gerät freigeben [43](#page-46-0) HP Solution Center [23](#page-26-0) Installation über "Drucker hinzufügen" [45](#page-48-0) Netzwerk einrichten [43](#page-46-0) randloser Druck [27](#page-30-0) Software deinstallieren [47](#page-50-0) Software installieren [41](#page-44-0) Systemanforderungen [98](#page-101-0) Zubehör im Treiber aktivieren und deaktivieren [11](#page-14-0)

#### **Z**

Zeilenvorschub, Kalibrieren [54](#page-57-0) Zubehör Bestellung [87](#page-90-0) Ergiebigkeit [97](#page-100-0) Garantie [92](#page-95-0) im Treiber aktivieren und deaktivieren [11](#page-14-0) Installation [10](#page-13-0) Zulassungshinweise [101](#page-104-0) Zweiseitiges Drucken [24](#page-27-0)

© 2007 Hewlett-Packard Development Company, L.P.